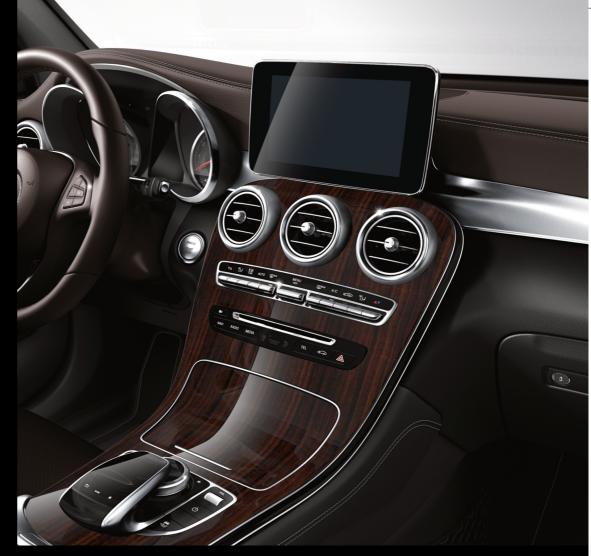

# COMAND

Supplement

2535848004

Order no. P253 0575 13 Part no. 253 584 80 04 Edition B-2018

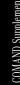

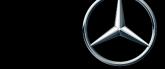

#### **Symbols**

In this Operator's Manual you will find the following symbols:

#### **↑** WARNING

Warning notes make you aware of dangers which could pose a threat to your health or life, or to the health and life of others.

### P Environmental note

Environmental notes provide you with information on environmentally aware actions or disposal.

- Notes on material damage alert you to dangers that could lead to damage to your vehicle.
- **1** Practical tips or further information that could be helpful to you.
- This symbol indicates an instruction that must be followed.
- Several of these symbols in succession indicate an instruction with several

(D This symbol tells you where you can find page) more information about a topic.

This text indicates a message in the Dismultimedia display. play

Parts of the software in the vehicle are protected by copyright © 2005 The FreeType Project http://www.freetype.org. All rights reserved.

#### **Publication details**

#### Internet

Further information about Mercedes-Benz vehicles and about Daimler AG can be found on the following websites:

http://www.mbusa.com (USA only)

http://www.mercedes-benz.ca (Canada only)

#### Editorial office

You are welcome to forward any queries or suggestions you may have regarding this Operator's Manual to the technical documentation team at the following address:

Daimler AG, HPC: CAC, Customer Service, 70546 Stuttgart, Germany

©Daimler AG: Not to be reprinted, translated or otherwise reproduced, in whole or in part, without written permission from Daimler AG.

#### Vehicle manufacturer

Daimler AG Mercedesstraße 137 70327 Stuttgart Germany

As at 21.04.2017

#### Welcome to the world of Mercedes-Benz

First of all, familiarize yourself with your multimedia system. Read these operating instructions, particularly the safety and warning notes, before you drive off.

This will help you to obtain the maximum pleasure from your multimedia system and avoid endangering yourself and others.

The equipment level and functions of your multimedia system may differ depending on:

- Model
- Order
- Country specification
- Availability

Mercedes-Benz therefore reserves the right to introduce changes in the following areas:

- Design
- Equipment
- Technical features

The equipment in your vehicle may therefore differ from that shown in the descriptions and illustrations.

Consult an authorized Mercedes-Benz Center if you have further questions.

The Operator's Manual and all supplements are integral parts of the vehicle. You should always keep it in the vehicle and pass it on to the new owner if you sell the vehicle.

The technical documentation team at Daimler AG wishes you safe and pleasant motoring.

Mercedes-Benz USA, LLC

Mercedes-Benz Canada, Inc.

A Daimler Company

|                                      |           | Basic settings                                                          | 56       |
|--------------------------------------|-----------|-------------------------------------------------------------------------|----------|
| Index                                | . 4       | Destination entry                                                       |          |
|                                      |           | Personal POIs and routes                                                |          |
|                                      |           | Route guidance                                                          |          |
| Introduction                         | 15        | Real-time traffic reports                                               |          |
| Operating safety                     | 15        | Storing destinations                                                    |          |
| Data stored in the vehicle           | 16        |                                                                         |          |
| Information on copyright             | 18        | Map functions                                                           |          |
| Your multimedia system equipment     | 18        | Functions in the Navigation menu<br>Problems with the navigation system |          |
|                                      |           | Troblems with the havigation system                                     | 0,       |
| Overview and operation               | 19        | Tolonhono                                                               | 91       |
| Overview                             | 19        | Telephone                                                               | _        |
| Touchpad                             | 23        | Your multimedia system equipment                                        |          |
| Basic functions                      | 28        | Important safety notes                                                  |          |
| Character entry (telephony)          | 29        | General notes                                                           |          |
| Character entry (navigation)         | 30        | Telephone menu                                                          | 92       |
| Favorites                            | 32        | Connecting/disconnecting a mobile                                       | 0.0      |
|                                      |           | phone                                                                   | 93<br>96 |
| System settings                      | 36        | Reception and transmission volume                                       | 96       |
| System settings                      |           | Using the telephone                                                     | , -      |
| Your multimedia system equipment     | 36        | Mobile phone voice recognition                                          | 100      |
| Important safety notes               | 36        | Phone book                                                              | 100      |
| Display settings                     | 36        | Address book                                                            | 103      |
| Time settings                        | 37        | Call lists                                                              | 109      |
| Text reader settings                 | 38        | Speed dial lists                                                        | 111      |
| Voice Control System settings        | 39        | Messages                                                                | 112      |
| Wi-Fi                                | 39        | Dictation function for text messages                                    |          |
| Bluetooth® settings                  | 41        | and e-mails                                                             | 117      |
| Automatic volume adjustment          | 41        |                                                                         |          |
| Setting the system language          | 41        | Online and Internet functions                                           | 119      |
| Calling up and editing the Favorites |           | Your multimedia system equipment                                        | 119      |
| function                             | 42        | Important safety notes                                                  | 119      |
| Importing/exporting data             | 42        |                                                                         |          |
| Reset function                       | 43        | General notes                                                           | 119      |
|                                      |           | Conditions for access                                                   | 119      |
| William Country                      | 4.5       | Setting up an Internet connection                                       | 400      |
| Vehicle functions                    | 45        | (Canada)                                                                | 120      |
| Your multimedia system equipment     | 45        | Establishing/ending the connection                                      | 123      |
| Important safety notes               | 45        | Mercedes-Benz Apps                                                      | 123      |
| Vehicle settings                     | 45        | Door-to-door navigation                                                 | 124      |
| 360° camera                          | 47        | Web browser                                                             | 124      |
| Rear view camera                     | 48        |                                                                         |          |
| Climate control settings             | 48        | Radio                                                                   | 129      |
| DYNAMIC SELECT                       | 51        | Your multimedia system equipment                                        | 129      |
|                                      |           | Switching on the radio                                                  | 129      |
| Navigation                           | 5 A       |                                                                         | 129      |
| Navigation                           | <b>54</b> | Overview                                                                |          |
| Your multimedia system equipment     | 54        | Setting the waveband                                                    | 130      |
| Introduction                         | 54        | Station                                                                 | 130      |

| Tagging music tracks | 131<br>132<br>132<br>132<br>132                             |
|----------------------|-------------------------------------------------------------|
| Media                | 137<br>137<br>138<br>143<br>144<br>147<br>151<br>153<br>157 |
| Sound                | 158<br>158<br>158<br>158                                    |
| SIRIUS Weather       | 160<br>160<br>160                                           |

| 1, 2, 3                              | Sending text messages 105             |
|--------------------------------------|---------------------------------------|
|                                      | Starting route guidance 105           |
| 360° camera                          | Storing a phone number as a           |
| Displaying images 4                  | speed dial number 106                 |
| Opening the camera cover for         | Voice tags 106                        |
| ,                                    | Address entry menu                    |
|                                      | Navigation 58                         |
| Switching on/off 4                   | Adjusting the volume                  |
|                                      | COMAND 28                             |
| A                                    | Media source 28                       |
| Access data of the mobile phone      | Traffic announcements 28              |
| network provider                     | Alternative Route 76                  |
| Deleting 12                          | 2 Ambient lighting                    |
| Editing 12                           | 0 111 (00044010)                      |
| Making entries 12                    |                                       |
| Selecting 12                         | 0 see Favorites button                |
| Acoustic locking confirmation        | Audio CD/DVD and MP3 mode             |
| Activating/deactivating              | Bluetooth® audio mode 147             |
| (COMAND) 4                           | 6 Connecting USB devices 141          |
| Activating media mode                | Data media, file systems, formats 138 |
| General notes 13                     |                                       |
| Switching on automatically 13        |                                       |
| Adding bookmarks 12                  | G                                     |
| Address                              | Media interface 151                   |
| Entering (navigation) 5              | 8 Media Register 144                  |
| Address book                         | Media search 143                      |
| Adding a new contact 10              | 4 Playback options 141                |
| Adding information to a contact 10   |                                       |
| Automatically importing contacts     | Search menu 142                       |
| from the phone 10                    | 7 Selecting a track 142               |
| Browsing 10                          |                                       |
| Calling up 10                        |                                       |
| Changing the category of an entry 10 | 6 Audio mode                          |
| Changing the display and sorting     | Menu overview 140                     |
| criteria for contacts 10             | 7 Automatic folding mirror function   |
| Deleting contacts 10                 | 8 Activating/deactivating             |
| Deleting imported contacts 10        | 9 (COMAND) 46                         |
| Displaying contact details 10        | 5 Automatic locking feature           |
| Editing a contact 10                 | 6 Activating/deactivating             |
| Entering characters 2                | 9 (COMAND) 46                         |
| Importing contacts 10                |                                       |
| Introduction 10                      |                                       |
| Making a call 10                     | 5 Automatic volume adjustment         |
| Receiving vCards 10                  | 8 General information 41              |
| Saving a contact 10                  | 7 Switching on/off 41                 |
| Searching for a contact 10           | 4 Avoiding an area 85                 |
| Sanding a-mails 10                   | 6                                     |

| В                                                               | Saving an entry in the address       |
|-----------------------------------------------------------------|--------------------------------------|
| Back button 21                                                  | book 110                             |
| Bluetooth®                                                      | Calling up the compass display 88    |
| Activating audio mode 148                                       | Car pool lanes 57                    |
| Activating dudio mode                                           | Category list (music search) 143     |
| Audio device mode and searching                                 | CD                                   |
| for mobile phones                                               | Inserting 140                        |
| Bluetooth® audio menu 147                                       | Notes on discs                       |
|                                                                 | Characters                           |
| Connecting audio devices 148  De-authorizing (de-registering) a | Entering (navigation)                |
| device                                                          | Climate control                      |
| Displaying connection details 96                                | Calling up climate control           |
| Displaying details 149                                          | (COMAND) 49                          |
| Entering the passcode                                           | Calling up the climate control bar   |
| External authorization (audio                                   | (COMAND) 49                          |
| device) 148                                                     | COMAND 49                            |
| General information 41                                          | Cooling with air dehumidification    |
| Increasing the volume using                                     | (COMAND)                             |
| COMAND 150                                                      | Ionization (COMAND)                  |
| Interface                                                       | Overview                             |
| Introduction 91                                                 | ,                                    |
| Playback options 150                                            | Pre-entry climate control (COMAND)50 |
| Preparation 147                                                 | Pre-entry climate control at         |
| Reconnecting an audio device 150                                | departure time (COMAND) 50           |
| Searching for a mobile phone 94                                 | Pre-entry climate control using      |
| Selecting a playback option 150                                 | the key (COMAND) 50                  |
| Selecting a track 149                                           | Setting the air distribution         |
| Starting and stopping playback 149                              | (COMAND)49                           |
| Starting playback if the Blue-                                  | Setting the airflow (COMAND)         |
| tooth® audio device has been                                    | Setting the climate mode             |
| stopped 149                                                     | (COMAND) 50                          |
| Telephony 93                                                    | Setting the temperature              |
| Telephony notes 91                                              | (COMAND)49                           |
| Burmester® surround sound sys-                                  | Switching ionization on/off          |
| tem                                                             | (COMAND) 50                          |
| Balance/fader 159                                               | Switching on/off (COMAND) 50, 51     |
| Calling up the sound menu 158                                   | Climate control bar                  |
| Equalizer 159                                                   | Calling up 49                        |
| Equipment 158                                                   | COMAND                               |
| Surround sound 159                                              | Basic display menu 29                |
| Buttons and controller 21                                       | Basic functions 28                   |
|                                                                 | Components 19                        |
| C                                                               | Controller 21                        |
| Call lists                                                      | Display 20                           |
| Displaying details 109                                          | Selecting operating mode 29          |
| Opening and selecting an entry 109                              | Settings 126                         |
| opening and selecting an entry 109                              | Switching on/off 28                  |

| COMAND display                                                     |     | Displaying the artist and track   |      |
|--------------------------------------------------------------------|-----|-----------------------------------|------|
| Cleaning instructions                                              | 20  | Radio                             | 132  |
| Setting                                                            | 36  | Distance                          |      |
| Contacts                                                           |     | see Route (navigation)            |      |
| Deleting                                                           | 108 | DVD                               |      |
| Importing                                                          | 108 | Notes on discs                    | 139  |
| Controller                                                         | 22  | see Audio CD/DVD and MP3 mode     |      |
| Copying music files                                                |     | DVD video                         |      |
| see Media Register                                                 |     | Operating DVD functions           | 156  |
| Copying/renaming/deleting files                                    |     | Showing/hiding DVD functions      | 156  |
| see Media Register                                                 |     | DYNAMIC SELECT                    | 100  |
| see wedia kegistei                                                 |     | Configuration via the DYNAMIC     |      |
| D                                                                  |     | SELECT switch                     | 52   |
| D                                                                  |     | Configuring individual drive pro- | 32   |
| Date format, setting                                               | 38  |                                   | 51   |
| Day design, setting                                                | 36  | gram                              |      |
| Delayed switch-off time                                            |     | Displaying engine data            |      |
| Setting (COMAND)                                                   | 46  | Displaying vehicle data           | 52   |
| Deleting                                                           |     | Individual configuration setting  |      |
| •                                                                  | 111 | options                           | . 53 |
| Destination (navigation)                                           |     | -                                 |      |
| Editing a previous destination                                     | 82  | E                                 |      |
| Entering a destination by address                                  |     | E-mail                            |      |
| Entering a destination by address Entering a destination using the | 50  | Answering                         | 116  |
| map                                                                | 65  | Calling up the settings menu      | 112  |
|                                                                    | 63  | Changing the name of the e-mail   |      |
| Entering a point of interest                                       | 67  | account                           | 113  |
| Entering using geo-coordinates                                     | 07  | Configuring an e-mail account     | 113  |
| Entering using Mercedes-Benz                                       | /7  | Configuring the e-mails displayed | 113  |
| Apps                                                               | 67  | Deactivating the e-mail function  | 113  |
| Free destination search                                            | 60  |                                   | 117  |
| General notes                                                      | 58  | Deleting                          | 114  |
| Online search                                                      |     | Displaying details                |      |
| Personal POIs and routes                                           |     | Downloading e-mails manually      | 113  |
| Saving                                                             | 80  | Editing text templates            | 116  |
| Saving to the SD card                                              | 81  | Forwarding                        | 116  |
| Selecting an address book con-                                     |     | Inbox                             | 114  |
| tact as a destination                                              | 62  | Reading                           | 113  |
| Selecting from the list of last des-                               |     | Saving the sender in the address  |      |
| tinations                                                          | 62  | book                              | 117  |
| Storing in the address book                                        | 81  | Settings                          | 112  |
| Dialing a number (telephone)                                       | 97  | Storing the sender as a new entry |      |
| Display                                                            |     | in the address book               | 117  |
| Selecting the design                                               | 36  | Unread messages                   | 113  |
| Switching on/off                                                   | 36  | Using a phone number in the text  | 116  |
| Display COMAND                                                     |     | Using text templates              | 116  |
| see COMAND display                                                 |     | Writing                           | 115  |
| Displaying current position (navi-                                 |     |                                   |      |
| gation)                                                            | 76  |                                   |      |

| EASY-ENTRY/EXIT feature           |     | Н                                  |     |
|-----------------------------------|-----|------------------------------------|-----|
| Activating/deactivating           |     | Handwriting recognition            |     |
| (COMAND)                          | 45  | Handwriting recognition            |     |
| Entering the city                 | 58  | Switching text reader function     | 0.4 |
| Exterior mirror                   |     | on/off                             |     |
| Activating/deactivating the auto- |     | Touchpad                           |     |
| matic folding mirror function     |     | Heading up (navigation)            | 83  |
| (COMAND)                          | 46  | Home                               |     |
| (                                 |     | see Home address                   |     |
| F                                 |     | Home address                       |     |
|                                   | 4.0 | Entering and saving                | 59  |
| Factory setting (reset function)  | 43  |                                    |     |
|                                   | 35  | •                                  |     |
| Adding                            |     | Importing/exporting data           | 42  |
| Adding (predefined)               | 35  | Incident (traffic report)          | 77  |
| Adding (your own)                 | 35  | Interior lighting                  |     |
| Calling a suggested contact       | 33  | Setting the delayed switch-off     |     |
| Calling up                        | 33  | time (COMAND)                      | 46  |
| Data protection (suggestions)     | 33  | Intermediate destinations          | 40  |
| Data used for suggestions         | 33  |                                    | 65  |
| Deleting                          | 35  | Entering                           | 05  |
| Deleting a suggestion             | 34  |                                    | 110 |
| Listening to a suggested media    |     | Conditions for access              | 119 |
| source or radio station           | 33  | Creating favorites                 | 127 |
| Moving                            | 35  | Entering the URL                   | 124 |
| Overview                          | 32  | Favorites manager                  | 127 |
| Renaming                          | 35  | Favorites menu                     | 127 |
| Renaming a suggestion             | 34  | Menu functions                     | 125 |
| Selecting suggestions             | 33  | Options menu                       | 125 |
| Settings for suggestions          | 34  | Selecting/setting access data      | 120 |
| Starting route guidance to a sug- |     | Setting automatic disconnection    |     |
| gested destination address        | 33  | of the Internet connection         | 122 |
| Suggestions overview              | 33  | Setting up an Internet connection  | 120 |
|                                   | 127 |                                    |     |
| Favorites button                  | 42  | L                                  |     |
| Free destination search (naviga-  |     | Lane recommendations               |     |
| tion)                             |     | Explanation                        | 73  |
| Entering keywords                 | 60  | Presentation                       | 73  |
| Online search                     |     | Lighting                           | / 3 |
| Selecting search options          | 61  | 5 5                                |     |
| Selecting search results          |     | Setting the delayed switch-off     | 1 4 |
| Selecting search results          | 01  | time (COMAND)                      | 46  |
| C                                 |     | Switching the locator lighting on/ |     |
| G                                 |     | off                                | 46  |
| GPS reception                     | 54  | Lights                             |     |
| · _                               | 142 | Setting the ambient lighting       |     |
|                                   |     | (COMAND)                           | 45  |
|                                   |     | List of access data                |     |
|                                   |     | New provider                       | 121 |

| List of mobile phone network pro-                |     | Media search                                 | 143  |
|--------------------------------------------------|-----|----------------------------------------------|------|
| viders                                           |     | Switching on                                 | 137  |
| With the selected provider                       | 121 | Media Register                               |      |
| Locator lighting                                 |     | Calling up memory space informa-             |      |
| Setting (COMAND)                                 | 46  | tion                                         | 146  |
| Locking confirmation                             |     | Copying files                                | 145  |
| see Acoustic locking confirmation                |     | Deleting all files                           | 146  |
|                                                  |     | Media Register menu                          | 145  |
| M                                                |     | Renaming/deleting files                      | 146  |
| Making a call                                    |     | Selecting a playback mode                    | 146  |
| Using speed dial                                 | 98  | Switching on                                 | 144  |
| Using the call lists                             |     | Media search                                 |      |
| Using the phone book                             |     | By folder                                    | 143  |
| Map (navigation)                                 | ,,  | Category list                                | 143  |
| 3D map                                           | 83  | Current track list                           | 143  |
| Adjusting the scale                              | 82  | General notes                                | 143  |
| Building images                                  |     | Keyword search                               | 144  |
| Displaying the next intersection                 | 84  | Music genres                                 | 144  |
| Elevation modeling                               |     | Selecting by cover                           | 144  |
| Map heading up                                   |     | Starting the media search                    | 143  |
| Map settings                                     | 82  | Mercedes-Benz Apps                           |      |
| Moving                                           | 55  | Calling up                                   | 123  |
| North orientation                                | 83  | Voice-operated control system                | 124  |
| Notes                                            | 82  | Mercedes-Benz Companion                      |      |
| Rotating the 3D map                              |     | Door-to-door navigation                      | 124  |
| Selecting POI symbols on the                     | ٠.  | Microphone, switching on/off                 | . 98 |
| map                                              | 83  | Mobile phone                                 |      |
| Selecting text information on the                |     | Authorizing                                  |      |
| map                                              | 83  | Changing the use                             | . 95 |
| Showing the map version                          |     | Connecting (Bluetooth® inter-                |      |
| Switching highway information                    |     | face)                                        |      |
| on/off                                           | 84  | De-authorizing                               | 96   |
| Updating                                         |     | Displaying Bluetooth® connection             |      |
| Map functions                                    |     | details                                      | . 96 |
| Media Interface                                  |     | Enabling for Internet access                 | 120  |
| Media Interface menu                             | 151 | Monitor                                      |      |
| Playback options                                 | 152 | see COMAND display                           |      |
| Search                                           | 152 | MP3                                          |      |
| Selecting a music file                           | 152 | Copyright                                    | 139  |
| Supported devices                                | 151 | Stop and playback function                   | 142  |
| Supported file formats                           | 151 | see Audio CD/DVD and MP3 mode                |      |
| Switching to Media Interface                     | 151 | Multimedia system                            |      |
| Video function                                   | 152 | see Display                                  |      |
| Media mode                                       |     | Music                                        |      |
| Bluetooth® Audio  Connections for external media | 147 | see Audio CD/DVD and MP3 mode MUSIC REGISTER |      |
| sources                                          | 137 | General notes                                | 144  |

| My address                        |      | Repeating announcements             | 75  |
|-----------------------------------|------|-------------------------------------|-----|
| Saving                            | 59   | Route flight                        | 88  |
|                                   |      | Route information                   | 75  |
| N                                 |      | Saving destinations                 |     |
| Navigation                        |      | Saving home address                 | 59  |
| Adjusting the volume of the navi- |      | Selecting a destination from the    |     |
| gation announcements              | 28   | list of last destinations           | 62  |
| Alternative route                 |      | Setting route options (avoiding:    |     |
| Avoiding an area                  |      | highways, toll roads, tunnels, fer- |     |
| Basic settings                    |      | ries)                               | 56  |
| Blocking a route section affected |      | Setting the announcements vol-      |     |
| by a traffic jam                  | . 76 | ume                                 | 75  |
| Calling up destination search     |      | Setting the route type (short       |     |
| Calling up the compass display    |      | route, fast route, dynamic route or |     |
| Calling up the menu               |      | economic route)                     |     |
| Calling up the previous destina-  |      | Showing/hiding the menu             | 55  |
| tions memory                      | 87   | Starting route calculation          | 60  |
| Canceling/continuing route guid-  |      | Switching announcements             | 7.  |
| ance                              | 75   | on/off                              |     |
| Displaying current position       |      | Switching to                        |     |
| Drive Information                 |      | Traffic jam function                |     |
| Entering a destination            |      | Updating the digital map            | 87  |
| Entering a destination using geo- |      | Navigation announcements            | 00  |
| coordinates                       | 67   | Switching off                       |     |
| Entering a destination using      |      | North orientation (navigation)      | 83  |
| Mercedes-Benz Apps                | 67   |                                     |     |
| Entering a destination using the  |      | 0                                   |     |
| map                               | 65   | Off-road                            | 77  |
| Entering a point of interest      | 63   | Off-road program                    |     |
| Entering characters (character    |      | Setting (COMAND)                    | 52  |
| bar)                              | 30   | Online and Internet functions       |     |
| Entering intermediate destina-    |      | Calling up                          | 123 |
| tions                             |      | Calling up the device list          | 122 |
| Entry restriction                 |      | Enabling a mobile phone for Inter-  |     |
| First use                         |      | net access                          | 120 |
| General notes                     |      | Ending the connection               | 123 |
| GPS reception                     |      | Establishing a connection           | 123 |
| Important safety notes            |      | Managing all Internet devices       | 122 |
| Info on navigation                |      | Manually setting the access data    |     |
| Lane recommendation               |      | of the mobile phone network pro-    |     |
| Map functions                     |      | vider                               | 121 |
| Moving the map                    | 55   | Mercedes-Benz Apps                  | 123 |
| Off-road/Off-map (off-road desti- |      | Selecting the access data of the    |     |
| nation)                           |      | mobile phone network provider       | 120 |
| Personal POIs and routes          |      | Setting automatic disconnection     |     |
| Problems                          | 89   | of the Internet connection          | 122 |
| Reading out traffic reports       | . 80 | Setting up an Internet connection   | 120 |

| Web browser                               | Entering                                            |
|-------------------------------------------|-----------------------------------------------------|
| Own address (navigation)                  | Rotating 3D POI                                     |
| see Home address                          | Selecting 64  Previous destinations (navigation) 82 |
| P                                         | rievious destinations (navigation) 02               |
| Pause function                            | R                                                   |
| Video DVD 156                             | Radio                                               |
| Perfume atomizer                          | Activating/deactivating the sta-                    |
| Setting the perfume intensity             | tion presets display                                |
| (COMAND) 50                               | Deleting a station                                  |
| Personal POIs and routes                  | Displaying information                              |
| Alert when approaching (personal          | Displaying station information 132                  |
| POI) 69                                   | Displaying the artist and track 132                 |
| Editing 70                                | Moving stations 131                                 |
| General notes                             | Overview                                            |
| Importing via Mercedes-Benz               |                                                     |
| Apps 70                                   |                                                     |
| Recording the route                       | Sound settings (balance, bass, treble)              |
|                                           | ,                                                   |
| 3                                         | Station list                                        |
|                                           | Storing stations                                    |
|                                           | Switching on                                        |
| Settings for personal POIs 68  Phone book | Tagging music tracks (download-                     |
|                                           | ing/purchasing tracks from the                      |
| Adding a new contact                      | iTunes Store®)                                      |
| Adding information to a contact 102       | Radio station                                       |
| Calling up                                | Storing                                             |
| Deleting a contact                        | Read-aloud function                                 |
| Displaying the details of an entry 102    | Automatic 80                                        |
| Entering characters                       | Read-aloud function for e-mails 114                 |
| Saving a contact 103                      | Reading out                                         |
| Searching for a contact 101               | Traffic reports on the route 80                     |
| Symbol overview 101                       | Real-time traffic reports 77                        |
| Phone call                                | Rear view camera                                    |
| Dialing 97                                | Displaying the image 48                             |
| Picture viewer                            | Object detection 48                                 |
| Changing view 157                         | Opening the camera cover for                        |
| Displaying pictures 157                   | cleaning (COMAND) 48                                |
| Exiting the picture viewer 157            | Switching object detection                          |
| General notes 157                         | on/off48                                            |
| Starting a slide show 157                 | Switching on/off (COMAND) 48                        |
| PIN protection                            | Receiving vCards 108                                |
| Activating/deactivating 42                | Redialing (telephone) 97                            |
| POI (navigation)                          | Reducing the volume                                 |
| Calling up the menu 63                    | Switching announcements on/off                      |
| Category 63                               | (COMAND) 57                                         |
| Defining the position for the POI         | (55)                                                |
| search 63                                 |                                                     |

| Reserve fuel level                  |      | Searching for a gas station        |     |
|-------------------------------------|------|------------------------------------|-----|
| Switching announcements on/off      |      | When the fuel level is low         | 67  |
| (COMAND)                            | 57   | Seat-belt adjustment function      |     |
| Resetting (factory settings)        | 44   | Activating/deactivating            |     |
| Road map                            |      | (COMAND)                           | 46  |
| see Map (navigation)                |      | Selecting stations                 |     |
| Route (navigation)                  |      | Radio                              | 130 |
| Selecting an alternative route      | 76   | Sending DTMF tones                 | 98  |
| Setting route options (avoiding:    |      | Setting access data                |     |
| highways, toll roads, tunnels, fer- |      | Online and Internet                | 120 |
| ries)                               | 56   | Setting the language               |     |
| Setting the route type (short       |      | COMAND                             | 42  |
| route, fast route, dynamic route or |      | Setting the night design           | 36  |
| economic route)                     | . 56 | Setting the text reader speed      | 38  |
| Starting calculation                | 60   | Setting the volume                 |     |
| Route guidance                      |      | Telephone calls                    | 28  |
| Canceling                           |      | Short message                      |     |
| Canceling/continuing                | 75   | see Text messages (SMS)            |     |
| Continue                            |      | SIRIUS weather display             |     |
| Freeway information                 |      | 5-day forecast                     | 160 |
| General notes                       |      | Daily forecast                     | 160 |
| Lane recommendations                |      | Detail information                 | 161 |
| Off-road                            |      | Information chart                  | 160 |
| Traffic reports                     | 77   | Selecting a location for the       |     |
|                                     |      | weather forecast                   | 161 |
| S                                   |      | Switching on/off                   | 160 |
| Safety notes                        |      | Weather map                        | 163 |
| Audio CD/DVD and MP3 mode           | 138  | SMS                                |     |
| Using the telephone                 |      | Unread messages                    | 113 |
| Satellite radio                     |      | Sound                              |     |
| Displaying information              | 135  | Switching on/off                   | 28  |
| Overview                            | 133  | Sound settings                     |     |
| Presets menu view                   | 134  | Audio                              | 158 |
| Registering                         | 133  | Balance/fader                      | 158 |
| Switching to                        | 133  | 9 1                                | 158 |
| SatRadio                            |      | Equalizer                          | 158 |
| Channel list updates                | 136  | Sound system                       |     |
| Memory functions                    | 134  | see Burmester® surround sound syst | em  |
| Music and sports alerts             | 135  | Speed dial                         |     |
| Notes                               | 132  | Deleting                           |     |
| Selecting a category                | 133  | Setting up                         | 111 |
| Selecting a channel                 | 134  | State/province                     |     |
| Tagging music tracks                | 135  | Selecting                          | 59  |
| SD card                             |      | Station presets (radio)            |     |
| Inserting                           | 140  | Deleting marked stations           | 131 |
| Inserting/removing                  | 140  | Stop function                      |     |
| Removing                            | 140  | Video DVD                          | 156 |

| Storing stations                       |                        | Ending an active call                   | 100        |
|----------------------------------------|------------------------|-----------------------------------------|------------|
| Radio                                  | 131                    | Entering a number                       | 97         |
| Street name announcements              |                        | Entering phone numbers                  | . 97       |
| Switching on/off (COMAND)              | 57                     | Establishing the connection from        |            |
| Switching between summer time          |                        | the mobile phone                        | 95         |
| and standard time                      | . 37                   | Function restrictions                   |            |
| Switching on media mode                |                        | Functions available during a call       | 98         |
| Using the Media button                 | 137                    | General notes                           | 91         |
| Via the device list                    | 138                    | Incoming call during an existing        |            |
| Via the main function bar              | 137                    | call                                    | 99         |
| System settings                        |                        | Making a call                           |            |
| Automatic volume adjustment            | . 41                   | Message conditions                      | 112        |
| Bluetooth®                             |                        | Message settings                        | 112        |
| Date                                   |                        | Operating options                       |            |
| Importing/exporting data               |                        | Phone book                              | 100        |
| Language                               |                        | Reading messages                        | 113        |
| Text reader speed                      |                        | Reception and transmission vol-         |            |
| Time                                   |                        | ume                                     | 96         |
| Time zone                              |                        | Redialing                               | 97         |
| Voice Control System                   |                        | Rejecting a call (COMAND)               |            |
|                                        |                        | Safety notes                            |            |
| T                                      |                        | Sending DTMF tones                      |            |
|                                        |                        | Setting up a speed dial                 | 111        |
| Telephone                              |                        | Switching between calls (call wait-     |            |
| Accepting a call (COMAND)              |                        | ing)                                    | 99         |
| Adding a call                          |                        | Switching the microphone on/off         | . 98       |
| Adjusting the volume for calls         | . 28                   | Telephone menu overview                 | 92         |
| Authorizing a mobile phone (con-       | 0.4                    | Text message conditions                 | 112        |
| necting)                               |                        | Text message settings                   | 112        |
| Call lists                             |                        | Text messages (SMS)                     | 112        |
| Call waiting                           |                        | Toggling                                | 99         |
| Calling up the telephone menu          |                        | Using the telephone                     | . 96       |
| Calls with several participants        |                        | Voice recognition                       | 100        |
| Conference calls                       | . 99                   | Writing e-mails                         | 115        |
| Connecting a mobile phone (gen-        | 0.0                    | Writing text messages                   | 115        |
| eral information)                      | <sup>93</sup> <b>T</b> | elephone number                         |            |
| De-authorizing (disconnecting) a       | 0./                    | Entering                                | 97         |
| mobile phone                           | · · ·                  | ext messages (SMS)                      |            |
| Deleting a speed dial preset           | 111                    | Calling the sender                      | 116        |
| Deleting messages                      | 117                    | Calling up the settings menu            | 112        |
| Dictation function for text mes-       | 117                    | Configuring the text messages           |            |
| sages and e-mails                      | 117                    | displayed                               | 112        |
| Displaying Bluetooth® connection       | 0./                    | Deleting                                | 117        |
| details                                |                        | Displaying details                      | 114        |
| Downloading messages manually          | 113                    | Downloading manually                    | 113        |
| E-mail                                 | 112                    | = · · · · · · · · · · · · · · · · · · · | 116        |
| _ , , ,                                |                        | Editing text templates                  | 110        |
| E-mail requirements<br>E-mail settings | 112<br>112             | InboxReading                            | 114<br>113 |

| Settings                            | see Audio CD/DVD and MP3 mode 12 17 V     |
|-------------------------------------|-------------------------------------------|
| Storing the sender as a new         | Vehicle                                   |
| address book entry 11               | Data acquisition                          |
| Using a phone number in the text 11 | Vehicle settings                          |
| Using text templates 11             | 16 Calling up 45                          |
| Writing 11                          | 15 <b>Video</b>                           |
| Time                                |                                           |
| Setting 3                           | see Video DVD  Video DVD                  |
| Setting summer/standard time 3      | 3/                                        |
|                                     | Control option                            |
|                                     | DVD menu                                  |
| _                                   | DVD's control menu                        |
| _                                   | Full-screen mode 154                      |
|                                     | Function restrictions                     |
| Touchpad                            | Menu options 154                          |
|                                     | Notes on discs                            |
|                                     | Overview 154                              |
| Changing the input language for     | Overview of DVD functions 156             |
|                                     | Pause function                            |
| Changing the station/music          | Picture settings 155                      |
|                                     | Playing conditions 153                    |
|                                     | Safety notes 153                          |
|                                     | Selecting a scene/chapter                 |
| Entering a space                    | 26 Stop function                          |
| Entering characters                 |                                           |
| Gesture control 2                   | 74                                        |
| Handwriting recognition 2           | Video menu                                |
| Operating the touchpad              | Voice Control System                      |
|                                     | Settings                                  |
|                                     | see Voice Control System                  |
|                                     | Volume, adjusting                         |
| _                                   | Navigation messages                       |
|                                     | 77                                        |
| Track                               | W                                         |
| Selecting (CD, DVD, MP3) 14         | Weather map (SIRIUS)                      |
| Traffic reports                     |                                           |
|                                     | Activating/deactivating display 78 levels |
| - 18 - 1                            |                                           |
| Real-time traffic report 7          | 79 Calling up                             |
|                                     | Legend                                    |
| U                                   | Moving 163                                |
| Updating the digital map            | Showing/hiding the menu                   |
| USB audio mode                      | Storm overview                            |
|                                     | Storm watch areas 166                     |
| Selecting a track                   | Time stamp 166                            |
|                                     | Weather memory (SIRIUS)                   |
| Connecting to the Media Inter-      | Selecting an area 163                     |
| face 14                             | Storing an area                           |

### 14 Index

#### Web browser

| Entering a web address        | 124 |
|-------------------------------|-----|
| ViFi                          |     |
| Activating                    | 39  |
| Changing the name of the SSID | 40  |
| Connecting the device         | 39  |
| Connecting via security key   | 40  |
| Connecting via WPS PBC        | 40  |
| Connecting via WPS PIN        | 39  |

#### Operating safety

#### Important safety notes

#### **↑** WARNING

If you operate information systems and communication equipment integrated in the vehicle when driving, you may be distracted from the traffic situation. You could also lose control of the vehicle. There is a risk of an accident.

Only operate this equipment when the traffic situation permits. If you are not sure that this is possible, park the vehicle paying attention to traffic conditions and operate the equipment when the vehicle is stationary.

You must observe the legal requirements for the country in which you are currently driving when operating the multimedia system.

The multimedia system calculates the route to the destination without taking account of the following, for example:

- traffic lights
- · stop and yield signs
- · merging lanes
- parking or stopping in a no parking/no stopping zone
- other road and traffic rules and regulations
- · narrow bridges

The multimedia system may provide incorrect navigation recommendations if the actual street/traffic situation does not correspond with the digital map's data. Digital maps do not cover all areas nor all routes in an area. For example, a route may have been diverted or the direction of a one-way street may have changed.

For this reason, you must always observe road and traffic rules and regulations during your journey. Road and traffic rules and regulations always have priority over the system's driving recommendations.

Navigation announcements are intended to direct you while driving without diverting your attention from the road and driving.

Please always use this feature instead of consulting the map display for directions. Looking at the icons or map display can distract you from traffic conditions and driving, and increase the risk of an accident.

Bear in mind that at a speed of only 30 mph (approximately 50 km/h), your vehicle covers a distance of 44 feet (approximately 14 m) every second.

This equipment complies with FCC radiation exposure limits set forth for uncontrolled equipment and meets the FCC radio frequency (RF) Exposure Guidelines in Supplement C to OET65. This equipment has very low levels of RF energy that is deemed to comply without maximum permissive exposure evaluation (MPE). However, it is recommended to install it at a distance of at least 8 inches (approx. 20 cm) between the radiation source and a person's body (not including limbs such as hands, wrists, feet and legs).

#### **↑** WARNING

Modifications to electronic components, their software as well as wiring can impair their function and/or the function of other networked components. In particular, systems relevant to safety could also be affected. As a result, these may no longer function as intended and/or jeopardize the operating safety of the vehicle. There is an increased risk of an accident and injury.

Never tamper with the wiring as well as electronic components or their software. You should have all work to electrical and electronic equipment carried out at a qualified specialist workshop.

#### **Declarations of conformity**

#### Vehicle components which receive and/or transmit radio waves

**USA only:** The wireless devices of this vehicle comply with Part 15 of the FCC Rules. Operation is subject to the following two conditions:

- 1) These devices may not cause interference, and
- 2) These devices must accept any interference, including interference that may cause undesired operation of the device.

Changes or modifications not expressly approved by the party responsible for compliance could void the user's authority to operate the equipment.

**Canada only:** The wireless devices of this vehicle comply with Industry Canada license-exempt RSS standard(s). Operation is subject to the following two conditions:

- 1) These devices may not cause interference, and
- 2) These devices must accept any interference, including interference that may cause undesired operation of the device.

#### Correct use

You need to observe the following information when using the multimedia system:

- · the safety notes in this manual
- traffic rules and regulations
- laws and safety standards pertaining to motor vehicles

Using roof carriers may impair the correct functioning of a roof antenna (phone, satellite radio, GPS).

Attaching metalized retrofit film to the windshield may affect radio reception. This can have a negative impact on all other antennas (e.g. emergency call antenna) in the vehicle interior.

**Protection against theft:** this device is equipped with technical provisions to protect it against theft. Further information on protection against theft can be obtained from an authorized Mercedes-Benz Center.

#### Qualified specialist workshop

Read the information on qualified specialist workshops in the vehicle Operator's Manual.

#### **Function restrictions**

For safety reasons, some functions are restricted or unavailable while the vehicle is in motion. You will notice this, for example, because either you will not be able to select certain menu items or a message will appear to this effect.

#### Data stored in the vehicle

#### **Data recording**

A wide range of electronic components in your vehicle contain data memories.

These data memories temporarily or permanently store technical information about:

- the vehicle's operating state
- events
- malfunctions

In general, this technical information documents the state of a component, a module, a system or the surroundings.

These include, for example:

- operating conditions of system components, e.g. fluid levels
- the vehicle's status messages and those of its individual components, e.g. number of wheel revolutions/speed, deceleration in movement, lateral acceleration, accelerator pedal position
- malfunctions and defects in important system components, e.g. lights, brakes
- vehicle reactions and operating conditions in special driving situations, e.g. air bag deployment, intervention of stability control systems
- ambient conditions, e.g. outside temperature
   This data is of an exclusively technical nature
   and can be used to:
- assist in detecting and rectifying malfunctions and defects
- analyze vehicle functions, e.g. after an accident
- optimize vehicle function

The data cannot be used to trace the vehicle's movements.

When your vehicle is serviced, technical information can be read from the event data memory and fault data memory.

Services include, for example:

- · repair services
- service processes
- · warranty events
- quality assurance

The vehicle is read out by employees of the service network (including the manufacturer) using special diagnostic testers. You can obtain more information there, if required.

After a malfunction has been rectified, the information is deleted from the malfunction memory or is continually overwritten.

When operating the vehicle, situations are conceivable in which this technical data, in connection with other information (if necessary, after consultation with an authorized expert), could be traced to a person.

Examples include:

- · accident reports
- · damage to the vehicle
- · witness statements

Further additional functions that have been contractually agreed upon with the customer allow certain vehicle data to be conveyed by the vehicle as well. The additional functions include, for example, vehicle location in case of an emergency.

#### Multimedia system/mbrace

If the vehicle is equipped with multimedia system or mbrace, additional data about the vehicle's operation, the use of the vehicle in certain situations, and the location of the vehicle may be compiled through the multimedia system or the mbrace system.

For additional information please refer to the multimedia system User Manual and/or the mbrace Terms and Conditions.

#### **Event data recorders**

This vehicle is equipped with an event data recorder (EDR). The main purpose of an EDR is to record data that will assist in understanding how a vehicle's systems performed in certain crash or near crash-like situations, such as during air bag deployment or when hitting a road obstacle. The EDR is designed to record data related to vehicle dynamics and safety systems for a short period of time, typically 30 seconds or less.

The EDR in this vehicle is designed to record such data as:

- how various systems in your vehicle are operating
- whether or not the driver and passenger seat belts are fastened

- how far (if at all) the driver is depressing the accelerator and/or brake pedal and
- · how fast the vehicle is traveling

This data can help provide a better understanding of the circumstances in which crashes and injuries occur. NOTE: EDR data is recorded by your vehicle only if a non-trivial crash situation occurs; no data is recorded by the EDR under normal driving conditions and no personal data (e.g., name, gender, age, and crash location) are recorded. However, other parties, such as law enforcement, can combine the EDR data with the type of personal identification data routinely acquired during a crash investigation.

To read data recorded by an EDR, special equipment is required, and access to the vehicle or the EDR is needed. In addition to the vehicle manufacturer, other parties that have the special equipment, such as law enforcement, can read the information by accessing the vehicle or the EDR.

EDR data may be used in civil and criminal matters as a tool in accident reconstruction, accident claims, and vehicle safety. Since the Crash Data Retrieval CDR tool that is used to extract data from the EDR is commercially available, Mercedes-Benz USA, LLC ("MBUSA") expressly disclaims any and all liability arising from the extraction of this information by unauthorized Mercedes-Benz personnel.

MBUSA will not share EDR data with others without the consent of the vehicle owners or, if the vehicle is leased, without the consent of the lessee. Exceptions to this representation include responses to subpoenas by law enforcement; by federal, state or local government; in connection with or arising out of litigation involving MBUSA or its subsidiaries and affiliates; or, as required by law.

Warning: The EDR is a component of the Supplemental Restraint System ("SRS") Module. Tampering with, altering, modifying or removing the EDR component may result in a malfunction of the SRS Module and other systems.

State laws or regulations regarding EDRs that conflict with federal regulation are pre-empted. This means that in the event of such conflict, the federal regulation governs. As of February 2013, 13 states have enacted laws relating to EDRs.

#### Information on copyright

Information on licenses for free and Open Source software used in your vehicle and in the electronic components can be found on this website: http://www.mercedes-benz.com/opensource.

#### Your multimedia system equipment

These operating instructions describe all the standard and optional equipment of your multimedia system, as available at the time of going to press. Country-specific differences are possible. Bear in mind that your vehicle may not feature all functions described here. This also applies to safety-relevant systems and functions.

Read the information on qualified specialist workshops in the vehicle Operator's Manual.

#### **Overview**

#### Components

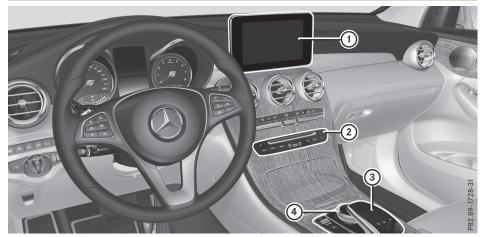

- ① Multimedia system display
- ② Single DVD drive
- 3 Touchpad (for multimedia system with touchpad)
- (4) Controller

The multimedia system consists of:

- the display
   The display has 960 x 540 pixels
- the single DVD drive
- the buttons
- the controller
- the touchpad (for multimedia system with touchpad)
- ports in the center console (2 x USB, SD-card slot)

An iPod® is connected via a USB cable.

For the multimedia system with touchpad: the controller and touchpad provide two options for entering characters and selecting functions.

#### **Functions**

- HD FM radio and HD AM radio/satellite radio
- Media
- Media support: audio CD, MP3 CD, DVD video, two connection options for USB or Media Interface (e.g. iPod®), SD card, Bluetooth® audio, 10.8 GB Media Register on the hard drive
- Music search using all media
- Sound system

You can select from two sound systems:

- Standard sound system
- Burmester® surround sound system

#### Navigation system

- Navigation via the hard drive
- Destination entry, for example using free search
- Realistic 3D map with textured city models
- Personal POIs and routes using SD memory card
- Dynamic route guidance with traffic reports via SIRIUS satellite radio
- Additional navigation system functions, such as Drive Information

#### Communication

- Messaging functions (text messages, email)
- Address book
- Mobile phone voice recognition
- Web browser
- Mercedes-Benz Apps
- Mercedes-Benz Companion App (USA)
- Mercedes-Benz Mobile Website
- Wi-Fi interface for the connection of a smartphone to the multimedia system
- Door-to-door navigation with Mercedes-Benz Companion (USA)

#### SIRIUS Weather

- Weather data as an information chart (current forecast, 5-day preview, detailed information)
- Weather data on the weather map, e.g. rain radar data, storm characteristics and the track of tropical cyclones (hurricanes, typhoons)

#### Vehicle functions

- Vehicle settings, e.g. ambient lighting
- 360° camera
- Rear view camera
- Climate control functions, e.g. climate mode
- DYNAMIC SELECT (individual drive program)

#### Favorites button

- fast access to favorites on the controller or on the touchpad
- adds and edits favorites

#### **Display**

#### General notes

Avoid any direct contact with the display surface. Pressure on the display surface may result in impairments to the display, which could be irreversible.

Wearing polarized sunglasses may impair your ability to read the display.

The display has an automatic temperature-controlled switch-off feature. The brightness is automatically reduced if the temperature is too high. The display may then temporarily switch off completely.

#### Overview

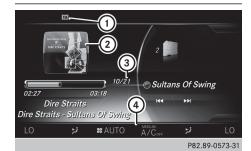

- (1) Status bar with displays
- (2) Cover view (if available)
- (3) Main display field
- (4) Climate control status display

The example shows media playback in SD card mode.

#### Cleaning instructions

Do not touch the display. The display has a very sensitive high-gloss surface; there is a risk of scratching. If you have to clean the screen, however, use a mild cleaning agent and a soft, lint-free cloth.

The display must be switched off and have cooled down before you start cleaning. Clean the display screen, when necessary, with a commercially available microfiber cloth and cleaning agent for TFT and LCD displays. Do not apply pressure to the display surface when cleaning it, as this could cause irreversible damage to the display. Then, dry the surface with a dry microfiber cloth.

Avoid using alcoholic thinners, gasoline or abrasive cleaning agents. These could damage the display surface.

#### **Buttons and controller**

#### Overview

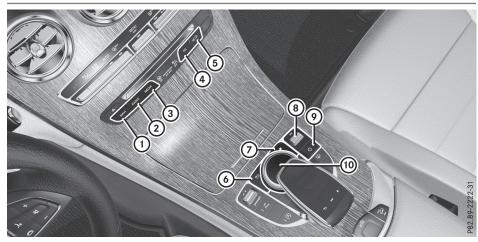

Example: buttons and controller with touchpad

- (1) Navigation button
- (2) Radio button
- (3) Media button
- (4) Telephone and address book button
- (5) Vehicle and system settings button
- (6) Back button
- Favorites button
- 8 Adjusts the volume or mutes
- Switches the multimedia system on/off
- (10) Controller

For Mercedes-AMG vehicles with an AMG Performance adjustable exhaust system:

| 8 | <ul><li>Turning: adjusts the volume</li><li>Pressing: switches the multimedia system on/off</li></ul> |
|---|----------------------------------------------------------------------------------------------------|
| 9 | Adjusts the volume of the AMG Performance exhaust system (see the vehicle Operator's Manual)          |

#### **Back button**

You can use the <u>solution</u> button to exit a menu or to call up the display of the current operating mode.

► To exit the menu: briefly press the button.

The multimedia system changes to the next higher menu level in the current operating mode.

► To call up the highest level menu: press the button for longer than two seconds.

#### Controller

The controller in the center console lets you:

- select menu items on the display
- · enter characters
- select a destination on the map
- save entries

The controller can be:

- turned ( )
- slid left or right ◆⊙→
- slid forwards or back †○↓
- slid diagonally 502
- pressed briefly or pressed and held

#### **Favorites button**

With the favorites button, you can select, add or edit favorites.

- ► Press the favorites button on the controller. The favorites are displayed.
- ➤ To select a favorite: turn and press the controller.

Other functions ( $\triangleright$  page 32).

#### Touchpad

Multimedia system with touchpad: alternatively, you can use the touchpad to select and enter information (> page 23).

#### Multifunction steering wheel

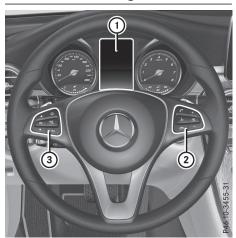

- (1) Multifunction display
- ② Right control panel
- 3 Left control panel

#### Left control panel

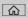

· Calls up the main menu

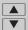

#### Press briefly:

- · Scrolls in lists
- Selects a menu or function
- In the Radio/Media menu: opens the track or station list and selects a station, an audio track or a video scene
- In the Telephone menu: switches to the phone book and selects a name or a telephone number

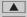

#### Press and hold:

- Scrolls quickly through all lists
- In the Radio/Media menu: selects a station, audio track or video scene using rapid scrolling
- In the Telephone menu: starts rapid scrolling if the phone book is open

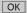

- In all menus: confirms the selected entry in the list
- In the Radio/Media menu: opens the list of available radio sources and media
- In the Telephone menu: switches to the phone book and starts dialing the selected number

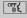

Switches off the Voice Control System (see the separate operating instructions)

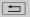

#### Press briefly:

- Back
- In the Radio/Media menu: deselects the track, station list or list of available radio sources and media
- Hiding display messages
- Exits the phone book/redial memory

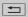

#### Press and hold:

• Calls up the standard display in the Trip menu

#### Right control panel

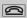

- Rejects or ends a call
- Exits the telephone book/redial memory

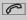

- Makes or accepts a call
- Switches to the redial memory

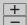

Adjusts the volume

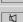

Mute

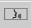

Switches on the Voice Control System (see the separate operating instructions)

#### **Touchpad**

#### Touchpad overview

Do not use any sharp objects on the touchpad. This could damage the touchpad.

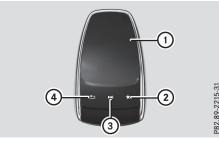

- 1 Touch-sensitive surface
- (2) Favorites button
- (3) Calls up quick access for audio
- (4) Back button

#### Using the touchpad, you can:

- select menu items (⊳ page 24)
- enter characters (handwriting recognition)
   (▷ page 26)
- control the active audio source (▷ page 27)
- create, manage and call up favorites
   (▷ page 32)
- enter destinations in the navigation system
- save entries

Further information on operating the touchpad (> page 24).

#### Switching the touchpad on/off

- ► Press the button.
  The vehicle menu is displayed.
- ► To select System Settings: slide ○↓, turn and press the controller.

  A menu appears.
- To select Touchpad: turn and press the controller.
- ► Select Activate Touchpad.

  The touchpad is switched on ✓ or off □.

#### Operating the touchpad

#### Selecting a menu item

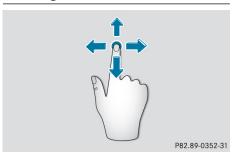

- Use one finger to touch the touch-sensitive surface.
- Swipe your finger up, down, to the left or right. The selection in the display moves in accordance with the direction of movement. You can navigate in lists or menus in this way.

#### Confirming a selection

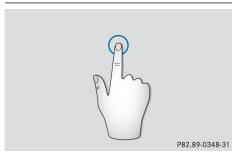

Do not press your finger too hard on the touchpad. This could cause malfunctions.

Use one finger to press the touch-sensitive surface until you reach the pressure point. A menu, an option or an application is started.

#### Calling up quick access for audio

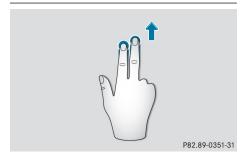

- ► Use two fingers to touch the lower part of the touch-sensitive surface.
- ► Swipe your fingers up. Quick access is displayed.

Further information on quick access for audio (> page 27).

#### Hiding quick access for audio

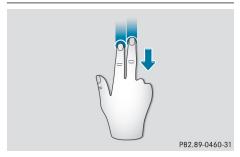

- ► Use two fingers to touch the touch-sensitive surface.
- ► Swipe your fingers down. Quick access is hidden.

## Operating the control for vehicle and sound settings

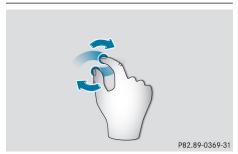

- ► Touch the touch-sensitive surface with two fingers, spaced slightly apart.
- ► Turn both fingers clockwise. The control setting is increased.

or

► Turn both fingers counter-clockwise. The control setting is decreased.

#### Moving the map

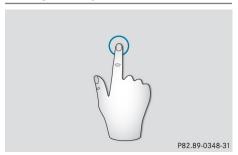

► Use one finger to press the touch-sensitive surface until you reach the pressure point. The crosshair is shown.

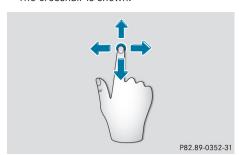

- ► Touch the touch-sensitive surface again with one finger.
- Swipe your finger in any direction. The map is moved is the direction of movement.

#### Zooming in on the map

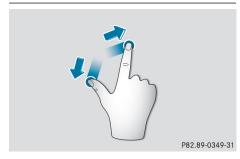

- ► Touch the touch-sensitive surface with two fingers, spaced slightly apart.
- ► Glide your fingers away from each other. The map scale is magnified.

#### Zooming out of the map

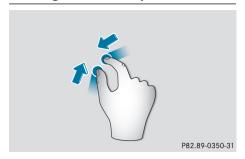

- ► Touch the touch-sensitive surface with two fingers, spaced far apart.
- ► Glide your fingers towards each other. The map scale is reduced.

#### Handwriting recognition

#### Handwriting recognition overview

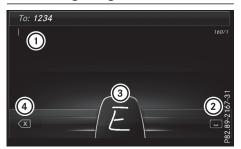

- 1) Active input line
- (2) Inserts a space (▷ page 26)
- 3 Illustration of the touch-sensitive surface
- (4) Deletes characters (▷ page 26)

The example shows how you write a text message on the touchpad (⊳ page 115).

You can use handwriting recognition for text, numbers or characters in any input line.

If the character that you have entered can be interpreted in different ways, these options are displayed. More information on the character suggestions (> page 26).

You can also switch the text reader function of the handwriting recognition on and off (> page 26).

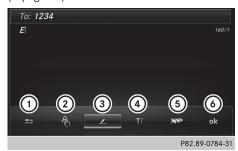

- 1 To exit the menu
- 2 To return to handwriting recognition
- (3) To use the phone book or text templates
- To change the input line or the position of the cursor
- 5 To change the input language
- To finish character entry
- ▶ To display the menu: press the touchpad.

## Switching the text reader function of the handwriting recognition on/off

You can switch the text reader function of the handwriting recognition on or off.

- ► Press the button.

  The vehicle menu is displayed.
- ► To select System Settings: slide ○↓, turn and press the controller.

  A menu appears.
- To select Touchpad: turn and press the controller.
- ➤ To select Read Out Handwriting Recognition: turn and press the controller.

  The text reader function is switched on ✓ or off □.

#### **Entering characters**

Requirement: an input line for text, numbers or characters has been selected.

▶ Use one finger to draw the desired character on the touch-sensitive surface. The character recognized is entered in the input line. You can draw the next character on the touch-sensitive surface.

If the character can be interpreted in different ways, these options are displayed.

More information on the character suggestions ( $\triangleright$  page 26).

#### **Character suggestions**

► To select a character suggestion: turn the controller.

The selected character is entered instead of the automatically recognized character. Character entry can be continued.

#### Inserting a space

Requirement: an input line for text, numbers or characters has been selected.

 Use your finger to touch the touch-sensitive surface and swipe to the right.
 A space is entered into the input line.

#### **Deleting characters**

Requirement: an input line for text, numbers or characters has been selected.

Use your finger to touch the touch-sensitive surface and swipe to the left. The character last entered is deleted.

#### **Switching input lines**

- ► Press the touchpad. A symbol is shown.
- ► To select T/: swipe your finger to the left or right and press.
- ► To select the input line: swipe up or down and press.

The selected input line is active and character entry can be continued.

#### Moving the cursor within the input line

- ► Press the touchpad. A symbol is shown.
- ► To select T/: glide your finger to the left or right and press.
- ▶ To move the cursor: glide to the left or right.

#### Changing the input language for handwriting recognition

Requirement: an input line for text, numbers or characters has been selected.

- ► Press the touchpad. A symbol is shown.
- ► To select swipe your finger to the left or right and press.

The list of available input languages appears.

► To select a language: swipe up or down and press.

The input language for handwriting recognition has been changed.

#### Searching in lists

The contact search is used as an example (> page 101).

You determine the first letter of the contact you are looking for with the first character you enter.

► Draw the letter on the touchpad surface. The first contact with the selected first character is highlighted in the phone book.

- Further information on handwriting recognition on the touchpad (▷ page 26).
- ► Draw additional letters on the touchpad surface one after another.
- ➤ To complete the search and return to the phone book: press the touchpad.

## Switching between the controller and the touchpad as input device

Requirement: an input line for text, numbers or characters has been selected.

- ➤ To switch from character entry using the controller to handwriting recognition on the touchpad: use one finger to press the touchpad.
  - Handwriting recognition on the touchpad is active.
- ➤ To switch from handwriting recognition on the touchpad to character entry using the controller: press the controller. Character entry using the controller is active.

#### Quick access for audio

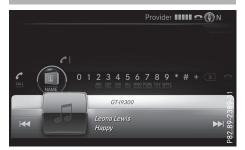

Depending on the audio source that is currently activated, you can use this function to select the next station or music track.

- ► Call up quick access (> page 24).

  The current audio source is displayed.
- ► To select the previous or next station or music track: swipe to the left or right.

The selected station or music track is played.

#### **Basic functions**

### Switching the multimedia system on/

▶ Press the 😈 button on the center console to the right of the controller.

The multimedia system calls up the previously selected menu.

If you switch the multimedia system off, playback of the current media source will also be switched off.

#### Adjusting the volume

#### Adjusting the volume for media sources

► Turn the thumbwheel to the right of the controller.

or

▶ Press the + or button on the multifunction steering wheel. The volume of the media source currently selected changes.

#### Adjusting the volume for traffic announcements and navigation announcements

During traffic or navigation announcements:

► Turn the thumbwheel to the right of the controller.

or

- ▶ Press the 🛨 or 🔁 button on the multifunction steering wheel.
- You can set the volume for navigation announcements to be different from the volume of the respective media source.

#### Adjusting the volume for phone calls

You can adjust the volume for hands-free mode during a telephone call.

► Turn the thumbwheel to the right of the controller.

or

Press the + or - button on the multifunction steering wheel.  Setting the volume for the Voice Control System voice output; see the separate operating instructions.

#### Switching the sound on or off

#### Media source sound

 Press the thumbwheel to the right of the controller.

or

- ▶ Press the ဩ button on the multifunction steering wheel.
- i) If the audio output is switched off, the status line will show the [4] symbol. If you switch the media source or change the volume, the sound is automatically switched on.
- 1 Even if the sound is switched off, you will still hear navigation system announcements.

## Switching navigation announcements off and on again

- ➤ To switch off navigation announcements: press the thumbwheel to the right of the controller during the announcement.

  The Spoken driving recommendations have been deactivated. message appears.
- ➤ To switch navigation announcements on again: switch the multimedia system off and then on again (> page 28).

or

► Start a new route calculation (▷ page 60).

or

► While route guidance is active, show the menu and select ③ ② (▷ page 75).

#### Basic menu displays

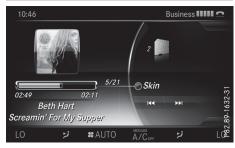

► Press the MEDIA button or the NAVI, RADIO, TEL, or local button.

**Navigation:** the map displays the current vehicle position.

**Radio:** the display of the radio mode last set appears.

**Media:** the display for the media source last set appears. In the example, SD card mode is set.

**Telephone:** the display for the telephone menu appears.

**Vehicle functions:** the vehicle functions display appears.

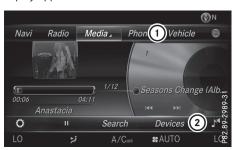

- ➤ To show the menu: slide t the controller. The menu for the selected functions appears. Depending on the operation, the marking is shown in main function bar 1 or menu bar 2.
- ► To select a menu item: turn and press the controller.

Once you have selected a menu item in ①, the last menu set for the selected function appears.

Menu bar ② offers options in the current media mode.

## Selecting the operating mode for a main function

You can select the available operating modes for the main functions, e.g. telephone.

In the telephone menu, you can:

- switch to telephone mode
- call up the address book
- call up the Digital Operator's Manual for the telephone

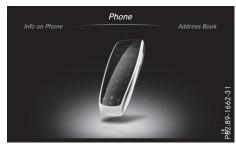

- ➤ Press the TEL button.
  If telephone mode was the last mode selected, the telephone menu appears.
- ► To call up the menu: press the TEL button again.

or

- ► To select Phone: slide † and press the controller.
  - A menu appears. Phone is at the front.
- ► For example, to select Address Book: turn and press the controller.

#### Character entry (telephony)

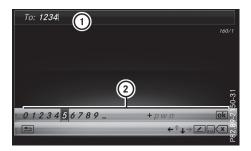

Writing a text message is used as an example. Further information on writing a text message (> page 115).

► To select a character: turn and press the controller.

The character selected in character bar ② is entered into telephone number input line ①.

- ➤ To delete a character: to switch to the bottom line of the character bar: slide ○↓ the controller.
- ► To select <a>x</a>: turn and press the controller. The character last entered is deleted.
- ➤ To switch input line: to switch to the bottom line of the character bar: slide ○↓ the controller.
- ► To select ↓, turn and press the controller. or
- ► Slide **†**⊙ the controller repeatedly until the character bar disappears.
- ➤ To select the input line for the text of the text message: slide ○↓ and press the controller.

The input line for the text of the text message is selected. The character bar has been adapted for entering text.

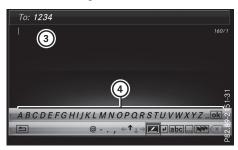

► To select a character: turn and press the controller.

The character selected in character bar (4) is entered into text message input line (3).

- ➤ To delete a character: to switch to the bottom line of the character bar: slide ○↓ the controller.
- ► To select x: turn and press the controller. The character last entered is deleted.
- ► To delete a whole entry: to switch to the bottom line of the character bar: slide ○↓ the controller.
- ► To select **(x)**: turn the controller.
- ► Press and hold the controller until the entire entry is deleted.
- ➤ To change the country setting of the character bar: to switch to the bottom line of the character bar: slide ○↓ the controller.

- ► To select turn and press the controller. The available languages are displayed.
- ► Turn and press the controller.

#### Functions in the character bar

• •••

Switches between digits and symbols

ABC

Switches the character bar to uppercase/lowercase letters

Changes the country setting for the character bar

• **X** 

Deletes a character/an entry

• **1** 

Selects the input line

• + >

Moves the cursor within the input line

• ok

Confirms an entry

• 🖆

Cancels input

•

Inserts a paragraph

• 👤

Uses a text template

#### Character entry (navigation)

#### Character entry options

You can enter characters using the controller or the touchpad. With the controller, you enter characters using a character bar. To enter using the touchpad, draw the character in the entry field. The multimedia system supports this using a handwriting recognition function.

### Entering characters using the character bar

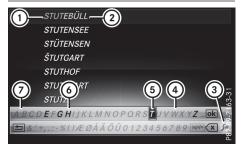

- Characters STUT entered by the user (orange)
- ② Characters automatically added by the multimedia system EBÜLL
- 3 Switches to keyword search
- 4 Characters not currently available
- (5) Currently selected character
- 6 Characters currently available
- (7) Character bar

The example shows the address entry  $(\triangleright page 58)$ .

► To enter a character: turn, slide ○↓ or †○ and press the controller.

Selected character ① is entered in the upper line. The multimedia system adds the missing characters and shows the entry that best matches the current input.

The characters are available (a) or not (4), depending on the characters already entered and the data stored in the digital map.

The symbol indicates that an entry exists more than once.

- ► To delete a character: slide ○↓ and turn the controller, then press it after selecting x.
- ► To delete an entire entry: slide ○↓ and turn the controller, then after selecting <a>x</a> press and hold down the controller until the entire entry is deleted.

► To confirm an entry: slide ○↓ and turn the controller, then press it after selecting ok .

► Slide † the controller repeatedly until the character bar disappears.

The location selection list appears. The selected entry is highlighted.

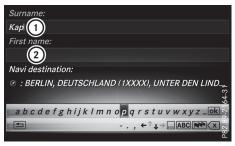

- (1) Cursor
- ② Entry line

The example shows the character entry when you save a destination as a navigable contact in the address book (> page 59).

► To select an input line: slide ⊚↓ and turn the controller, then press it after selecting ↑ or ↓.

or

- ► Slide † the controller repeatedly until the character bar disappears.
- ► Turn and press the controller.
- ▶ To move the cursor: select the input line.
- ► Slide ⊚↓ and turn the controller, then press it after selecting ← or →.

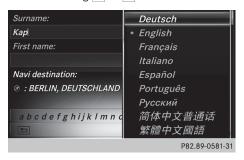

► To change the character bar language: slide ⊚↓ and turn the controller, then press it after selecting ►.

A menu appears.

► To select the language: turn and press the controller.

The character set for the selected language is set.

#### Functions in the character bar

• •••

Switches between digits and symbols

• ABC

Switches the character bar to uppercase/lowercase letters

Changes the country setting for the character bar

• X

Deletes a character/an entry

• 0

Switches to the free destination search (> page 60)

• **1** 

Selects the input line

• 🗲 🗦

Moves the cursor within the input line

ok

Confirms an entry

• 🖆

Cancels input

#### Entering characters using the touchpad

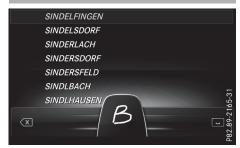

Alternatively, you can enter characters using the touchpad (▷ page 23). Character entry is supported by a handwriting recognition function.

An example is the address entry ( $\triangleright$  page 58).

 With one finger, draw the desired character, e.g. the letter B, on the touch-sensitive surface.

In the list (e.g. City), the first entry that starts with the letter entered is highlighted. You can draw the next character on the touch-sensitive surface.

If the character that you have entered can be interpreted in different ways, these options are displayed.

➤ To select a character suggestion: turn the controller.

The selected character is used for the list display instead of the automatically recognized character. Character entry can be continued.

➤ To delete a character: touch the touch-sensitive surface with your finger and glide your finger to the left.

The character last entered is deleted.

► To complete the entry and switch to the list: press the touchpad.

#### **Favorites**

#### Overview of favorites

➤ To display an overview of favorites: press the ★ favorites button on the touchpad or the controller.

If the data acquisition is accepted (> page 33), the favorites are displayed with the suggestions.

Suggestions are indicated with the magic wand symbol.

➤ To show the menu bar: slide ○↓ the controller.

You can manage a total of 20 favorites.

Use these functions:

- Calling up favorites (▷ page 33)
- Selecting suggestions in the favorites (▷ page 33)
- Adding favorites (▷ page 35)
- Renaming favorites (▷ page 35)
- Moving favorites (> page 35)
- Deleting favorites (▷ page 35)

#### Calling up favorites

- Press the Favorites button on the touchpad or the controller.
   The favorites are displayed.
- ➤ To call up a favorite: turn and press the controller.

#### Selecting suggestions in the favorites

#### Overview

The vehicle "learns" the user habits of the driver. On the basis of the functions used in the past, suitable suggestions are made in the Favorites.

The following suggestions can be selected:

- the most probable media sources
- the most probable radio stations
- the most probable telephone contacts
- the most probable destinations

The suggestions are listed to the left of the Favorites and are highlighted in blue. The most probable suggestion is selected by default.

#### Data used for suggestions

The following functions are evaluated and the associated data is saved:

- · listening to a selected media source
- · listening to a radio station
- · making a call to a contact
- navigation destinations, for which route guidance has been started

The data is saved in the multimedia system. You can either allow or decline data collection.

This is possible in the following situations:

- after selecting the Learn Usage and Locationsetting
- after connecting a new mobile phone with the multimedia system via Bluetooth<sup>®</sup>
- after resetting personal data in the system settings
- Data is not collected from the user as standard.

You can configure or deactivate data collection as well as delete the data collected. For further information on this, please refer to "Settings for suggestions".

The data can also be deleted in the system settings using Reset.

It is advisable delete the data before handing over or selling the vehicle, for example.

The data collected allows the multimedia system, for example, to:

- suggest contacts which you regularly call during the journey home
- · suggest destinations which you regularly visit

#### Data protection

▶ To accept or decline data collection: when the The vehicle makes personalized suggestions based upon navigation destinations, numbers dialed and your music preferences. You can find more information in the Operator's Manual. message appears, select Accept or Decline.

Accept allows data collection and switches to the last display.

Decline declines data collection and deactivates the function.

### Listening to a suggested media source or radio station

- Press the Favorites button on the touchpad or the controller.
- Select the suggested media source or a suggested radio station.

#### Calling a suggested contact

- ► Press the ★ Favorites button on the touchpad or the controller.
- Select the suggested contact. This initiates dialing.

### Starting route guidance to a suggested destination address

- ► Press the ★ Favorites button on the touchpad or the controller.
- Select a suggested destination address. If no route is active, a route to the destination address is calculated and route guidance is started.

► A route already exists: select Cancel Active Route Guidance.

The current route guidance is terminated. A route to the destination address is calculated and the new route guidance is started.

or

► Select Set as Intermediate Destination

The destination address is adopted as the next intermediate destination for the current route guidance. The route overview is displayed.

Select Start Route Guidance. The route is recalculated with the intermediate destination and route guidance is continued.

#### Renaming a suggestion

► Press the ★ Favorites button on the touchpad or the controller.

The favorites are displayed with the suggestions.

➤ To highlight the suggestion that you want to rename: swipe to the left or the right on the touchpad.

or

- ► Turn the controller
- ➤ To show the menu bar: swipe downwards on the touchpad.

٥r

- ▶ Slide (○) I the controller.
- ▶ Select Rename.
- ► Enter characters.
- ► To finish the entry: select 0K. The suggestion is renamed.

#### Deleting a suggestion

► Press the ★ Favorites button on the touchpad or the controller.

The favorites are displayed with the suggestions.

➤ To highlight the suggestion that you want to delete: swipe to the left or the right on the touchpad.

or

► Turn the controller

► To show the menu bar: swipe downwards on the touchpad.

or

- ▶ Slide (○) I the controller.
- ► Select Delete.
- ▶ Select the function.

The following functions are available:

Not. now

The suggestion will no longer be shown in this situation.

Never

The suggestion will not be shown again.

Cancel

The function is canceled.

i) If you select No longer display this suggestion?, the suggestion will no longer be shown in Favorites.

This does not apply in the following situations:

- the multimedia system has been reset
- all of the learned data has been deleted

#### Settings for suggestions

- ▶ Press the ★ favorites button on the touchpad or the controller.
- ► Select the magic wand symbol.
- ▶ Select the setting.
  - Telefon für Vorschläge verbinden

After the menu item has been selected, you will be asked if you would like to accept or decline data collection. The mobile phone can then be connected with the multimedia system in the device manager.

• Show Suggestions on Start Up
With the function activated ☑: after the
multimedia system has been activated, the
Favorites overview is shown with the suggestions.

Learn Usage and Location

With the option activated •: suggestions will be displayed in the Favorites via the learning function.

Don't Learn for 24 Hours

With the option activated •: the learning function is switched off for a day. Suggestions will continue to be displayed in the Favorites. The time remaining appears in the Favorites overview.

• Do Not Learn Usage and Location

If you would prefer not to have data collection via the learning function, then switch this option on •. No suggestions are shown in the Favorites overview.

- Delete Last 24 Hours from History
   Deletes all of the learned data from the last 24 hours.
- Delete All Usage and Location History

Deletes all of the learned data.

### **Adding favorites**

### Adding predefined favorites

- ▶ Press the ★ favorites button on the touchpad or the controller.
- ► To show the menu bar: slide ⊚↓ the controller.
- ► To select Reassign: turn and press the controller.
  - The categories and predefined favorites are displayed.
- ► To select a category: turn and press the controller.
  - The available favorites are displayed.
- ► To select a favorite: turn and press the controller
- ➤ To add a favorite at the desired position: turn and press the controller. If there is already a favorite at this position, then this will be deleted.

# Adding your own favorites

You can store phone numbers from the phone book, radio stations or destinations as favorites. A phone number from the phone book is used as an example.

- ► Call up the phone book (> page 101).
- ► Search for and highlight a contact (> page 101).
- ➤ To add the telephone number as a favorite at the desired position: press and hold the favorites button on the controller or on the touchpad until the favorites are shown.
- ➤ Turn and press the controller. If there is already a favorite at this position, it will be deleted and replaced by a new one.

### Renaming favorites

- ▶ Press the ★ favorites button on the touchpad or the controller. The favorites are displayed.
- To select a favorite to be renamed: turn the controller.
- ➤ To show the menu bar: slide ⑤↓ the controller.
- ► To select Rename: turn and press the controller
- ► Enter characters using the controller (▷ page 29) or the touchpad (▷ page 26).
- ► To finish the entry: select OK.

  The favorite has been renamed.

# **Moving favorites**

- ▶ Press the ★ favorites button on the touchpad or the controller. The favorites are displayed.
- ➤ To select a favorite to be moved: turn the controller.
- ► To show the menu bar: slide ○↓ the controller.
- ► To select Move: turn and press the controller.
- ➤ To store a favorite in the desired order: turn and press the controller. If a favorite is stored over another favorite, the favorite underneath is deleted.

#### **Deleting favorites**

- Press the favorites button on the touchpad or the controller.
  The favorites are displayed.
- ► To select a favorite to be deleted: turn the controller.
- ➤ To show the menu bar: slide ○↓ the controller.
- ► To select Delete: turn and press the controller.
- ➤ To select Yes: turn and press the controller. The favorite is deleted.
- ▶ If you select No, the process is canceled.

### Your multimedia system equipment

These operating instructions describe all the standard and optional equipment of your multimedia system, as available at the time of going to press. Country-specific differences are possible. Bear in mind that your vehicle may not feature all functions described here. This also applies to safety-relevant systems and functions.

Read the information on qualified specialist workshops in the vehicle Operator's Manual.

# Important safety notes

# **↑** WARNING

If you operate mobile communication equipment when driving, you may be distracted from the traffic situation. You could also lose control of the vehicle. There is a risk of an accident.

Only operate this equipment when the vehicle is stationary.

You must observe the legal requirements for the country in which you are currently driving when operating mobile communications equipment in the vehicle.

# **Display settings**

#### Setting the brightness

The brightness detected by the display light sensor affects the setting options for this function.

▶ Press the 📾 button.

or

- ► Press Vehicle in the main function bar. The vehicle menu is displayed.
- ► To switch to the menu bar: slide ○↓ the controller.
- ➤ To select System Settings: turn and press the controller. A menu appears.
- ➤ To select Display: turn and press the controller.

A menu appears.

- ► Select Brightness. A control appears.
- ▶ Select the desired brightness.
- ▶ Press the controller

# Display design

The display features optimized designs for daytime and night-time operation. You can set the design by manually selecting day or night design or opt for an automatic setting.

▶ Press the 📾 button.

or

- ► Press Vehicle in the main function bar. The vehicle menu is displayed.
- ➤ To switch to the menu bar: slide ○↓ the controller.
- ► To select System Settings: turn and press the controller. A menu appears.
- To select Display: turn and press the controller.
  A menu appears.
- ► Select Day Mode, Night Mode or Auto.
  The dot indicates the current setting.

| Design     | Explanation                                                                                                    |
|------------|----------------------------------------------------------------------------------------------------|
| Day Mode   | The display is set permanently to day design.                                                                    |
| Night Mode | The display is set permanently to night design.                                                                  |
| Automatic  | The multimedia system evaluates the data of the light sensor and automatically switches over the display design. |

#### Switching the display on/off

#### Switching off the display

▶ Press the 📾 button.

or

► Press Vehicle in the main function bar. The vehicle menu is displayed.

- ► To select Display Off: slide ⊚↓, turn and press the controller.

  The display goes out.
- ► To switch the display on again: press the controller.

# Time settings

# **General information**

The multimedia system can automatically set the time and date.

The following navigation system functions require the time, time zone and summer/standard time to be set correctly in order to work properly:

- route guidance on routes with time-dependent traffic guidance
- calculation of expected time of arrival

# Switching automatic time on and off

The Automatic Time Settings function is used to activate or deactivate the automatic setting of the time and date. This function is activated when the vehicle leaves the factory.

ightharpoonup Press the ightharpoonup button.

or

- ► Press Vehicle in the main function bar. The vehicle menu is displayed.
- ➤ To switch to the menu bar: slide ○↓ the controller.
- ► To select Time: turn and press the controller. A menu appears.
- ► To switch Automatic Time Settings on ✓ or off ☐: turn and press the controller.

# Setting the time zone

To set the time zone, the Automatic Time Settings function must be activated.

▶ Press the 📾 button.

or

► Press Vehicle in the main function bar. The vehicle menu is displayed.

- ➤ To switch to the menu bar: slide ○↓ the controller.
- ► To select Time: turn and press the controller. A menu appears.
- ► To select Time Zone:: turn and press the controller.

A list of countries appears. The ● dot indicates the current setting.

To select the country in which you are currently driving: turn and press the controller.

The country is accepted.

A time zone list may also be displayed, depending on the country selected.

► To select the desired time zone: turn and press the controller.

The time zone is accepted.

A list of available options for setting summer time appears ( $\triangleright$  page 37).

# Setting summer and standard time

Using the Daylight Saving Time function, you can set the automatic changeover to summer time or switch the summer time settings on and off. The changeover to summer time advances the time by one hour.

The Daylight Saving Time function or Automatic option is not available in all countries.

▶ Press the 📾 button.

or

- ► Press Vehicle in the main function bar. The vehicle menu is displayed.
- ➤ To switch to the menu bar: slide ○↓ the controller.
- ► To select Time: turn and press the controller. A menu appears.
- ► To select Daylight Saving Time: turn and press the controller.

A list of available options for setting summer time appears.

► To select Automatic, On or Off: turn and press the controller.

| Setting   | Function                                                     |
|-----------|--------------------------------------------------------------|
| Automatic | The summer and standard time are automatically changed over. |
| On        | The clock is advanced one hour ahead of standard time.       |
| 0ff       | The standard time for the chosen time zone is selected.      |

# Manual time setting

Using the manual time settings, you can set the time forwards or backwards by up to several hours.

▶ Press the 📾 button.

or

- ► Press Vehicle in the main function bar. The vehicle menu is displayed.
- ➤ To switch to the menu bar: slide ○↓ the controller.
- ► To select Time: turn and press the controller. A menu appears.
- ► To select Set Time Manually: turn and press the controller.

  An analog clock appears.
- ► To set the hour: turn the controller.
- ► To highlight minutes: slide ③ → the controller.
- ► To set minutes: turn and press the controller. The time is accepted.

The Automatic function is deactivated .

 If Automatic is reactivated, the previous settings for time zone and summer time changeover are restored.

# Setting the time and date format

Use this function to set the time and date format for all displays in the vehicle.

▶ Press the 📾 button.

or

► Press Vehicle in the main function bar. The vehicle menu is displayed.

- ➤ To switch to the menu bar: slide ○↓ the controller.
- ► To select Time: turn and press the controller. A menu appears.
- ► To select Format: turn and press the controller.
- ➤ To select the desired date format: turn and press the controller.
  - The dot indicates the current setting.
- ► To select the desired time format: turn and press the controller.
  - The dot indicates the current setting.

| Abbreviation   | Meaning                                                  |
|----------------|----------------------------------------------------------|
| YYYY/MM/DD     | Year/Month/Day<br>date format, year (all<br>four digits) |
| YY/MM/DD       | Year/Month/Day<br>date format, year<br>(two digits)      |
| MM/DD/YYYY     | Month/Day/Year<br>date format, year (all<br>four digits) |
| DD/MM/YYYY     | Day/Month/Year<br>date format, year (all<br>four digits) |
| HH:MM (24 hrs) | Hours : Minutes (24 hour time format)                    |
| HH:MM (AM/PM)  | Hours: Minutes (AM/PM time format)                       |

# **Text reader settings**

▶ Press the 📾 button.

or

- ► Press Vehicle in the main function bar. The vehicle menu is displayed.
- ► To switch to the menu bar: slide ○↓ the controller
- ► To select System Settings: turn and press the controller.

A menu appears.

- ➤ To select Text Reader Speed: turn and press the controller.
  A list appears.
- ► Select Fast, Medium or Slow.
  The dot indicates the current setting.

# **Voice Control System settings**

# Opening/closing the help window

 If the set system language is not supported by the Voice Control System, English will be selected.

The help window also shows you information on audible instructions:

- during individualization
- during subsequent operation of the Voice Control System
- ▶ Press the 📾 button.

or

- ► Press Vehicle in the main function bar. The vehicle menu is displayed.
- ➤ To switch to the menu bar: slide ○↓ the controller.
- ► To select System Settings: turn and press the controller. A menu appears.
- ➤ To select Voice Control: turn and press the controller.
- ► To activate ✓ or deactivate ☐ Help Window: turn and press the controller.

More information on the Voice Control System is available in the separate operating instructions.

#### Individualization

Using individualization, you can fine-tune the Voice Control System to your own voice. This will help improve voice recognition; see the separate operating instructions.

#### Wi-Fi

#### Overview

Establishing a Wi-Fi connection between the multimedia system and a Wi-Fi-enabled device, such as a tablet computer or smartphone, requires the following:

 Wi-Fi must be activated on the multimedia system and on the device to be connected.

If the multimedia system is to be used as a Wi-Fi hotspot:

- The multimedia system must be connected to an Internet-enabled mobile phone via Bluetooth® or USB.
- The Internet access data for the mobile phone network provider must be selected or set in the multimedia system.
- An Internet connection must be established on the multimedia system.

# **Activating Wi-Fi**

- ► To select Vehicle from the main function bar: turn and press the controller.
- ➤ To switch to the menu bar: slide ○↓ the controller.
- ► Select System Settings.
- ► Select WiFi.
  The Wi-Fi menu appears.
- ▶ Select Activate.
- ▶ Press the controller Switch the connection on or off , depending on the previous setting.

# Connecting the device

#### General notes

The exact Wi-Fi connection procedure may vary depending on the device to be connected. Follow the instructions that are shown in the display. Further information; see the manufacturer's operating instructions.

# Connecting a device via WPS PIN

Requirement: for this type of connection, the device to be connected must support "Connect using WPS PIN".

- ► To select Vehicle from the main function bar: turn and press the controller.
- ► To switch to the menu bar: slide ○↓ the controller.
- ► Select System Settings.
- ► Select WiFi. The Wi-Fi menu appears.
- ► Select Connect via WPS PIN.
- ▶ Select the vehicle from the device to be connected and "Connect using WPS PIN". The vehicle is displayed with the SSID MB WLAN XXXXX.
- The device to be connected generates a PIN.
- Also enter this PIN into the multimedia sys-

# Connecting the device by pressing a button (push button)

Requirement: for this type of connection, the device to be connected must support "Connect via push button".

- ► To select Vehicle from the main function bar: turn and press the controller.
- ► To switch to the menu bar: slide ○↓ the controller.
- ► Select System Settings.
- ► Select WiFi. The Wi-Fi menu appears.
- ▶ Select Connect via WPS PBC.
- ▶ Select the vehicle from the device to be connected and Connect via WPS PBC. The vehicle is displayed with the SSID MB WLAN XXXXX.
- ► Select Continue in the multimedia system.

# Connecting the device via the security key

- ► To select Vehicle from the main function bar: turn and press the controller.
- ► To switch to the menu bar: slide ①↓ the controller.
- ► Select System Settings.
- ► Select WiFi. The Wi-Fi menu appears.
- ▶ Select Connect Using Security Key.
- ▶ Select the vehicle from the device to be connected. The vehicle is displayed with the SSID MB WLAN XXXXX.

- ► Enter the security key that appears on the multimedia system display into the device to be connected.
- Confirm the entry.

# Generating a new security key

- ► To select Vehicle from the main function bar: turn and press the controller.
- ► To switch to the menu bar: slide ①↓ the con-
- ► Select System Settings.
- ► Select WiFi. The Wi-Fi menu appears.
- ► Select Generate Security Key.
- Select Regenerate. A new security key is generated.
- ► To save the security key: turn the controller and select Save. The Wi-Fi menu appears. The new security key will now be displayed and verified when a Wi-Fi connection is established. The connection must be re-established with the newly created security key.
- 1 Device connections established using the previous security key will no longer work after the security key is changed. You have to reconnect these devices (▷ page 39).

### Changing the name of the SSID

- ► To select Vehicle from the main function bar: turn and press the controller.
- ▶ To switch to the menu bar: slide (○) the con-
- ► Select System Settings.
- ► Select WiFi.
  - The Wi-Fi menu appears.
- ▶ Select Change SSID. A dialog for entering the SSID appears.
- ▶ Enter the new SSID.
- ► Select ok .
- ► Press the controller From now on, when establishing a connection, the vehicle will be shown with the new SSID both on the device to be connected and in the Connect Using Security Key menu.

 Device connections established using the previous SSID will no longer work after the SSID is changed. You have to reconnect these devices (▷ page 39).

# Bluetooth® settings

# General information about Bluetooth®

Bluetooth®-capable devices, e.g. mobile phones, need to comply with a certain profile in order to be connected to the multimedia system. Every Bluetooth® device has its own specific Bluetooth® name.

Bluetooth<sup>®</sup> technology is a standard for short-range wireless data transmissions up to approximately 10 m.

You can use Bluetooth® to connect your mobile phone to the multimedia system, for example:

- use the hands-free system
- · establish an Internet connection
- listen to music using Bluetooth® Audio
- exchange vCards

Bluetooth<sup>®</sup> is a registered trademark of Bluetooth Special Interest Group (SIG) Inc.

# Activating/deactivating Bluetooth®

▶ Press the 📾 button.

٥r

- ► Press Vehicle in the main function bar. The vehicle menu is displayed.
- ► To switch to the menu bar: slide ○↓ the controller
- ► To select System Settings: turn and press the controller. A menu appears.
- ► To switch Activate Bluetooth on ✓ or off ☐: turn and press the controller.

#### Automatic volume adjustment

#### **General information**

With the Automatic Volume Adjustment function, the volumes of different audio sources are

adjusted for each other, to compensate for relative differences in volume.

For example: changing from a relatively quiet to a relatively loud radio station. The volume for both stations sounds the same. Manual readiustment of the volume is not required.

The Automatic Volume Adjustment function is deactivated \( \subseteq \text{ when the vehicle leaves the factory. Using this function, the dynamic range of the music is slightly reduced. To make the most of the audiophile sound quality, it is recommended to leave it off.

# Switching the automatic volume adjustment on/off

▶ Press the 📾 button.

or

- ► Press Vehicle in the main function bar. The vehicle menu is displayed.
- ► To switch to the menu bar: slide ⊚↓ the controller
- ➤ To select System Settings: turn and press the controller. A menu appears.
- ► To select Automatic Volume Adjustment: turn and press the controller. Switch the Automatic Volume Adjustment function on ✓ or off □.

### Setting the system language

#### **General information**

This function allows you to determine the language for the menu displays and the navigation messages. The selected language affects the characters available for entry.

- 1 The navigation announcements are not available in all languages. If a language is not available, the navigation announcements will be in English.
- When you set the system language, the language of the Voice Control System will change accordingly. If it is not supported by the Voice Control System, English will be selected.

# Setting the system language

▶ Press the 📾 button.

or

- ► Press Vehicle in the main function bar. The vehicle menu is displayed.
- ➤ To switch to the menu bar: slide ○↓ the controller.
- ► To select System Settings: turn and press the controller. A menu appears.
- ► To select Language: turn and press the controller.
  - The list of languages appears. The dot indicates the current setting.
- ► Select the desired language.

  The multimedia system loads the selected language and sets it.

# Calling up and editing the Favorites function

The Favorites function can, depending on the vehicle equipment, be called up as follows:

- via the System Settings menu
- via the Favorites button on the controller
   (▷ page 21)
- via the Favorites button on the touchpad
   (▷ page 23)

# Calling up the Favorites function via the system menu

▶ Press the 🗀 button.

or

- ► Press Vehicle in the main function bar. The vehicle menu is displayed.
- ► To switch to the menu bar: slide ○↓ the controller.
- ► To select System Settings: turn and press the controller.

A menu appears.

- ► To select Favorite Functions: press the controller.
  - The favorites are displayed.
- ► To select the desired function, e.g. Phone-book: turn and press the controller.

# Calling up the Favorites function via the controller or touchpad

- ▶ Press the Favorites button on the controller or touchpad.
  - The menu for setting favorites appears.
- ► To select the desired function, e.g. Phone–book: turn and press the controller.

#### **Exiting the Favorites function**

► Press the Favorites button again.

or

▶ Press the 🛨 button.

Further information on favorites (▷ page 32).

# Importing/exporting data

#### **General notes**

When writing data onto the USB stick or the memory card, it is important not to remove the stick or the card. Otherwise, data loss may occur.

Using this function you can do the following with your personal data:

- transfer your data from one multimedia system to another multimedia system
   The transfer may be limited or not possible, depending on the vehicle's equipment.
- make a backup copy of your personal data (export data) and load it again (import data)

You can either use an SD card or a USB storage device (e.g. a USB stick) as temporary storage. You can obtain further information on data import and export from an authorized Mercedes-Benz Center.

# Activating/deactivating PIN protection

▶ Press the 📾 button.

or

► Press Vehicle in the main function bar. The vehicle menu is displayed.

- ► To switch to the menu bar: slide ○↓ the controller.
- ➤ To select System Settings: turn and press the controller. A menu appears.
- ► To select Data Import/Export: turn and press the controller.
- ► Select Activate PIN Protection.

  Activate ✓ or deactivate ☐ PIN protection.

  When activating PIN protection, you will be prompted to enter a PIN.
- ► To enter the 4-digit PIN and select ok: turn and press the controller.

  You will be prompted to enter the PIN again.
- ► Enter the PIN again and select ok.

  The PIN prompt now protects your personal data from unwanted export.
- i If you deactivate your PIN protection, you will first be prompted to enter your PIN. If you have forgotten your PIN, an authorized Mercedes-Benz Center can deactivate your PIN protection for you. Alternatively, you can deactivate PIN protection by resetting your personal data (> page 44).

### Importing/exporting data

The following data can be exported:

- · address data
- system settings that you have made
- bookmarks
- · radio station lists

Personal music files in the Media Register cannot be saved or transferred using this function. Mercedes-Benz is not liable for any loss of data.

#### Connecting a USB storage device

- ▶ Insert the SD memory card (▷ page 140). or
- ► Connect a USB device (e.g. a USB memory stick) (> page 141).

#### Importing or exporting data

i If you import data such as address data, the existing data in the multimedia system is overwritten. You will see a message to this effect. The multimedia system is restarted after the data import.

▶ Press the 📾 button.

or

- ► Press Vehicle in the main function bar. The vehicle menu is displayed.
- ► To switch to the menu bar: slide ○↓ the controller.
- To select System Settings: turn and press the controller. A menu appears.
- ► To select Data Import/Export: turn and press the controller.
- ► Select Import Data or Export Data.

  If PIN protection is activated, a PIN prompt appears when you select Export Data.
- ➤ To enter the 4-digit PIN and select ok: turn and press the controller.

  PIN protection is deactivated.
- ➤ To select Memory Card, USB 1 or USB 2: turn and press the controller.

  This function exports all the data to the selected disc.

#### **Reset function**

#### **General information**

You can reset the multimedia system to the factory settings. Resetting is recommended before handing over or selling the vehicle, for example. This includes the deletion of all of your personal data on the multimedia system. These include, for example:

- Station presets
- · Entries in the destination memory
- Entries in the list of previous destinations in the navigation system
- Entries in the address book
- · Authorized telephone

Data on the internal hard drive, e.g. music files in the Media Register, will be deleted during a reset.

In addition, an activated PIN protection, which you have used to protect your data against unwanted export, will be deactivated during a reset.

Mercedes-Benz is not liable for any loss of data.

# Resetting the multimedia system

▶ Press the 📾 button.

or

- ► Press Vehicle in the main function bar. The vehicle menu is displayed.
- ► To switch to the menu bar: slide ○↓ the controller.
- ► To select System Settings: turn and press the controller. A menu appears.
- ► To select Reset: turn and press the controller. A prompt appears asking whether you wish to reset.
- Select Yes.
  A prompt appears again asking whether you really wish to reset.
- ► Select Yes.
  A message appears. The multimedia system is reset to the factory settings and restarted.

### Your multimedia system equipment

These operating instructions describe all the standard and optional equipment of your multimedia system, as available at the time of going to press. Country-specific differences are possible. Bear in mind that your vehicle may not feature all functions described here. This also applies to safety-relevant systems and functions.

Read the information on qualified specialist workshops in the vehicle Operator's Manual.

#### Important safety notes

### **↑** WARNING

If you operate mobile communication equipment when driving, you may be distracted from the traffic situation. You could also lose control of the vehicle. There is a risk of an accident.

Only operate this equipment when the vehicle is stationary.

You must observe the legal requirements for the country in which you are currently driving when operating mobile communications equipment in the vehicle.

### Vehicle settings

# Calling up vehicle settings

▶ Press the 📾 button.

- ▶ Press Vehicle in the main function bar. The vehicle menu is displayed.
- ► To select Vehicle Settings: press the controller.

The Vehicle Settings menu is active.

► To select the desired vehicle setting: turn and press the controller.

The main area with the setting element is

# Selecting a different vehicle setting:

▶ To activate the menu for selecting the vehicle setting: slide 10 the controller.

#### Exiting the vehicle settings:

▶ To select 🖃: slide 🔘 and press the controller.

### **Ambient lighting**

#### General notes

You can make the following settings for the ambient lighting:

- Brightness
  - This setting makes an additional change to the brightness of the ambient lighting.

This setting changes the color of the ambient lighting.

# Setting the brightness

- ► Call up Vehicle Settings (> page 45).
- ► To select Ambient Light Brightness: turn and press the controller.

The setting element is active. The brightness value is displayed.

► To change the brightness value: turn the controller.

You can find further information on the interior lighting in the vehicle Operator's Manual.

### Setting the color

- ► Call up Vehicle Settings (> page 45).
- ► To select Ambient Light Color: turn and press the controller.

The setting element is active.

▶ To select a color: turn and press the control-

You can find further information on the interior lighting in the vehicle Operator's Manual.

### Setting the easy entry and exit feature

This function makes getting in and out of your vehicle easier.

- ► Call up Vehicle Settings (> page 45).
- ► To select Easy Entry/Exit: turn and press the controller.

The setting element is active.

▶ To change the setting: press the controller.

You can find further information on the easy entry and exit feature in the vehicle Operator's Manual.

# Activating/deactivating the acoustic locking verification signal

You can also set an audible signal to confirm that the vehicle has been locked.

- ► Call up Vehicle Settings (> page 45).
- ➤ To select Acoustic Lock Feedback: turn and press the controller.

  The function switches on or off, depending on the previous setting.

You can find further information on the locking feature in the vehicle Operator's Manual.

# Switching the seat belt adjustment on/off

The Belt Adjustment function adjusts the driver's and front-passenger seat belt to the upper body of the vehicle occupants.

- ► Call up Vehicle Settings (> page 45).
- ► To select Belt Adjustment: turn and press the controller.

The function switches on or off, depending on the previous setting.

You can find further information on seat belt adjustment in the vehicle Operator's Manual.

# Switching the automatic mirror folding function on/off

When the Automatic Mirror Folding function is activated, the outside mirrors fold in automatically as soon as you lock the vehicle from the outside. The outside mirrors fold out automatically again as soon as you unlock the vehicle.

- ► Call up Vehicle Settings (> page 45).
- ► To select Automatic Mirror Folding: turn and press the controller.

The function switches on or off, depending on the previous setting.

You can find further information on the automatic folding mirror function in the vehicle Operator's Manual.

# Switching locator lighting on/off

If you switch on the Locator Lighting function, the exterior lighting is switched on for a short time when it is dark. The light switch must be set to AUTO; see the vehicle Operator's Manual.

The exterior lighting remains lit for 40 seconds after the vehicle is unlocked. When you start the engine, the locator lighting is switched off and the automatic driving lights are activated.

- ► Call up Vehicle Settings (> page 45).
- ► To select Locator Lighting: turn and press the controller.
- ► Press the controller
  The function is switched on or off, depending on the previous status.

You can find further information on the locator lighting in the vehicle Operator's Manual.

# Activating/deactivating the automatic door locking mechanism

The vehicle is locked automatically when the ignition is switched on and the vehicle is traveling faster than walking pace.

- ► Call up Vehicle Settings (> page 45).
- ► To select Automatic Locking: turn and press the controller.

The function switches on or off, depending on the previous setting.

You can find further information on the locking feature in the vehicle Operator's Manual.

#### Setting the switch-off delay time

#### Interior lighting switch-off delay time

The interior lighting is activated for the duration of the switch-off delay time when the SmartKey is removed from the ignition lock.

- ► Call up Vehicle Settings (> page 45).
- ➤ To select Interior Lighting Delayed Switch-off: turn and press the controller. The setting element is active.
- ► To change the delayed switch-off time: turn and press the controller.

You can find further information on the interior lighting in the vehicle Operator's Manual.

# Exterior lighting switch-off delay time

If you switch on the Exterior Lighting Delayed Switch-off function, the exterior lighting is switched on for a short time after the engine is switched off. The light switch must be set to AUTO; see the vehicle Operator's Manual. The exterior lighting remains lit for 60 seconds after the engine is switched off. If you close all

- the doors and the tailgate, the exterior lighting switches off after the set time.
- ► Call up Vehicle Settings (> page 45).
- ▶ To select Exterior Lighting Delayed Switch-off: turn and press the controller. The setting element is active.
- ► To change the delayed switch-off time: turn and press the controller.

#### 360° camera

#### General notes

The 360° camera covers the immediate surroundings of the vehicle and assists you, for instance when parking or at exits with reduced visibility.

The 360° camera is only an aid. It is not a replacement for your attention to your immediate surroundings. You are always responsible for safe maneuvering and parking. Make sure that no persons or animals are in the maneuvering range.

For more information on the 360° camera see the vehicle Operator's Manual.

# Displaying the 360° camera image

The 360° camera image can be displayed if:

- your vehicle is equipped with a 360° camera
- the 360° Camera function is switched on (see the vehicle Operator's Manual)
- ▶ Press the 📾 button.

- ▶ Press Vehicle in the main function bar. The vehicle menu is displayed.
- ► To select 360° Camera: turn and press the controller.
  - The 360° camera image appears in splitscreen mode.

You will see the previous view on the display if, when the function is switched on:

- you turn the SmartKey to position 1 in the ignition lock
- you select transmission position P
- when you are driving at moderate speeds

### Switching the display off manually

▶ To select 🖃: slide 🔘 and press the controller.

#### Switching the display on automatically

You can automatically switch the 360° camera display using reverse gear (⊳ page 47).

# Switching automatic mode of the 360° camera on/off

This function activates the 360° camera when reverse gear is engaged.

▶ Press the 🗀 button.

- ▶ Press Vehicle in the main function bar. The vehicle menu is displayed.
- ▶ To switch to the menu bar: slide ○↓ the controller.
- ► To select System Settings: turn and press the controller.
- ► To select 360° Camera: turn and press the controller. The 360° Camera menu appears.
- ▶ Select Activation by R gear. The function is switched on  $\mathbf{\nabla}$  or off  $\square$ .

# Opening the camera cover for cleaning

► To select Open Camera Cover in the 360° camera menu: turn the controller and press to

The Please Wait... message appears for approximately three seconds.

The camera cover opens.

The camera cover closes automatically if:

- the ignition is switched off
- the vehicle exceeds a moderate speed

#### Rear view camera

#### **General notes**

The rear view camera covers the immediate surroundings behind the vehicle and assists you when parking.

The rear view camera is only an aid. It is not a replacement for your attention to your immediate surroundings. You are always responsible for safe maneuvering and parking. Make sure that there are no persons, animals or objects in the maneuvering area while maneuvering and parking in parking spaces.

You can find further information about the rear view camera in the vehicle Operator's Manual.

# Switching automatic mode of the rear view camera on/off

This function activates the rear view camera when reverse gear is engaged.

▶ Press the 📾 button.

or

- ► Press Vehicle in the main function bar. The vehicle menu is displayed.
- ▶ Slide (○) I the controller.
- ► To select System Settings: turn and press the controller.
- ► Select Rear View Camera.
- ► Select Activation by R gear.

  The function is switched on ✓ or off □, depending on the previous status.

When you start the vehicle and engage reverse gear, the camera cover opens automatically if the function is activated. The area behind the vehicle is shown with guide lines in the display; see the vehicle Operator's Manual

For further information on the rear view camera; see the vehicle Operator's Manual.

# **Object detection**

The rear view camera can detect moving and stationary objects. If, for example, a pedestrian or another vehicle is detected, these objects are marked with bars. The system is able to detect and mark stationary objects when your vehicle is moving. Moving objects will always be detected and marked.

#### Switching object detection on/off

► To select Object Detection in the rear view camera menu: turn and press the controller. The function is switched on ✓ or off □, depending on the previous status.

# Opening the camera cover for cleaning

➤ To select Open Camera Cover in the rear view camera menu: turn and press the controller.

The Please Wait... message appears for approximately three seconds.

The camera cover opens.

The camera cover closes automatically if:

- the ignition is switched off
- the vehicle pulls away

# **Climate control settings**

#### Overview

You can adjust the climate control settings using the climate control bar (▷ page 49) or the climate control menu (▷ page 49).

Using the climate control bar you can set the most important climate control functions, for example:

- Temperature (▷ page 49)
- Airflow (⊳ page 49)
- Air distribution (▷ page 49)

You can find all available climate control functions in the climate control menu. You can use the climate control bar (> page 49) to switch to the climate control menu.

# Settings in the climate control bar

#### Overview

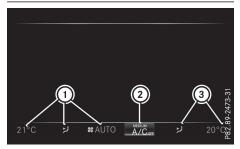

#### Example

- Adjusts temperature, air distribution on the left and airflow and also displays the current setting
- ② Calls up the climate control menu, displays the current cooling and climate mode setting
- 3 Adjusts temperature and air distribution on the right and displays the current setting

# Calling up the climate control bar

▶ Press the 📾 button.

or

- ► Press Vehicle in the main function bar. The vehicle menu is displayed.
- ► Slide ○↓ the controller repeatedly until the climate control bar is activated.

# Setting the temperature

- ► Call up the climate control bar (> page 49).
- ➤ To select the current temperature on the left or right: turn and press the controller.

  The temperature setting scale appears.
- ► To change the setting: turn the controller.
- ► To close the temperature setting scale: press the controller.
- You can also use the climate control menu to set the temperature (> page 49).

### Setting the air distribution

- ► Call up the climate control bar (> page 49).
- ► To select the current air distribution display on the left or right, e.g. [...]: turn and press the controller.

The air distribution setting scale appears.

- ► To change the setting: turn the controller.
- ► To close the temperature setting scale: press the controller.
- 1 You can also use the climate control menu (▷ page 49) to set the air distribution.

### Setting the airflow

- ► Call up the climate control bar (> page 49).
- ► To select **\$**: turn and press the controller. The airflow setting scale appears.
- ► To change the setting: turn the controller.
- ► To close the temperature setting scale: press the controller.
- 1 You can also use the climate control menu (▷ page 49) to set the airflow.

#### Calling up the climate control menu

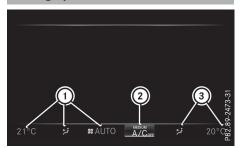

#### Example

▶ Press the 📾 button.

or

► Press Vehicle in the main function bar. The vehicle menu is displayed.

- ► Slide ○↓ the controller repeatedly until the climate control bar is activated.
- ➤ To select from climate control bar ②: turn and press the controller.

  The menu for selecting the climate control
- function is activated.

  ► To select the climate control function: turn
- and press the controller.
  The selected climate control function appears.

### Settings in the climate menu

# Adjusting the climate mode settings

By setting the climate mode you determine the type of airflow. The setting is active when the air conditioning system is set to AUTO, see the vehicle Operator's Manual.

- ► Call up the climate control menu (> page 49).
- ► To select Climate Mode: turn and press the controller.
- ► To change the setting: turn the controller.
- ► To exit the menu: press the 🛨 button.

The current airflow setting is shown in the climate control bar: DIFFUSE, MEDIUM or FOCUS(⊳ page 49).

# Starting/stopping the perfume atomizer

The perfume atomizer makes it possible to scent the air in individual compartments in the vehicle interior. Further information (see the vehicle Operator's Manual).

- ► Call up the climate control menu (> page 49).
- ► To select Air Freshener: turn and press the controller.

The setting element is active.

- ► To start/stop the perfume atomizer: press the controller.
- ► To set the intensity: turn the controller when the atomizer is switched on.
- ▶ To exit the menu: press the 🛨 button.

# Switching ionization on/off

The ionization has a cleansing effect on the air in the vehicle interior. Further information (see the vehicle Operator's Manual).

- ► Call up the climate control menu (> page 49).
- ► To select Ionization: turn and press the controller.

  The setting element is active.
- The setting element is active.
- ➤ To switch the ionization on or off: turn the controller.
- ► To exit the menu: press the 🛨 button.

# Pre-entry climate control via SmartKey

This function is available for plug-in hybrid vehicles.

Before getting in, the driver's seat area or the whole interior can be briefly warmed or ventilated in advance with the air from the air vents being pre-cooled.

- ► Call up the climate control menu (> page 49).
- ► To select Pre-entry Climate Control via Key: turn and press the controller.
- ► To switch on or off: turn the controller.
- ▶ To exit the menu: press the 🛨 button.

Further information on pre-entry climate control; see the vehicle Operator's Manual.

# Pre-entry climate control at time of departure

You can climatize the driver's seat and the vehicle interior in time for the departure time set.

- ► Call up the climate control menu (> page 49).
- ► To select Pre-entry Climate Ctrl. at Depart. Time: turn and press the controller. A rotary menu appears.
- ➤ To select the setting: turn the controller. The menu symbol, text and image show the selected setting.
- ► To exit the menu: press the 🛨 button.

# Settings in the bottom bar of the climate control menu

# Activating/deactivating climate control

This setting is made in the bottom bar of the climate control menu.

- ► Call up the climate control menu (> page 49).
- ► Slide ○↓ the controller repeatedly until the bottom bar is activated.
- ► To select Climate Ctrl On: turn and press the controller.
  - . The climate control is switched on ☑ or off ☐ depending on the settings.

If the climate control is switched off:

- the climate control setting functions are deactivated.
- · the blower is switched off.
- the air recirculation flaps are closed.

# Switching cooling with air dehumidification on/off

This setting is made in the bottom bar of the climate control menu.

- ► Call up the climate control menu (> page 49).
- ► Slide ○↓ the controller repeatedly until the bottom bar is activated.
- ► To select ✓ A/C: turn and press the controller.
- ▶ Switch cooling with air dehumidification on  $\checkmark$  or off  $\square$ .
- The current status of the cooling function is displayed in the climate control bar: A/C ON – activated, A/C OFF – deactivated (> page 49).
- 1 Deactivating the cooling with air dehumidification function reduces fuel consumption.

# Synchronizing the climate control settings

Use  $\mathbf{\nabla}$  Sync (synchronization) to select the climate control setting for all zones together  $\mathbf{\nabla}$  or separately  $\square$ .

This setting is made in the bottom bar of the climate control menu.

- ► Call up the climate control menu (> page 49).
- ► Slide ○↓ the controller repeatedly until the bottom bar is activated.
- ► To select Sync: turn and press the controller.

For further information on synchronizing climate control settings (see the vehicle Operator's Manual).

#### **DYNAMIC SELECT**

#### **General notes**

You can use DYNAMIC SELECT to configure the following settings for the Individual drive program:

- Drive system
- Suspension
- Steering
- Climate control
- ECO start/stop function/ECO Assist
- ECO start/stop function
- 1 In a few countries, the ECO start/stop function is deactivated at the factory due to the available fuel grade. In this case, the ECO start/stop function is not available regardless of the display in the multimedia system display.

The off-road program is only available on vehicles with the Off-Road Engineering package and is not available for plug-in hybrid vehicles. You can set the following programs in the Offroad Settings menu:

- Slippery
- Off-road
- Gradient
- · Rocking free
- Trailer
- Off

In addition, current vehicle and engine data is visualized via the two further Vehicle Data and Engine Data menus.

There may be fewer settings depending on your vehicle's equipment.

For further information on the Individual drive program; see the vehicle Operator's Manual.

# Configuration via the DYNAMIC SELECT switch

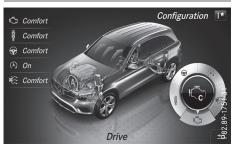

- 1 There may be fewer settings depending on your vehicle's equipment.
- ► Use the DYNAMIC SELECT switch to select the Individual drive program; see the vehicle Operator's Manual.

A window appears after a short while.

- ► To confirm Adjust: press the controller. The Individual Configuration menu for setting the drive program appears.
- ➤ To select Drive, Suspension, Steering, Climate Control, Eco Start/Stop Function or Eco Assist: turn and press the controller.

The menu symbol, text and image show the selected setting.

➤ To select Drive, Suspension, Steering, Climate Control, Eco Start/Stop Function: turn and press the controller. The menu symbol, text and image show the selected setting.

# Setting off-road program

► To switch the off-road program on: press the button.

A window appears after a short while.

- ► To confirm Adjust: press the controller. The Offroad Settings menu appears.
- ➤ To select Slippery, Offroad, Incline, Rocking Assist, Trailer or Off: turn and press the controller.

The menu symbol, text and image show the selected setting.

The Rocking free program can be selected up to a speed of approximately 12 mph (20 km/h).

The Comfort drive program is selected automata-

The Comfort drive program is selected automatically when you turn off the Off-road program.

For further information on the off-road program; see the vehicle Operator's Manual.

# Displaying vehicle data

- 1 There may be fewer displays depending on your vehicle's equipment.
- ► Press the button.
  The vehicle menu is displayed.
- ► To select DYNAMIC SELECT: turn and press the controller.

The Individual Configuration, Offroad Settings, Vehicle Data and Engine Data menus appear.

► Select Vehicle Data.

Updates of the following data are displayed:

- Off-road-/type of road to match the selected drive program
- G-force display of longitudinal and lateral acceleration
- Accelerator and brake pedal activity
- Vehicle level setting animation
- Vehicle level display
- Activity of the suspension struts
- · Wheel angle
- Overrun mode animation
- Compass display
- · Longitudinal and latitudinal angle
- DSR

Daytime or night-time view is shown depending on the automatic light sensor.

#### Displaying engine data

- 1 There may be fewer displays depending on your vehicle's equipment.
- ► Press the button.
  The vehicle menu is displayed.
- ► To select DYNAMIC SELECT: turn and press the controller.

The Individual Configuration, Offroad Settings, Vehicle Data and Engine Data menus appear.

► Select Engine Data.

The following current data is displayed:

- Engine output
- Engine torque

- Engine oil temperature
- On-board electrical system voltage

# Individual configuration setting options

You can choose from the following settings for the drive:

| С  | Comfort |
|----|---------|
| S  | Sport   |
| S+ | Sport + |
| Е  | Eco     |

You can choose from the following settings for the suspension:

| С  | Comfort |
|----|---------|
| S  | Sport   |
| S+ | Sport + |

You can make the following settings for the steering:

| С | Comfort |
|---|---------|
| S | Sport   |

You can choose from the following settings for climate control:

| E | Eco     |
|---|---------|
| С | Comfort |

You can choose from the following settings for the ECO start/stop function:

| On  | Switches the ECO start/stop function on  |
|-----|------------------------------------------|
| Off | Switches the ECO start/stop function off |

You can choose from the following settings for ECO Assist:

| On  | Switches ECO Assist on  |
|-----|-------------------------|
| Off | Switches ECO Assist off |

### Your multimedia system equipment

These operating instructions describe all the standard and optional equipment of your multimedia system, as available at the time of going to press. Country-specific differences are possible. Bear in mind that your vehicle may not feature all functions described here. This also applies to safety-relevant systems and functions.

Read the information on qualified specialist workshops in the vehicle Operator's Manual.

# Introduction

### Important safety notes

### **↑** WARNING

If you operate information systems and communication equipment integrated in the vehicle when driving, you may be distracted from the traffic situation. You could also lose control of the vehicle. There is a risk of an accident.

Only operate this equipment when the traffic situation permits. If you are not sure that this is possible, park the vehicle paying attention to traffic conditions and operate the equipment when the vehicle is stationary.

You must observe the legal requirements for the country in which you are currently driving when operating the multimedia system.

The multimedia system calculates the route to the destination without taking the following into account, for example:

- · traffic lights
- · stop and yield signs
- merging lanes
- parking or stopping in a no parking/no stop-
- other road and traffic rules and regulations
- · narrow bridges

The multimedia system may give incorrect navigation announcements if the actual street/traffic situation does not correspond with the digital map's data. For example, a route may have been diverted or the direction of a one-way street may have changed.

For this reason, you must always observe road and traffic rules and regulations during your iourney. Road and traffic rules and regulations always have priority over the system's navigation announcements.

Navigation announcements are intended to direct you while driving without diverting your attention from the road and driving.

Please always use this feature instead of consulting the map display for directions. Looking at the icons or map display can distract you from traffic conditions and driving, and increase the risk of an accident.

#### **General notes**

# Operational readiness of the navigation system

The navigation system must determine the position of the vehicle before first use or whenever operational status is restored. Therefore, you may have to drive for a while before precise route guidance is possible.

# **GPS** reception

Among other things, correct functioning of the navigation system depends on GPS reception. In certain situations, GPS reception may be impaired, there may be interference or there may be no reception at all, e.g. in tunnels or parking garages.

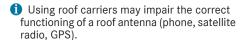

# **Entry restriction**

For vehicles in certain countries, there is a data entry restriction.

The restriction is active above a vehicle speed of about 3 mph (5 km/h). The restriction is deactivated as soon as the vehicle speed drops below about 2 mph (3 km/h).

When the restriction is active, certain entries cannot be made. Menu items are shown in gray and cannot be selected.

For example:

- entering the destination city and street
- entering a destination via the map

- entering POIs in the vicinity of a city or via a name search
- editing entries

Other entries are possible, such as entering points of interest in the vicinity of the destination or current position.

### Switching to navigation mode

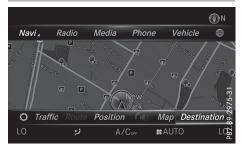

▶ Press the NAVI button.

If no route guidance is active, the menu is displayed. Destination is highlighted.

If route guidance is active, the map is shown in full-screen mode. The map shows the vehicle's current position.

Access from one of the other main functions:

- ► To activate the menu: slide † the controller (e.g. in radio mode).
- ► To select Navi: turn and press the controller. The map shows the vehicle's current position.

Access within navigation:

- ► From any menu, press the NAVI button. The navigation menu appears (> page 87).
- ▶ Press the controller

# Showing/hiding the menu

Using the menu, you can make a destination entry or select the navigation settings, for example.

#### Showing

▶ If the map is shown in full screen mode, slide ○↓ the controller.

or

➤ Swipe down the touchpad with one finger. Dest. is highlighted. If route guidance is active, is highlighted.

Menu functions which are not currently available are grayed out.

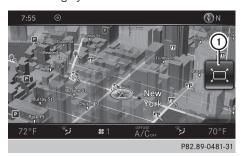

#### Hiding

▶ Press the 🛨 button.

or

► Select Map.

or

- ► Slide † the controller.
  Full screen symbol (1) appears.
- ▶ Press the controller

# Moving the map

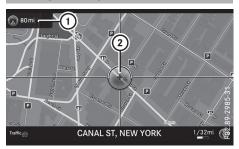

Requirement: the map is in full screen mode, the menu is faded out (> page 55).

- ► Press the controller Crosshair (2) is shown.
- ► Slide ←⊙→, †⊙↓ or ♣⊙⊄ the controller.

  The map moves in the corresponding direction under the crosshair.

Display ① shows the distance from the current vehicle position.

Enter a destination using the map (▷ page 65).

# **Basic settings**

# Selecting the route type

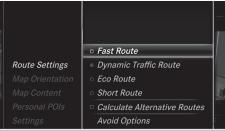

P82.89-0495-31

- ► To switch to navigation mode: press the NAVI button.
- ► To show the menu: slide ○↓ the controller (when route guidance is active).
- ▶ To select 💢 : turn and press the controller.
- ► Select Route Settings.
- ► Select a route type.

A filled circle indicates the current selection.

- active route guidance: the multimedia system calculates a new route
- inactive route guidance: the multimedia system uses the selection as the new setting
- Route guidance active: a destination has been entered and the route has been calculated.

Route guidance inactive: no destination has been entered yet and no route has been calculated yet.

| outatou you                 |                                                                                                    |
|-----------------------------|----------------------------------------------------------------------------------------------------|
| Fast Route                  | The multimedia system calculates a route with a short travel time.                                                                          |
| Dynamic<br>Traffic<br>Route | Based on the Fast Route route type and includes traffic reports on the route for the route guidance.                                        |
| Eco Route                   | The multimedia system cal-<br>culates an economical route.<br>The journey may take slightly<br>longer compared to taking<br>the fast route. |
| Short<br>Route              | The multimedia system calculates a short distance route.                                                                                    |

The **Dynamic Traffic Route** route type uses real-time traffic reports from SIRIUS satellite radio.

Further Information on real-time traffic reports (⊳ page 77).

► To calculate alternative routes: select Calculate Alternative Routes. Switch the function on ✓ or off □.

Function activated: after each route calculation, route alternatives are offered that correspond to the local conditions ( $\triangleright$  page 76). If desired, you can have the multimedia system calculate alternative routes even during route guidance ( $\triangleright$  page 76).

# **Setting route options**

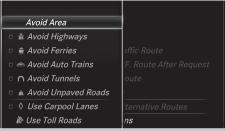

P82.87-9663-31

► To avoid/use route options: select Avoid Options.

A menu appears.

- ▶ Select one of the options.
   ☑: using or avoiding route options is enabled
   □: using or avoiding route options is disabled
- Menu item Avoid Area (▷ page 85)
   The multimedia system enables you to avoid areas you do not wish to drive through.
- Menu item Avoid Highways
- Menu item Avoid Ferries
- Menu item Avoid Auto Trains
- Menu item Avoid Tunnels
- Menu item Avoid Unpaved Roads
   The function is not available in all countries.
- Menu item Use Toll Roads
   The route calculation includes roads which require you to pay a usage fee (toll).
- Menu item Use Carpool Lanes
   If your vehicle meets the access conditions for carpool lanes, you can use this function.

Navigation includes carpool lanes if the carpool lanes option is activated.

Depending on local conditions, the multimedia system may not always be able to include all route options. A route may include a ferry, for instance, even though Avoid Ferries is enabled. The multimedia system will notify you of this visually and through a navigation message.

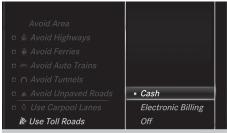

P82.87-9664-31

➤ To use toll roads: turn and press the controller.

A menu appears.

▶ Select an option.

The options include using roads that require cash payment or electronic billing, or switching off the function.

► To exit a menu: slide ← ( ) the controller.

#### Selecting announcements

- ► To switch to navigation mode: press the NAVI button.
- ▶ To show the menu: slide ⊚↓ the controller.
- ▶ To select 🔘 : turn and press the controller.

The multimedia system

▶ Select Settings.

Announce

▶ Select an option.
Switch the option on or off ...

| Street<br>Names  | announces the names of the roads onto which the upcoming change of direction leads. The function is not available in all countries. |
|------------------|----------------------------------------------------------------------------------------------------|
| Audio<br>Fadeout | The volume of an active media source is automatically reduced during a navigation announcement.                                     |

| Gas on<br>Reserve        | Function activated: once the reserve fuel tank level is reached, a message appears to help you start a gas station search.                                                                                                    |
|--------------------------|----------------------------------------------------------------------------------------------------|
| Atten-<br>tion<br>Assist | Function activated: if ATTEN-TION ASSIST displays a warning in the multifunction display, a message appears in the multimedia system display when you drive onto a freeway. This can help you start a rest stop search.  For further information on ATTENTION ASSIST, see the vehicle Operator's Manual. |
|                          |                                                                                                    |

# Using car pool lanes

You can include carpool lanes (HOV or car sharing lanes) in the route calculation.

If you use HOV or carpool lanes, please observe the applicable laws as well as the local and time limitation conditions.

Carpool lanes may only be used under certain conditions. They can normally be used when there are two people in the vehicle. However, there are also carpool lanes which can only be used when there are three or more people in the vehicle. If the vehicle's emission or consumption values are below the prescribed levels, lone drivers may also use the carpool lanes in California.

Carpool lanes may be reserved for specific times (e.g. during the peak period).

Carpool lanes are indicated by a diamond symbol on specific road signs and on the road surface. The road signs may also include the designation CARPOOL. The lanes are arranged as a separate lane next to the others or are built as a physically separate lane.

Depending on the setting under Use Carpool Lanes, the multimedia system uses carpool lanes when calculating the route. During route guidance, visual and audible driving directions provide guidance into and out of carpool lanes.

- ► To switch to navigation mode: press the NAVI button.
- ► To show the menu: slide ○↓ the controller.
- ► To select 💢 : turn and press the controller.

- ▶ Select Route Settings.
- ► Select Avoid Options.
- ➤ Select Use Carpool Lanes.
  Carpool lanes will either be used ✓ or avoided ☐ when calculating the route.

# **Destination entry**

# Important safety notes

# **↑** WARNING

If you operate information systems and communication equipment integrated in the vehicle when driving, you may be distracted from the traffic situation. You could also lose control of the vehicle. There is a risk of an accident.

Only operate this equipment when the traffic situation permits. If you are not sure that this is possible, park the vehicle paying attention to traffic conditions and operate the equipment when the vehicle is stationary.

You must observe the legal requirements for the country in which you are currently driving when operating the multimedia system.

Destination entry may be blocked while driving, depending on the country specifications.

### **General notes**

The various character entry options are described for the controller. Alternatively you can use the touchpad to enter characters and select menus (> page 23).

## Using an address

#### Calling up the address entry menu

- ► To switch to navigation mode: press the NAVI button.
- ➤ To show the menu: slide ⊙↓ the controller (when route guidance is active).

- ► To select Destination: press the controller. or
- ► Turn and press the controller (when route guidance is active).
- ► Select Address Entry.

# Address entry options

Examples of how you can enter an address:

- City or ZIP code, street, house number
- City or ZIP code, street
- City or ZIP code, center
- City or ZIP code, street, intersection
- Street, city or ZIP code, house number
- Street, city or ZIP code, intersection

The address can be entered faster by entering the street before the city if the address has an unusual street name.

While entering an address, you can also switch to other destination entry options:

- Free destination search (> page 60)
- Map (> page 65)
- POI (⊳ page 63)

# **Entering an address**

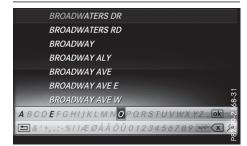

The example shows you how to enter a city, street and house number for an address, e.g. for your home address.

- ► Call up the address entry menu (> page 58).
- ► To select Street: turn and press the controller
- ► Enter BROADWAY. Character entry (> page 30).

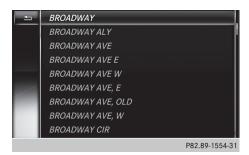

- ► To call up the list: slide † the controller repeatedly until the character bar disappears.
- ► To select OK: turn and press the controller.

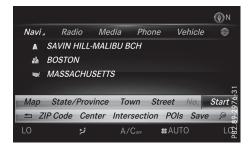

- ► To select Town: press the controller.
- ► Enter the town or city, e.g. New York. Then call up the list and select an entry. Proceed in the same way as when entering a street.
- ► To select No.: press the controller.
- ► Enter the house number.
- ▶ Confirm the entry.

The address entry menu shows the address.

The city in which the vehicle is currently located (current vehicle position) is at the top of the list of cities. When entering an address as the destination, the locations for which route guidance has already been carried out are more prominently available.

You can enter any of the cities, streets, ZIP codes, etc. which are stored in the digital map. State/province and city are sufficient to start navigating. You can enter either a city or a ZIP code. The street and house number complete the destination address.

# Entering additional address data

You can enter additional address data:

State/province

You can use Last Used to select the last selected state (USA) or the last selected province (Canada). You can also select Mexico and The Bahamas.

- ZIP code
  - Entering a ZIP code will delete a previously entered city.
- Center
   Entering a center will delete a previously entered street.
- Intersection
   Entering an intersection will delete a previously entered house number.
- ► Call up the address entry menu (> page 58).
- ➤ To select State/Province, ZIP Code, Center or Intersection: turn, slide ○↓ and press the controller.
- ▶ Enter and select the address element.

# Saving an address

You can store the address entered as:

- a home address in the address book
- a navigable address book contact
   For further information on the address book,
   see (> page 104)
- a personal destination on the SD card (▷ page 81)
- ► Call up the address entry menu (> page 58).
- ➤ To select Save: slide ○↓, turn and press the controller.
- ► To save as the home address: select As "My Address".

The home address is stored in the list of contacts under the entry My Address.

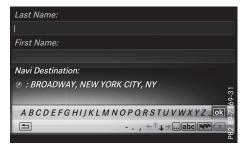

- ► To save as a contact: select As New Contact.
- ▶ Select Not Classified, Home or Work.
- ► Enter a surname and first name (> page 29).
- ► To select OK: turn and press the controller. The destination address is saved in the address book as a navigable contact.

### Starting route calculation

The entered destination appears in the address entry menu.

► To confirm Start or Continue: press the controller.

If you select Start: the route is calculated with the current route settings (> page 56). While route calculation is in progress, an arrow will indicate the direction to your destination. Route guidance begins once a route has been calculated. If the vehicle is traveling on a non-digitized road, the system displays the linear distance to the destination, the direction to the destination and the Road Not Mapped message.

If you select Continue: and if Calculate Alternative Routes is activated, then alternative routes are calculated. These can be displayed and selected for route guidance (> page 76).

If route guidance has already been activated, a prompt will appear asking whether you wish to end the current route guidance.

► To select Yes or Set as Intermediate

Destination: turn and press the controller.

Yes cancels the current route guidance and
starts route calculation to the new destination.

Set as Intermediate Destination adds the new destination in addition to the existing destination and opens the intermediate destinations list.

- i The route is calculated using the digital map data. The calculation time depends on the distance from the destination, for example. The calculated route may differ from the ideal route, e.g. due to roadworks or incomplete map data. Please also refer to the notes about the digital map (▷ page 87).

#### Free destination search

#### **Entering keywords**

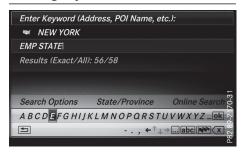

The free destination search is used to help find destinations using fragments of words. The free destination search is error-tolerant.

It can be used for an address or a POI. For example, you can search for the Empire State Building in New York.

The free destination search finds geographically tolerant hits. If, for example, you are searching for a street located on the edge of a major city, the search will also cover adjacent smaller cities.

The free destination search supports languages using Latin characters.

- ► To switch to navigation mode: press the NAVI button.
- ► To show the menu: slide ○↓ the controller (when route guidance is active).
- ► To select Destination: press the controller.
- ► Turn and press the controller (when route guidance is active).
- ► Select Free Destination Search.
- ► Enter the first few letters of the town and street, e.g. NEW and EMP.

While entering the information, the number of exact matches/all hits is shown.

---/--- is displayed if fewer than three characters have been entered.

999+ is displayed if there are too many hits.

► Select the ok symbol.

The search results are displayed (> page 61).

#### Selecting search results

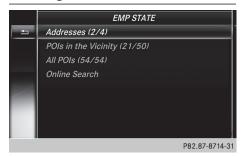

The search results are divided into categories, such as addresses. The number of exact/total hits is shown in brackets.

Further search results are displayed, if POI Search and/or Fuzzy Search are activated in the search options (▷ page 61).

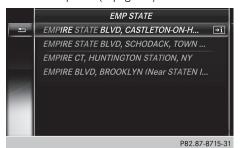

► To select Addresses: press the controller. The search results are displayed.

Exact hits are shown at the very top of the list. Hits are listed alphabetically. The search term that you entered is highlighted in orange in the entries.

- Select an entry: turn and press the controller. The address entry menu appears, showing the destination address.
- ▶ To start route calculation: select Start.
- ➤ To select a POI: select POIs in the Vicinity or All POIs by turning and pressing the controller.

A list appears. The search results are displayed according to the linear distance, starting with those closest.

- ► Select a POI.
  The POI is shown.
- ▶ To start route calculation: select Start.

➤ To use online search: select Online Search by turning and pressing the controller.

The search switches to the online functions. Online search requirement (USA): mbrace must be activated for Internet access (> page 119).

Requirement for the online map display (Canada): a mobile phone is connected to the multimedia system via Bluetooth<sup>®</sup> (▷ page 93) or USB (▷ page 151).

### Selecting search options

- ► To switch to navigation mode: press the NAVI button.
- ► To show the menu: slide ○↓ the controller (when route guidance is active).
- ► To select Destination: press the controller.

or

- ► Turn and press the controller (when route guidance is active).
- ► Select Free Destination Search.
- ► To select Search Options: slide (), turn and press the controller.
- ► Select Fuzzy Search or POI Search. Switch the setting on 🗹 or off  $\square$ .

The error-tolerant search is useful if parts of the address are incomplete or the spelling is unclear

The POI search takes points of interest into account in the free destination search.

# Selecting a state/province

- ► To switch to navigation mode: press the NAVI button.
- ➤ To show the menu: slide ○↓ the controller (when route guidance is active).
- ► To select Destination: press the controller.
- ► Turn and press the controller (when route guidance is active).
- ▶ Select Free Destination Search.
- ► To select State/Province: slide †⊙, turn and press the controller.
  States/provinces are sorted alphabetically.
- ➤ To select a state/province: turn and press the controller.

### Using online search

Requirement (USA): mbrace must be activated for Internet access (> page 119).

Requirement (Canada): a mobile phone is connected to the multimedia system via Bluetooth® (> page 93) or USB (> page 151).

- ► To switch to navigation mode: press the NAVI button.
- ► To show the menu: slide ○↓ the controller (when route guidance is active).
- ▶ To select Destination: press the controller.
- ► Turn and press the controller (when route guidance is active).
- ► Select Free Destination Search.
- ► To select Online Search: slide †⊙, turn and press the controller.

The search switches to the online functions.

#### Online search

- ► To switch to navigation mode: press the NAVI button.
- ➤ To show the menu: slide ⊚↓ the controller (when route guidance is active).
- ► To select Destination: press the controller. or
- ► Turn and press the controller (when route guidance is active).
- ► Select Online Search.
  The search switches to the online functions.

# Selecting a destination from the list of last destinations

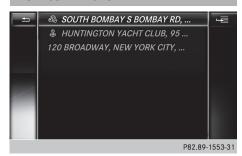

The last 50 destinations are stored automatically.

- ► To switch to navigation mode: press the NAVI button.
- ➤ To show the menu: slide ○↓ the controller (when route guidance is active).
- ► To select Destination: press the controller. or
- ► Turn and press the controller (when route guidance is active).
- ► Select Previous Destinations.
- Select the destination. The address entry menu appears, showing the destination address.
- ▶ To start route calculation: select Start.

# Selecting an address book contact as a destination

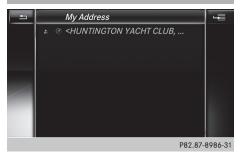

You can select navigable address book contacts as the destination. These are denoted by the (a) icon. If you have already entered and saved your home address, you can select it using the My Address entry.

- ► To switch to navigation mode: press the NAVI button.
- ➤ To show the menu: slide ⊙↓ the controller (when route guidance is active).
- ► To select Destination: press the controller. or
- ► Turn and press the controller (when route guidance is active).
- ► Select Contacts.
- Select the destination. The address entry menu appears, showing the contact and associated destination address.
- ▶ To start route calculation: select Start.

# Selecting a destination from POIs

#### Calling up the POI menu

- ► To switch to navigation mode: press the NAVI button.
- ► To show the menu: slide ○↓ the controller (when route guidance is active).
- ► To select Destination: press the controller. or
- ► Turn and press the controller (when route guidance is active).
- ► Select POIs.

# Selecting a POI category

- ▶ Select a category, e.g. Gas Station or All Categories.
  The symbol after an entry shows that further categories are available.
- ► Select a sub-category.

The search for POIs starts.

If route guidance is active, first define the position for the POI search (▷ page 63).

If no route guidance is active, the POI search covers a 240 mile (400 km) radius around the current vehicle position.

Once the search is completed, the search results are displayed.

The search results show the following information:

- an arrow that shows the linear direction to the POI (search around vehicle position)
- the linear distance to the POI
- the name of the POI
- ► Select a point of interest (> page 64). The complete address of the POI is shown.

| Selection                                                                                                    | Instructions                                                                                                    |  |
|----------------------------------------------------------------------------------------------------|----------------------------------------------------------------------------------------------------|--|
| Online-Parken (if available) The search displays available parking garages in the vicinity of the destination, for example.              | ► To select Online-Parken: turn and press the controller.  The search for POIs starts.                                                                                               |  |
| Search By Name The search looks for all POIs on the digital map or around one of the three previously specified posi- tions (▷ page 63). | <ul> <li>▶ To select Search By Name: turn and press the controller.</li> <li>▶ Select All POIs or a position for the POI search.         The search for POIs starts.     </li> </ul> |  |
| Search By Phone Number All POIs with a telephone number can be selected.                                                                 | ► To select Search By Phone Number: turn and press the controller.  The search for POIs starts.                                                                                      |  |

#### Defining the position for the POI search

If route guidance is active, the position for the POI search can be selected.

The POI search covers a 240 mi (400 km) radius around the selected position.

| Selection                                                                              | Instructions                                                                                                    |
|----------------------------------------------------------------------------------------|----------------------------------------------------------------------------------------------------|
| Near Destination The search is performed in the vicinity of the destination.           | <ul> <li>Select a category or Search By Name (▷ page 63).</li> <li>Select Near Destination.         The search for POIs starts.     </li> </ul>                                                                                  |
| Current Position Searches in the vicinity of the current vehicle position.             | <ul> <li>Select a category or Search By Name (▷ page 63).</li> <li>Select Current Position.         The search for POIs starts.     </li> </ul>                                                                                  |
| Other City After entering a city, the search is performed within the city's boundaries | Option 1  ► Call up the POI menu (▷ page 63).  ► To select Other City: turn and press the controller.  ► Select the state/province (▷ page 59), if desired.  ► Enter the city (▷ page 58).  ► Select a POI category (▷ page 63). |
|                                                                                        | Option 2                                                                                                    |
|                                                                                        | <ul> <li>▶ Enter a city in the address entry menu (▷ page 58).</li> <li>▶ To select POIs: slide ○↓, turn and press the controller.</li> </ul>                                                                                    |

► Select a POI category (> page 63).

# Selecting a POI

Requirement for "Calling up a POI": a mobile phone must be connected to the multimedia system ( $\triangleright$  page 93).

When the complete address of the POI is displayed, the following functions can be called up.

- ► To call up the map: select Map.
- Move the map, change the map scale
   (▷ page 65) and select the POI.
   3D POIs can be displayed in an all-round view
   (▷ page 64)
- ► To call up a POI: select Call.

  If a phone number is available, the multimedia system switches to the telephone function.
- ► To load data from the Internet: select www.

  If an Internet address is available, data is loaded from the Internet.
- ► To store a POI: select Save. The POI can be saved as:

- home address
- a navigable address book contact (▷ page 104)
- a personal destination on the SD card (> page 81)
- ➤ To start route calculation: select Start or Continue by turning and pressing the controller.

If Calculate Alternative Routes is activated (▷ page 56), Continue is available.

# Rotating a 3D POI

Realistically modeled buildings are shown on the map in an all-round view. These 3D POIs are sights or buildings of regional importance, e.g. a main railway station.

3D POIs can be rotated in map scales 1/32 mi, 1/16 mi and 1/8 mi.

To aid orientation, the points of the compass are shown while turning.

- ► Select a point of interest (▷ page 64).
- ► To select Map: turn and press the controller.

- ► Select a 3D POI from the map using Previous or Next.
  - If the 3D POI is marked in gold, you can select 3D.
- ► Select 3D.

  The 3D POI turns on its own axis.
- ► To exit the all-round view, press the controller.

#### Using the map

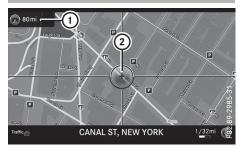

- Distance of crosshair position from current vehicle position
- (2) Crosshair
- ► To switch to navigation mode: press the NAVI button.
- ➤ To show the menu: slide ○↓ the controller (when route guidance is active).
- ► To select Destination: press the controller. or
- ► Turn and press the controller (when route guidance is active).
- ► Select Map.
  The map with crosshair is shown.
- ► To move the map: slide ← →, † ↓ or ○ ↓
- the controller.

  To change the map scale: turn the controller
- until the desired map scale is selected.
  The scale is displayed at the bottom.
  To enlarge the map: turn the controller coun

To enlarge the map: turn the controller counter-clockwise.

To zoom the map out: turn the controller clockwise.

► To select a destination: press the controller.

- ➤ To select a destination from the selection list: turn and press the controller. If the digital map provides navigable address data, you will see the destination address in the address entry menu.
- ▶ To start route calculation: select Start.

# **Entering intermediate destinations**

#### Introduction

You can also map the route to the destination yourself by entering up to four intermediate destinations. The sequence of the intermediate destinations can be changed at any time.

The multimedia system provides a selection of predefined destinations in eight categories for this purpose, such as Gas Station. You can also use the destination entry options to enter intermediate destinations.

# Creating intermediate destinations

- ► To switch to navigation mode: press the NAVI button.
- ➤ To show the menu: slide ⊙↓ the controller (when route guidance is active).
- ► To select Destination: press the controller. or
- ► Turn and press the controller (when route guidance is active).
- ► Select Intermediate Destinations.
- ► To select a POI category or Other: turn and press the controller.

After selecting one of the eight POI categories, available POIs are displayed:

- · along the route
- in the vicinity

The multimedia system first searches for destinations on the route. The search for destinations is then initiated in the area around the current vehicle position.

After selecting Other, select one of the destination entry options.

| Selection                    | Step                                                                     |
|------------------------------|--------------------------------------------------------------------------|
| Address Entry                | ► Enter a destination by address (> page 58).                            |
| Free Destina-<br>tion Search | ► Select a destination using the free destination search (> page 60).    |
| Previous Des-<br>tinations   | ► Select a destination from the list of last destinations (> page 62).   |
| Contacts                     | ► Select a contact from the address book as the destination (▷ page 62). |
| POIs                         | ► Select a point of interest (> page 64).                                |
| Мар                          | ► Enter a destination using the map (> page 65).                         |
| Memory Card                  | ► Select a personal POI (▷ page 70).                                     |
| Mercedes-<br>Benz Apps       | ► Enter a destination from Mercedes-Benz Apps (> page 67).               |
| Geo-coordi-<br>nates         | ► Enter a destination using the geo-coordinates (> page 67).             |

► To select an intermediate destination: turn and press the controller.

After selecting a POI or entering a destination, the address of the intermediate destination is displayed.

After the destination is entered via the map, the address is displayed.

- ► To call up a map: select Map by turning and pressing the controller.
  - You can move the map and select the destination.
- ► To make a call: select Call.

  If the intermediate destination has a telephone number and a mobile phone is connected to the multimedia system

  (> page 93), the call is connected.
- ➤ To load data from the Internet: select www.

  If an Internet address is available, data is loaded from the Internet.

- ➤ To store an intermediate destination in the destination memory: select Save (> page 81).
- ► To accept an intermediate destination: select OK by pressing the controller. The destination is entered in the intermediate destinations menu.
- ➤ To enter another intermediate destination: slide t⊙ the controller and highlight Add New:.
- ▶ Press the controller
- ▶ Proceed as described above.

# **Editing intermediate destinations**

You can perform the following functions:

- · change intermediate destinations
- switch the sequence of the intermediate destinations in the intermediate destinations menu
- · delete intermediate destinations
- You cannot edit POIs.

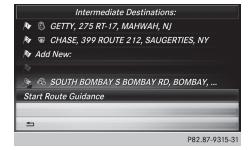

- To select an intermediate destination in the intermediate destinations menu: turn and press the controller. A menu appears.
- ► To change an intermediate destination: select Edit in the menu.
- ► Change the address, e.g. the city and street.
- ► To select OK: turn and press the controller. The intermediate destinations menu appears and displays the changed intermediate destination.

You can enter the intermediate destinations and the destination in any order. To change the order, at least one intermediate destination and the destination must be entered.

- ► To change the order: in the menu, select Move.
- ➤ Turn the controller and move the intermediate destination or destination to the desired position.
- ▶ Press the controller
- ► To delete an intermediate destination: select Delete in the menu.

# Accepting intermediate destinations for the route

➤ To select Start Route Guidance in the intermediate destinations menu: press the controller.

The route is calculated with the entered intermediate destinations.

If an intermediate destination was passed during route guidance, a green tick mark will be entered in the intermediate destinations menu. Once the route has been recalculated, the intermediate destination is deleted from the intermediate destinations menu.

# Saving as a personal route

You can save a route including intermediate destinations on the SD card.

Requirements: the SD card has the FAT data system format (e.g. FAT32).

- ▶ Insert the SD memory card (> page 140).
- ► To select Save As Personal Route in the intermediate destinations menu: press the controller.

An input field appears.

► Enter a file name in the input field. Press OK to confirm.

The route is saved to the SD memory card.

# Searching for a gas station when the fuel level is low

Requirement: the setting Gas on Reserve must be enabled (> page 57).

If the fuel tank reserve level is displayed, you will see the Reserve Fuel Would you like to start a search for surrounding gas stations? message.

➤ To select Yes or No: turn and press the controller.

If you select Yes: the filling station search starts. When the search is complete, a list of

the gas stations available along the route or in the vicinity is displayed.

If you select No: the search is canceled.

- ► Select the gas station.

  The address of the gas station is displayed.
- ➤ To select Start: press the controller.
  The selected gas station is entered into position 1 of the intermediate destinations menu.
  Route guidance begins.

If the intermediate destinations menu already contains four intermediate destinations, a prompt will be displayed, asking you whether you wish to enter the gas station into position 1. If you select Yes, the filling station is transferred into the list and intermediate destination 4 is deleted.

# Entering a destination from Mercedes-Benz Apps

Requirement (USA): mbrace is activated for the Mercedes-Benz Apps (> page 119).

Requirement (Canada): a mobile phone is connected to the multimedia system via Bluetooth<sup>®</sup> (> page 93) or USB (> page 151).

- ► To switch to navigation mode: press the NAVI button.
- ► To show the menu: slide ○↓ the controller (when route guidance is active).
- ► To select Destination: press the controller. or
- ► Turn and press the controller (when route guidance is active).
- ► Select Mercedes-Benz Apps.
  The list of Mercedes-Benz Apps appears.

# Using geo-coordinates

- ► To switch to navigation mode: press the NAVI button.
- ► To show the menu: slide ○↓ the controller (when route guidance is active).
- ► To select Destination: press the controller. or
- ► Turn and press the controller (when route guidance is active).
- Select Geo-coordinates.
   Geo-coordinates (longitude and latitude) are entered in degrees, minutes and seconds.

► To enter geo-coordinates: turn the controller.

The value for degree, minute or second changes.

- ➤ To move the selection within the line: slide
  ◆(○) \* the controller.
- ► To move the selection between lines: slide 
  †○↓ the controller.
- ► To confirm the value: press the controller.
- ➤ To store geo-coordinates: select Save by turning and pressing the controller. Save the destination as:
  - a home address in the address book
  - a navigable address book contact
     For further information on the address book, see (▷ page 104)
  - a personal destination on the SD card (▷ page 81)
- ➤ To start route calculation: select Start Route Guidance by turning and pressing the controller.

# **Personal POIs and routes**

#### **General notes**

The use of personal POIs for displaying traffic surveillance equipment is not permitted in every country. Please observe the country-specific regulations and always drive at a suitable speed. Personal POIs are filed in categories:

- Not Classified
   Standard entry for personal POIs
- Mercedes-Benz Apps
   Personal POIs (destinations, routes) that you
   have imported via the online functions.
- Categories which you have created yourself, e.g. on your PC

Personal routes are not categorized.

#### **Settings for personal POIs**

### Displaying on the map

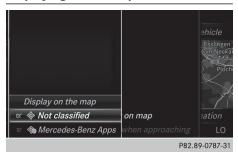

Requirements: an SD card with personal POIs is inserted ( $\triangleright$  page 140).

The SD card has the FAT data system format (e.g. FAT32).

All personal POIs of the selected category are displayed on the map with a corresponding symbol.

If the "Alert when approaching" function is activated (▷ page 69), the symbols are displayed up to a map scale of 2 mi.

- ► To switch to navigation mode: press the NAVI button.
- ➤ To show the menu: slide ⊙↓ the controller (when route guidance is active).
- ▶ To select : turn and press the controller.
- ▶ Select Personal POIs.
- Select Display on the Map. The menu displays the categories available on the SD card.
- ► To select a category: turn and press the controller.
  - All personal POIs in the selected category are displayed ✓ or not displayed □, depending on the previous status.

# Alert when approaching

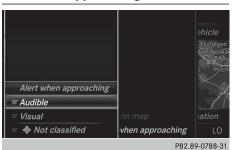

Requirements: an SD card with personal POIs is inserted (▷ page 140).

The SD card has the FAT data system format (e.g. FAT32).

If the vehicle is approaching a personal POI, this is highlighted on the map and/or an audible signal sounds.

For this purpose, both the corresponding function Approaching POI Cue and the category containing the personal POI must be activated.

- ► To switch to navigation mode: press the NAVI button.
- ► To show the menu: slide ○↓ the controller.
- ► To select : turn and press the controller (when route guidance is active).
- ► Select Personal POIs.
- Select Approaching POI Cue. The menu displays the categories available on the SD card.
- ► Select Audible or Optical.

  The function is switched on ✓ or off □, depending on the previous status.
- ► To select a category: turn and press the controller.

The function is switched on 

✓ or off ☐, for all personal POIs of this category, depending on the previous setting.

### Saving personal POIs and routes

#### General notes

Personal POIs and routes are geodata which are saved in open GPX format (**GP**S Exchange format) on the SD card.

Requirements: the SD card has the FAT data system format (e.g. FAT32).

# Personal POI from current vehicle position or crosshair position

- ▶ Insert the SD memory card (▷ page 140).
- ► To switch to navigation mode: press the NAVI button.
- When the map is displayed, press the controller until a message appears. The current vehicle position is saved to the Not Classified category on the SD card and also stored in the "Last destinations" memory (▷ page 82).

If the "Move map" function is selected (> page 55), the crosshair position is saved.

 If no SD card is inserted, the personal POI will only be stored in the "Last destinations" memory.

#### Personal POI from destination address

- ▶ Insert the SD memory card (▷ page 140).
- ► To switch to navigation mode: press the NAVI button.
- ► Call up the address entry menu and enter the destination address (> page 58).
- ► Select Save by sliding ( ) the controller.
- ► Turn and press the controller.
- ► To make a selection, turn and press the controller.
- ▶ Enter the name.
- Select a category.
   The current address is saved as a personal POI on the SD card.
- You can select a destination from the Previous Destinations or Contacts memories and save it on the SD card.
  - Previous Destinations (▷ page 62)
  - Contacts (⊳ page 62)

# Personal route from a tour including intermediate destinations

- ▶ Insert the SD memory card (▷ page 140).
- ► To switch to navigation mode: press the NAVI button.
- ► Enter a destination, e.g. by address (> page 58).
- ▶ Start route calculation (▷ page 60).

- ► Enter an intermediate destination (> page 65).
- ➤ Select Save As Personal Route in the intermediate destinations menu.

  The route is saved in the Personal Routes folder on the SD card.

# Importing personal destinations and routes via Mercedes-Benz Apps

You can import destinations and routes into the navigation via the Mercedes-Benz apps. These have their own symbol and are filed in the Mercedes-Benz Apps category.

Mercedes-Benz apps are, for example:

- Download POI
- · Local Search

You can save the imported destinations and routes as personal POIs and routes (▷ page 69). When importing routes, please note:

- The Mercedes-Benz Apps may generate a route based on a different map from the one used by the multimedia system. Points on the route may therefore be situated off the digital roads.
- The Mercedes-Benz Apps minimize the number of route points offered.

For this reason an imported route commenced in the multimedia system may deviate from the original route from the Mercedes-Benz Apps.

# Selecting and editing personal POIs and routes

#### Selecting

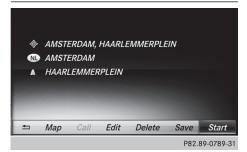

The example shows a personal POI.

- ▶ Insert the SD memory card (▷ page 140).
- ► To switch to navigation mode: press the NAVI button.
- ▶ To show the menu: slide ⊙↓ the controller.
- ► To select Destination: turn and press the controller.
- ► Select From Memory Card.

  The menu displays the categories available on the SD card.
- ➤ To select a category or Personal Routes, turn and press the controller.

  The available personal POIs or route entries are displayed.
- Select personal POI or personal route. The address of the personal POI appears or the personal route is displayed in the map.

If a large number of entries are stored, a register for quick selection appears. Personal POIs and routes can be saved and sorted with different character sets (e.g. Latin, Cyrillic, Arabic).

- ► To select a register: slide ⊙ → the controller.
- ► To select a character: turn and press the controller.
- ➤ Press the controller
  The available character sets are displayed.
  The dot indicates the current setting.
- ► Turn and press the controller.

#### **Editing**

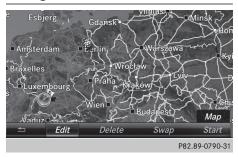

The example shows a personal route.

- ➤ Select personal POI or personal route (> page 70).
- ➤ To explore a personal POI or personal route: turn and press the controller to select Map.

The map with the crosshair appears and shows the destination.

- ▶ Scroll the map (▷ page 55).
- ▶ Set the map scale (▷ page 82).
- ▶ To switch to the menu: press the 🛨 button.
- ➤ To call the personal POI: turn and press the controller to select Call.

If a mobile phone is connected to the multimedia system and the telephone number is available, the call is connected (▷ page 98).

- ► To save a personal POI: turn and press the controller to select Save.
- ► Continue saving (> page 81).
- ► To edit the name and symbol: turn and press the controller to select Edit.
- ► Select Change Name or Edit Icon.
- ► Character entry (> page 29).
- ► Select a symbol.
- ➤ To delete a personal POI or route: turn and press the controller to select Delete.

  A prompt will appear.
- ► Select Yes or No.
  If you select Yes, the personal destination or personal route is deleted.
- ➤ To select the outward and return route: select Swap by turning and pressing the controller.

The starting and destination positions of your personal route, and thus the direction for route guidance, are switched round. One-way streets or restricted intersections are taken into consideration. Therefore, the outward and return routes may differ from each other.

► To start route guidance: turn and press the controller to select Start.

## Recording the route

#### **General notes**

Routes are recorded using the SD card. Requirements: the SD card has the FAT data system format (e.g. FAT32). When recording the route, bear in mind the following:

- If the SD card is inserted, it must not be removed during recording.
- If route recording was started manually, it must be finished manually before the multimedia system is switched off.
- The multimedia system minimizes the number of route points recorded. Therefore when the recorded route is subsequently commenced, it may differ from the route that was originally recorded.

## Starting/finishing route recording

- ▶ Insert the SD memory card (▷ page 140).
- ► To switch to navigation mode: press the NAVI button.
- ► To show the menu: slide ⊙↓ the controller (when route guidance is active).
- ► To select Destination: press the controller. or
- ► Turn and press the controller (when route guidance is active).
- ► Select From Memory Card.
- ➤ Select Start Route Recording.
  The route is recorded and REC appears at the bottom edge of the screen.
- ► To stop recording, select End Route Recording from the menu.

  The route is stored under Personal Routes.

#### Displaying/editing the recorded route

- ▶ Insert the SD memory card (> page 140).
- ► To switch to navigation mode: press the NAVI button.
- ► To show the menu: slide ○↓ the controller (when route guidance is active).
- ► To select Destination: press the controller.
- ► Turn and press the controller (when route guidance is active).
- ► Select From Memory Card.
- ► Select Personal Routes.

  Previously recorded routes are displayed.
- ► To select a route, turn and press the controller.

The map appears with a menu. The recorded route is shown on the map in blue.

- ▶ To calculate a route: select Start.
- ► To change the name and symbol: select Edit.
- ► Select Change Name or Edit Icon.
- ► Character entry (> page 29).
- ▶ Select a symbol.

## Route guidance

## **General notes**

The multimedia system calculates the route to the destination without taking the following into account, for example:

- · traffic lights
- stop and yield signs
- parking or stopping restrictions
- road narrowing
- · temporary traffic rules and regulations

The navigation system can give differing driving recommendations if the actual street/traffic situation does not correspond with the digital map's data. For example, if the road layout or the direction of a one-way street has been changed.

For this reason, you must always observe road and traffic rules and regulations during your journey. Road and traffic rules and regulations always have priority over system driving recommendations.

Route guidance begins once a route has been calculated ( $\triangleright$  page 60).

The multimedia system guides you to your destination by means of navigation announcements in the form of audible navigation announcements and route guidance displays.

The route guidance displays can be seen if navigation mode is switched on.

If you do not follow the navigation announcements or if you leave the calculated route, the multimedia system automatically calculates a new route to the destination.

If the digital map contains the corresponding information, the following applies:

- During route guidance, the multimedia system tries to avoid roads with restricted access. These include, for example, roads which are closed to through-traffic.
- Roads that have time restrictions are considered for route guidance on days when they are

open. For this purpose, the relevant times must be correctly stored in the database. For example, a time restriction can mean a road is closed on Sundays and public holidays.

## Change of direction

#### Overview

Changes of direction have three phases:

- · Preparation phase
- · Announcement phase
- Change-of-direction phase

Changes in direction are also shown in the multifunction display of the instrument cluster (see the vehicle Operator's Manual).

## Preparation phase

The multimedia system prepares you for the upcoming driving maneuver, e.g. with the announcement "Prepare to turn right". You see the full-screen map.

## Announcement phase

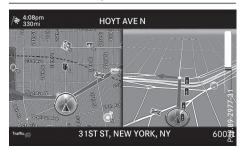

The multimedia system announces the imminent change of direction.

The display is now split into two sectors. The map is shown on the left side of the display, and a detailed image of the intersection or a 3D image of the imminent change of direction is shown on the right side of the display. The light bar on the right displays the distance in graphic form until the next change of direction, the current distance is displayed underneath. The point at which the change of direction takes place is shown by a white dot. Right at the top is the name of the road into which you should turn or the direction.

## Change-of-direction phase

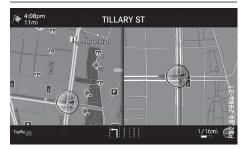

The multimedia system announces the immediate change of direction. The change of direction is announced ahead of time, e.g. with the announcement "Now turn right".

The display is split in two like in the announcement phase.

The change of direction is performed when the light-color bar on the right drops down to 0 ft (0 m) and the current vehicle position symbol has reached the white change-of-direction point.

When the change of direction is completed, the map will appear in full screen mode again.

#### Display on freeways

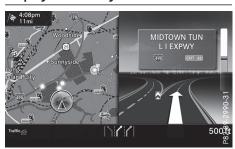

The image shows an example of route guidance at a freeway intersection when driving on a freeway.

## Lane recommendations

## Display on multi-lane roads

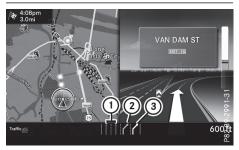

- ① Lanes not recommended (dark gray)
- 2 Possible lane (light gray)
- (3) Recommended lane (white)

If the digital map contains the relevant data, the multimedia system can display lane recommendations on multi-lane roads for the next change of direction.

Lane not recommended ①: you will not be able to complete the next change of direction if you stay in this lane.

Possible lane ②: you will only be able to complete the next change of direction in this lane. Recommended lane ③: in this lane you will be able to complete the next change of direction and the one after that.

The multimedia system shows the lane recommendations for the next two changes of direction. Lane recommendations are also shown in the multifunction display of the instrument cluster (see the vehicle Operator's Manual).

#### Approaching new lanes

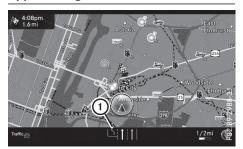

Approaching new lane

During the change of direction, new lanes may be added. These will be shown in the display of lane recommendations with a lower boundary line.

## **Highway information**

## Display mode

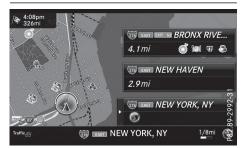

Requirement: the Highway Information map content must be enabled (▷ page 84).

While driving on the freeway, gas stations, rest stops, rest areas and freeway exits are displayed along with their immediate distances from the current vehicle position.

## Calling up the selection mode

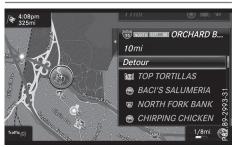

When highway information is displayed, slide
 ○) → the controller.

The marker is on the highway information. The associated position is highlighted on the map.

➤ To select the desired rest stop/freeway exit: turn and press the controller.

The available POIs are displayed.

## Starting route guidance to a POI

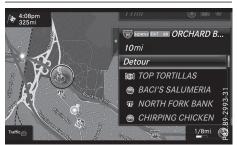

➤ To select a POI: turn the controller and press to confirm.

The POI details are displayed.

You can perform the following functions:

- store in the address book (▷ page 81)
- view on the map (▷ page 85)
- called if a phone is connected and a phone number is available (▷ page 98)
- select for route guidance and calculate a route to it (> page 60)

## Using the traffic jam function

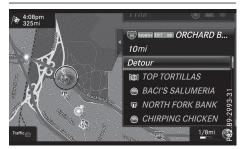

Highway information enables the use of the traffic jam function. The remaining route on the freeway in this case is blocked in the direction of travel from the selected exit.

► To select Detour: turn and press the controller.

The traffic jam function appears ( $\triangleright$  page 76).

## **Destination reached**

Once the destination is reached, you will see the checkered flag. Route guidance is finished.

## **Navigation announcements**

## Repeating navigation announcements

If you missed the current navigation announcement, you can call it up again.

- ► To switch to navigation mode: press the NAVI button.
- ► To show the menu: slide ○↓ the controller.
- ► To select (\*\*): turn and press the controller.
- ► Select [1].

The navigation announcement is repeated.

1 If the Repeat Spoken Driving Recommendations function has previously been added as a favorite, you can alternatively select the function using the favorites button (▷ page 35).

## Setting the volume manually

- ► Set the volume using the thumbwheel to the right of the controller during the navigation appropriate the controller during the navigation.
- 1 When you start the engine, the volume is set to the lowest setting.

## Switching navigation announcements on/off

► To switch off navigation announcements: during a navigation announcement, press the thumbwheel to the right of the controller.

٦r

- ▶ Press the ᠍ button on the multifunction steering wheel during a navigation message. The Spoken driving recommendations have been deactivated. message appears.
- ► To switch navigation announcements back on: slide ○↓ the controller.
- ► To select [rim]: turn and press the controller. The multimedia system automatically switches the navigation announcements back on when:
- a new route is calculated
- · the vehicle is started

A navigation message is given if the route is recalculated during dynamic route guidance due to new traffic reports (> page 77).

## Canceling/continuing route guidance

#### Canceling route guidance

- ► Slide ○↓ the controller. The menu is shown.
- ► To select **Destination**: press the controller.
- Select Cancel Active Route Guidance. The blue route line is no longer shown on the map.

## Resuming route guidance

- ► Slide ○↓ the controller. The menu is shown.
- ► To select **Destination**: press the controller.
- ► Select Continue Route Guidance.
  The multimedia system calculates the route.

#### **Route information**

#### **Destination information**

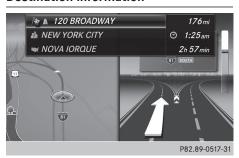

- ► To switch to navigation mode: press the NAVI button.
- ▶ To show the menu: slide ○↓ the controller.
- ► To select Route: turn and press the controller.
- ► Select Destination Information.

  The destination and existing intermediate destinations are displayed with distances, travel time and arrival time.
- ➤ To select destination or intermediate destination: turn and press the controller.

  The address appears.
- ➤ Select Save.
  The destination or intermediate destination can be saved as:
  - a navigable address book contact
  - · a home address

- ► To call up the map, select Map.
- ▶ Move the map, change the map scale and select the destination or the intermediate destination (> page 65).
- ➤ To call the destination or intermediate destination, select Call.
  - If a phone is connected and a phone number is available, the multimedia system switches to the telephone function.

## Alternative Route

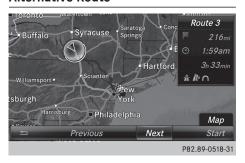

If the Calculate Alternative Routes setting is activated ☑, different routes will be offered each time a route is calculated (▷ page 56).

You can call up alternative routes to the current route.

Routes 1, 2 and 4 are displayed with a dark blue line.

Route 3 is the most economic route and is displayed with a green line.

- ► To switch to navigation mode: press the NAVI button.
- ▶ To show the menu: slide ⊙↓ the controller.
- ► To select Route: turn and press the controller.
- ► Select Alternative Route. Route 1 is shown.
- ► To display additional routes: select Next or Previous.
- ► To start a new route guidance: select Start.

## Route list

- ► To switch to navigation mode: press the NAVI button.
- ▶ To show the menu: slide ○↓ the controller.
- ► To select Route: turn and press the controller.

► Select Route List.

The route list shows the next change of direction and the immediate distances from the current vehicle position.

► To display additional route sections: turn the controller.

The position of the change of direction that belongs to the respective route section is indicated on the map with a cross.

#### Where am I?

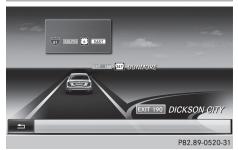

- ► To switch to navigation mode: press the NAVI button.
- ▶ To show the menu: slide ○↓ the controller.
- ► To select Position: turn and press the controller
- ▶ Select Where am I?.

The street you are currently on and the previous and next intersections are displayed.

#### Traffic jam function

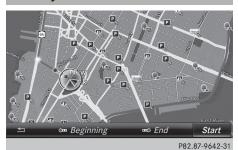

- ► To switch to navigation mode: press the NAVI button.
- ▶ To show the menu: slide ○↓ the controller.
- ► To select Route: turn and press the controller.

- ▶ Select Detour.
- ➤ To specify the start of the traffic jam section: select Beginning.

The next possible traffic jam section starting point is marked.

- ► Turn the controller
  The marking moves along the route to the next starting position.
- ▶ Press the controller The start of the traffic jam is set.
- ► To specify the end of a traffic jam section: select End.

The next possible traffic jam section end point is marked.

- ► Turn the controller
  The marking moves along the route to the next end position.
- ► Press the controller
  The end of the traffic jam is determined.
- ► To calculate the detour: select Start.

#### Off-road

#### **General notes**

The navigation system may guide you to off-road routes that your vehicle cannot drive on without causing damage to the tires or wheels or the vehicle itself. It is the driver's sole responsibility to determine the suitability of the route. The condition of the off-road routes may vary. The navigability of off-road routes may be influenced by various factors such as time of day, time of year and prevailing weather conditions. The navigation system cannot judge these factors or take them into account for route guidance.

## Route guidance to an off-road destination

The multimedia system can guide you to destinations which are within the area of the digital map, but which are not themselves on the map. These destinations are known as off-road destinations, which you can enter using the map, for

tinations, which you can enter using the map, for example. The multimedia system guides you for as long as possible with navigation announcements and displays on roads known to the system.

If the vehicle reaches an area which is not part of the digital map, the display appears as a splitscreen view. On the right, an arrow appears that points to the off-road destination. You hear the announcement: "Please follow the arrow on the display". As the vehicle approaches the destination, you will see a display to this effect.

## Route guidance from an off-road location to a destination

Off-road location: the vehicle's position is on the digital map, but the map does not contain any information about that location. The multimedia system is able to guide you to a destination even from an off-road location.

At the start of route guidance, you will see the Road Not Mapped message, an arrow and the distance to the destination. The arrow shows the compass heading to the actual destination.

As soon as the vehicle is back on a road known to the system, route guidance continues in the usual way.

## Off-road during route guidance

Due to road construction, for example, there may be differences between the data on the digital map and the actual course of the road.

In such cases, the system will temporarily be unable to locate the vehicle position on the digital map. The vehicle is therefore in an off-road position.

In the display, you will then see the Road Not Mapped message, an arrow and the distance to the destination. The direction arrow shows the compass heading to the destination.

As soon as the system can assign the vehicle position to the map again, route guidance continues in the usual way.

## Real-time traffic reports

## Requirements

This function is currently not available for Canada.

In order to receive real-time traffic reports via satellite radio, you need to subscribe to SIRIUS XM Satellite Radio Traffic Message Service.

Further information on satellite radio (⊳ page 132).

The multimedia system can receive traffic reports via satellite radio and take account of these for route guidance in the navigation sys-

tem. Received traffic reports are displayed on the map either as text or as symbols.

## Real-time traffic reports on the map

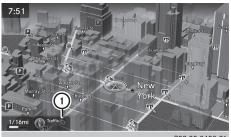

P82.89-0480-31

The multimedia system can show certain traffic incidents on the map with symbols and color lines. Symbols show the type of incident and color lines show the extent. Traffic reports are shown on the map at scales of 1/32 mi to 20 mi.

When (1) is displayed, traffic reports can be received or traffic reports are available. If it is not displayed, no reception is possible.

- ▶ To hide the menu: slide † ( ) and press the controller.
  - The map can be seen in the full-screen display.
- ► To set the map scale: turn the controller until the desired map scale is selected.

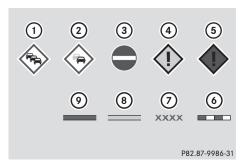

- 1 Traffic jam on the route
- (2) Slow-moving traffic on the route
- 3 Road blocked
- (4) Traffic jam
- (5) Traffic warning
- (6) Dashed red and white line delimiting the traffic warning

- (7) Road block (crosses along the affected road)
- (8) Slow-moving traffic (orange line along the affected route)
- (9) Traffic jam (red line along the affected route)

## Displaying real-time traffic reports

## Starting a search for traffic reports

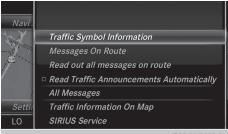

P82.87-9073-31

- ▶ To switch to navigation mode: press the NAVI button.
- ▶ To show the menu: slide ○↓ the controller.
- ► To select Traffic: turn and press the controller.

If satellite signals cannot be received or there are no traffic reports, you will see a message to this effect.

▶ To close the report: press the controller.

## Traffic symbol information

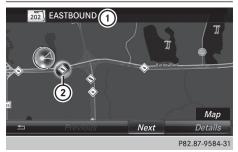

- Affected roads with indication of direction
- (2) Symbol for report type, e.g. traffic flow mes-
- ▶ To switch to navigation mode: press the NAVI button.
- ▶ To show the menu: slide ○↓ the controller.

- ► To select Traffic: turn and press the controller.
- ► To select Traffic Symbol Information: turn and press the controller. The map appears and shows the available traffic information as icons. The first traffic

information is highlighted.

- ► To highlight additional traffic symbols, select Next or Previous.
- ➤ To move the map: select Map.
  You can move the map to enable further traffic information to be displayed.

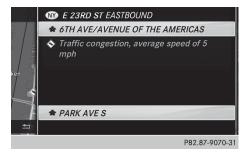

You can have the traffic report relevant to a traffic icon shown.

► To select Details: turn and press the controller.

The report shows the following information:

- State/province, road and display of the affected direction
- Section of the road to which the traffic report applies
- Traffic icon and traffic report
- ► To close the detailed display: press the button.

## Displaying reports on the route

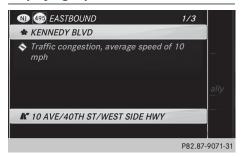

The function is only available while route guidance is active. It shows the available traffic reports affecting the current route.

If there are no reports for the route or the function is not supported in the selected language: the Messages On Route menu item is gray and cannot be selected.

- ► To switch to navigation mode: press the NAVI button.
- ▶ To show the menu: slide ○↓ the controller.
- ► To select Traffic: turn and press the controller.
- ➤ To select Messages On Route: turn and press the controller.

  The traffic report window appears. Several traffic reports may be available for the calculated route, marked for example by 1/3.

The report shows the following information:

- State/province, road and display of the affected direction
- Section of the road to which the traffic report applies
- Traffic icon and traffic report
- ► To display the next/previous traffic report: turn the controller.
- ▶ To close the display: press the 🛨 button.

#### Displaying all traffic reports

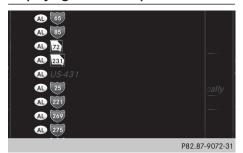

- ► To switch to navigation mode: press the NAVI button.
- ▶ To show the menu: slide ○↓ the controller.
- ► To select Traffic: turn and press the controller.
- ► To select All Messages: turn and press the controller.

A list is shown containing all roads, areas or regions affected by traffic reports. Roads,

areas or regions not on the route also appear in the list.

- ➤ To select the road, area or region: turn the controller and press to confirm.

  The traffic report is displayed (▷ page 79).

  There may be several traffic reports for the affected road.
- ▶ To close the display: press the 🛨 button.

## Settings for the display on the map

You can switch these displays on/off on the map:

- Incidents
- Speed & Flow
- Free Flow
- ► To switch to navigation mode: press the NAVI button.
- ► To show the menu: slide ○↓ the controller.
- ➤ To select Traffic: turn and press the controller.
- ► To select Traffic Information On Map: turn and press the controller.
- ► Select Incidents, Speed & Flow or Free Flow.

The display is on  $\mathbf{\nabla}$  or off  $\square$ .

## Reading out traffic reports on the route

#### Introduction

The text reader function is only available while route guidance is active. It reads out traffic reports affecting the current route.

You can select from the following text reader properties:

- Language (▷ page 41)
- Text reader speed (> page 38)

You can start the text reader function manually or set it to automatic.

## Starting the text reader function manually

- ► To switch to navigation mode: press the NAVI button.
- ▶ To show the menu: slide ○↓ the controller.

- ➤ To select Traffic: turn and press the controller.
- ➤ Select Read Out All Messages on Route. The multimedia system reads out the reports in sequential order.
  - If there are no reports for the route, the Read Out All Messages on Route menu item is gray and cannot be selected.
- ➤ To cancel the read-aloud function: select Cancel Read-Aloud Function.

  The multimedia system reads the current report aloud and then exits the read-aloud function.

## **Automatic text reader function**

- ► To switch to navigation mode: press the NAVI button.
- ▶ To show the menu: slide (○)↓ the controller.
- ➤ To select Traffic: turn and press the controller.
- ▶ Select Read Traffic Announcements Automatically. Depending on the previous state, switch the option on of or off ...

## Recalculating the route dynamically

The Dynamic Traffic Route route type takes into account all of the traffic reports it receives for the current route when calculating the route (> page 56).

If you have selected **Dynamic Traffic Route** as the route type, the multimedia system guides you to your destination along the updated route.

## Storing destinations

## **General notes**

If a route to a destination has been calculated, the multimedia system saves the destination to the last destinations memory. If the memory is full, the multimedia system overwrites the oldest destination. When you save the current vehicle position or a crosshair position, this position is stored in the "Last destinations" memory.

You can save destinations permanently in the address book and on an SD card. For example, you can save a destination as your home

address immediately after entering the address ( $\triangleright$  page 59).

Requirements: the SD card has the FAT data system format (e.g. FAT32).

## Storing the destination in the address book

Saving is possible, for example in these displays:

- after entry of the destination in the address entry menu
- after selection of a POI
- in the previous destinations memory
- ► To select Save: turn and press the controller. A menu appears.
- New contact: select As New Contact. If the address book already contains contacts, the entry Add to Contact is also available.
- Select Not Classified, Home or Work. An input menu shows the destination address.
- ► Enter a surname and first name. Character entry (> page 29).
- ► To select OK: turn and press the controller. The Saving Successful message appears. The destination address is saved in the address book as a navigable contact.
- ► To add to a contact: select Add to Contact.

The address book appears.

- ► Search for a contact (> page 104).
- ▶ Press the controller

The Saving Successful message appears. The destination address is allocated to a contact in the address book.

Telephone numbers are not transferred to the telephone number fields of the address book. After selecting the destination address from the address book for navigation, the associated telephone number will be displayed.

If the contact already has two destination addresses, a prompt will appear asking if a destination address should be overwritten.

Select Yes or No. If you select Yes, a list showing both destination addresses appears. ► To select the destination address: turn and press the controller.

The destination address is overwritten.

► To save as "My address" select As "My Address".

The destination is saved as your home address.

## Saving a destination to an SD card

- ▶ Insert the SD memory card (▷ page 140).
- ► Select a POI, for example (> page 63).
- To select Save: turn and press the controller. A menu appears.
- Select To Memory Card. If no destination has been saved yet on the SD card, an input menu will appear.

or

- Select Not Classified or, if available, select a category that you have created yourself. An input menu appears.
- ► Enter a new name and a new category for the destination in the input menu if required. Character entry (> page 30).
- ► Select OK.

  The Saving Successful message appears.

  The destination is saved to the SD card.

## Saving the current vehicle position

- ► To switch to navigation mode: press the NAVI button.
- ▶ To show the menu: slide ⊙↓ the controller.
- ► To select Position: turn and press the controller.
- ➤ Select Save.
  The current vehicle position is saved in "Last destinations".

#### Saving the crosshair position

- ► To switch to navigation mode: press the NAVI button.
- ► To display the crosshair: press the controller.
- ► Move the map to the desired position (> page 55).
- ▶ To show the menu: press the controller.

- ► To select Position: turn and press the controller.
- Select Save.
   The crosshair position is saved in the last destinations.

# press the controller. A prompt appears. Select Yes or No.

▶ To select Delete or Delete All: turn and

Select Yes or No. Selecting Yes deletes the selected destination or all destinations.

## **Editing the last destinations**

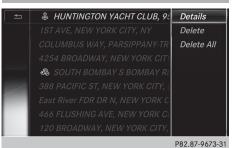

- ► To switch to navigation mode: press the NAVI button.
- ▶ To show the menu: slide ○↓ the controller.
- ► To select Dest.: turn and press the controller.
- ▶ Select Destination Search.
- ► Select Previous Destinations.
  The "Last destinations" memory appears.
- ➤ To save the destination: select the destination.

The destination address appears.

- ► Store the destination in the address book (> page 81).
- ➤ Save the destination to the SD card (> page 81).
- ➤ To view the details: while in the "Last destinations" memory, turn the controller and highlight the entry.
- ► Slide ⊙ → the controller. A menu appears.
- ► To select Details: press the controller.
- The destination address can be changed if desired. For instance, a different street or house number can be selected.
- ➤ To delete one or all destinations: while in the "Last destinations" memory, turn the controller and highlight the entry.
- Slide ⊙→ the controller. A menu appears.

## Map functions

#### **General notes**

Company logos displayed on the map are trademarks of the respective companies and used solely for the purpose of indicating the locations of these companies. The use of such logos on the map does not indicate approval of, support of or advertising by these companies for the navigation system itself.

1 Alternatively, you can carry out this operation using the touchpad (▷ page 24).

## Map settings

## Setting the map scale

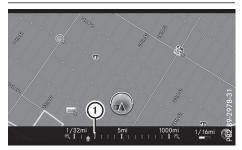

Requirement: the map is in full screen mode, the menu is faded out (> page 55).

The lower left-hand section of the map shows the currently set map scale and compass needle.

Right-hand-drive vehicles: the currently set map scale and compass needle are displayed in the lower right-hand section of the map.

► To show the map in full screen mode: to hide the menu, push the 🛨 button.

or

► Slide the controller to the center of the map and press to confirm.

- ➤ To set the map scale: as soon as you turn the controller, the scale bar appears on the bottom of the display.
- ► Turn the controller until the needle points to the desired map scale.

Rectangle ① in the scale bar indicates the last map scale set when a scale was selected. Once you are finished selecting a map scale, the new map scale will be shown.

## Selecting map orientation

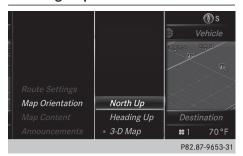

- ► To switch to navigation mode: press the NAVI button.
- ► To show the menu: slide ○↓ the controller (when route guidance is active).
- ► To select : turn and press the controller.
- ► Select Map Orientation.
  - The dot indicates the current setting.
- ► Turn and press the controller. The map orientation is set.

| Change<br>map direc-<br>tion | Explanation                                                                                                    |
|------------------------------|----------------------------------------------------------------------------------------------------|
| North Up                     | (1) The map view is displayed so that north is always up.                                                                                      |
| Heading Up                   | The map view is aligned to the direction of travel. The direction of travel is always at the top; the red tip of the symbol points north.      |
| 3-D Map                      | The map view is aligned to the direction of travel. The map displays a 3D oblique view with elevation; the red tip of the symbol points north. |

## Selecting POI symbols on the map

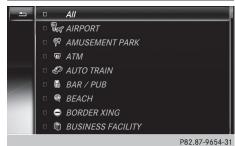

POIs can be displayed as symbols in the map display. POIs include, for example, gas stations, hotels and restaurants.

- ► To switch to navigation mode: press the NAVI button.
- ▶ To show the menu: slide ⊙↓ the controller.
- ► To select : turn and press the controller (when route guidance is active).
- ► Select Map Content.
- ► Select POI Symbols On Map.
  The dot indicates the current setting.
- Turn and press the controller. Default Symbols shows symbols of predefined categories in the map.

**Custom Symbols** allows symbols to be selected from other/all available categories.

► Turn and press the controller.
You have the option of selecting symbols to be displayed ✓ or not displayed □ on the map.

The list shows all symbols that are contained on the digital map across all countries. However, not all points of interest are available in all countries. As a result, certain point of interest symbols may not be displayed on the map, even if the symbol display is switched on.

## Selecting text information on the map

At the bottom of the display, you can specify whether to display geo-coordinates or not to display text information for the street you are currently on.

- ► To switch to navigation mode: press the NAVI button.
- ▶ To show the menu: slide ○↓ the controller.
- ➤ To select :: turn and press the controller (when route guidance is active).

- ► Select Map Content.
- ► Select Text Information On Map.

  The dot indicates the current setting.
- ► Turn and press the controller.

  Current Street shows the current street at the bottom of the display.

Geo-coordinates shows the longitude and latitude, elevation and number of satellites received.

The elevation shown may deviate from the actual elevation.

► Turn and press the controller.

## Switching highway information on/off

The following can be displayed when driving on a freeway:

- the nearest gas stations and rest stops
- rest areas and freeway exits and their present distances from the vehicle's current position (▷ page 74)
- ► To switch to navigation mode: press the NAVI button.
- ▶ To show the menu: slide ○↓ the controller.
- ► To select : turn and press the controller (when route guidance is active).
- ► Select Map Content.
- Select Highway Information. Switch the display in the map on 

  or off □. Further information (▷ page 74).

## Displaying the next crossroads

If route guidance is not active, the next crossroads can be displayed at the upper edge of the display.

- ► To switch to navigation mode: press the NAVI button.
- ► To show the menu: slide ○↓ the controller (when route guidance is active).
- ▶ To select 🔯 : turn and press the controller.
- ► Select Map Content.
- ► Select Next Intersecting Street.

  Switch the display in the map on 

  or off 
  ...

## Showing the map version

- ► To switch to navigation mode: press the NAVI button.
- ▶ To show the menu: slide (○) the controller.
- ► To select : turn and press the controller (when route guidance is active).
- ► Select Map Content.
- ► Select Map Version.

Information on the current map version is shown. Information about new versions of the digital map can be obtained from an authorized Mercedes-Benz Center.

## Rotating the 3D map

You can use this function to explore the vicinity of the destination in a 3D view. The function is available in all map scales.

- ► To switch to navigation mode: press the NAVI button.
- ► To show the menu: slide ⊚↓ the controller (when route guidance is active).
- ► To select Position: turn and press the controller.
- ► Select 3D Map Rotation.
- ► Turn the controller to change to the 3D map perspective.

Additional functions:

moving the map (> page 55)

## Map display

## Displaying the navigation map

The multimedia system displays the navigation map and globe satellite images. This allows for a realistic map display free from distortion in all map scales.

Other functions:

- moving the map (▷ page 55)
- changing the map scale (▷ page 82)

## **Building images**

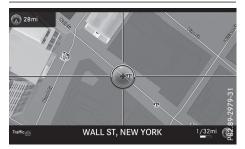

In small map scales 1/32 mi (20 m) and 1/16 mi (50 m) important buildings are depicted realistically on the map. Other buildings are shown as models.

#### **Elevation model**

The map uses elevation modeling to show a realistic illustration.

## Avoiding an area

#### General notes

The multimedia system enables you to avoid areas you do not wish to drive through.

If you activate or deactivate a route block while route guidance is active, the multimedia system will calculate a new route. If you activate or deactivate a route block while route guidance is inactive, the multimedia system will use the new setting for the next route guidance.

The calculated route can contain an area to be avoided, if:

- the destination is located in an area to be avoided
- there is no alternative route of similar length Freeways within blocked areas are always taken into consideration in the route calculation.
- Alternatively, you can carry out this operation using the touchpad (> page 24).

## Avoiding a new area

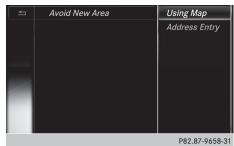

- ► To switch to navigation mode: press the NAVI button.
- ▶ To show the menu: slide ○↓ the controller.
- ➤ To select :: turn and press the controller (when route guidance is active).
- ► Select Route Settings.
- ► Select Avoid Options.
- ► Select Avoid Area.
- ► Select Avoid New Area. A menu appears.
- Select Map or Address Entry. If you select Map, the map with crosshair appears.

When you have selected Address Entry the address entry menu appears (> page 58). The map appears with the crosshair after the address is entered.

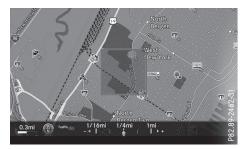

- ► To select an area: when the map with crosshair appears, press the controller.
  - A red square appears on the map, symbolizing the area to be blocked.
- ➤ To change the size of the area, turn the controller.
  - The map scale is shown at the bottom of the display. The needle points to the map scale currently selected.
- When the desired size is set, press the controller.
  - The area is entered into the list.

## Turning an area on/off and displaying/ changing the area

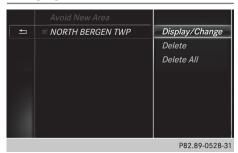

- ► To switch to navigation mode: press the NAVI button.
- ▶ To show the menu: slide ○↓ the controller.
- ➤ To select : turn and press the controller (when route guidance is active).
- ► Select Route Settings.
- ► Select Avoid Options.
- ► Select Avoid Area. A list appears.
- ► To switch an area to avoid on/off: select an area by turning and pressing the controller. The area will be avoided 

  for not 
  .
- ► To display/change an area: mark an area by turning the controller.
- ► Slide ⊙ → the controller.
- ► To select Display/Change: press the controller.
  - The map with the crosshair appears.
    The area currently blocked is displayed as a red square.
- ► To move the area to a new location: slide ←○→, †○↓, ♣○【 the controller.

- ➤ To change the size of the area: press the controller.
- ► Turn the controller
- ➤ To accept changes: press the controller. A message appears stating that the area has been set.

## Deleting one/all areas

- ► To switch to navigation mode: press the NAVI button.
- ▶ To show the menu: slide ⊙↓ the controller.
- ► To select : turn and press the controller (when route guidance is active).
- ► Select Route Settings.
- ► Select Avoid Options.
- ► Select Avoid Area. A list appears.
- ➤ To delete an area: mark an area by turning the controller.
- ▶ Slide ( ) → the controller.
- ➤ Select Delete or Delete All.
  A prompt appears asking whether you wish to delete the area.
- ► Select Yes or No.
  After selecting Yes, the area is deleted.
- ► To delete all areas: when the list appears, slide ⊙ → the controller.
- Select Delete All. A prompt appears asking whether you wish to delete all areas.
- ► Select Yes or No.
  After selecting Yes, all areas are deleted.

#### SIRIUS XM service

## Displaying SIRIUS XM service information

You can display the SIRIUS XM service information.

- ► To switch to navigation mode: press the NAVI button.
- ➤ To show the menu: slide ⊙↓ the controller (when route guidance is active).

- ► To select Traffic: turn and press the controller.
- ► Select SIRIUS Service.

  The provider's phone number (SIRIUS XM) and the serial number of your service module are displayed.
- **1** Alternatively you can call up this function using the touchpad (▷ page 24).

## Registering for the SIRIUS XM traffic report service

- ► Call the provider telephone number shown on the multimedia system display.
- You can also have the satellite service activated online. To do so, visit the SIRIUS XM Radio website at http://www.sirius.com (USA).
- ► The connection is established: follow the service employee's instructions.

  The activation process may take up to ten minutes.
- i) If registration is not included when purchasing the system, your credit card details will be required to activate your account.

#### Updating the digital map

#### Introduction

The digital maps generated by the map software become outdated in the same way as conventional road maps. Optimal route guidance can only be provided by the navigation system in conjunction with the most up-to-date map software.

Information about new versions of the digital map can be obtained from an authorized Mercedes-Benz Center. You can have the digital map updated there using a data medium, or you can update it yourself.

## Carrying out a manual update

You can carry out the update yourself.

The update process may take some time (up to 45 minutes), depending on the size of the digital map. The update will be completed more quickly if the vehicle is stationary. If you begin the update while the vehicle is stationary and the starter battery has insufficient power, the multimedia system may switch off automatically.

This protects the battery. In order to prevent this, a suitable power supply to the vehicle must be maintained.

## **Functions in the Navigation menu**

## Calls up the navigation system menu

- ► To switch to navigation mode: press the NAVI button.
- ➤ To show the menu: slide t the controller. Navi is highlighted in the main function bar.
- Press the controller The navigation menu appears.
- Turn the controller The functions are displayed one after another.
- ► To switch to the map, turn the controller until Navigation appears and press the controller.

## Calling up destination search

- ► Call up the navigation menu (> page 87).
- ► Turn the controller until Address Entry is brought to the front.
- ▶ Press the controller
- ► Select Destination Search.
- ▶ Select a destination search.

## Calling up the previous destinations memory

- ► Call up the navigation menu (> page 87).
- ► Turn the controller until Previous Destinations is brought to the front.
- ▶ Press the controller
- ▶ Select one of the previous destinations.

## Calling up the compass display

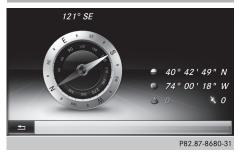

- ► Call up the navigation menu (▷ page 87).
- ► Turn the controller until Compass is brought to the front.
- ▶ Press the controller The compass display provides the following information:
  - The current direction of travel with bearing (360 degree format) and compass direction
  - Longitude and latitude coordinates in degrees, minutes and seconds
  - Height (rounded off) above sea level
  - Number of GPS satellites from which a signal can be received
- 1 Alternatively you can call up this function using the touchpad (▷ page 24).
- ▶ To exit the compass display: press the button.

▶ Press the controller The Starting Drive Information. Please Wait... message appears.

You will then see maps with the current vehicle position and the vicinity of the destination in different scales, these are automatically displayed one after another.

If mbrace is activated for Internet access (> page 119), additional information can be displayed, e.g. weather at the destination.

- **1** Alternatively you can call up this function using the touchpad (▷ page 24).
- ► To exit Drive Information: press the controller.
- ▶ Press the 🛨 button.

## Route flight

- ► Call up the navigation menu (> page 87).
- ► Turn the controller until Route Flight is brought to the front.
- ▶ Press the controller
- i Alternatively you can call up this function using the touchpad (▷ page 24).
- ► Select ►.

  The route will be flown along from a helicopter perspective.
- ► To stop route flight: select ■.
- ► To exit the route flight: press the controller.
- ▶ Press the 🛨 button.

#### **Drive information**

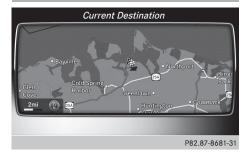

- ► Call up the navigation menu (> page 87).
- ► Turn the controller until Drive Information is brought to the front.

## Info on navigation

- ► Call up the navigation menu (> page 87).
- ► Turn the controller until Info on Navigation is brought to the front.
- ► Press the controller

  The Digital Operator's Manual is opened at the section on navigation.
- **1** Alternatively you can call up this function using the touchpad (▷ page 24).

## Problems with the navigation system

| Problem                                                                                      | Possible causes/consequences and ▶ Solutions                                                                                                    |
|----------------------------------------------------------------------------------------------|----------------------------------------------------------------------------------------------------|
| The multimedia system does not resume route guidance after the journey has been interrupted. | Route guidance is canceled if you interrupt the journey for more than two hours.  "Interrupting the journey" refers to stopping the vehicle.  "Continuing route guidance" refers to switching the multimedia system back on and driving on.  ▶ Continue route guidance (▷ page 75). |

#### **Problem** Possible causes/consequences and ▶ Solutions The multimedia system The multimedia system must identify the vehicle's position again after is unable to determine it has been transported. the vehicle's position. Example: • After transporting the vehicle by ferry · After transporting the vehicle by motorail ▶ Start the vehicle and pull away. The multimedia system calculates the vehicle's position. Depending on the driving situation, this may take some time. Route guidance may be restricted during the determination of the vehicle's position. When positioning is complete, route guidance is resumed with navigation announcements and route guidance displays.

| Problem                                                                            | Possible causes/consequences and ▶ Solutions                                                                                                    |
|------------------------------------------------------------------------------------|----------------------------------------------------------------------------------------------------|
| The Navigation Unavailable Please refer to the Operator's Manual. message appears. | The multimedia system has an integrated hard drive on which the digital map is stored.                                                                                                   |
|                                                                                    | To protect the integrated hard drive against damage, the multimedia system deactivates it at very high and low temperatures. The navigation system will then be temporarily unavailable. |
|                                                                                    | ► Let the vehicle and the multimedia system heat up or cool down to a normal temperature.                                                                                                |
|                                                                                    | ► To hide the message: switch the multimedia system off and then on again.                                                                                                    |

| Problem                                                                                                    | Possible causes/consequences and ▶ Solutions                                                                                                    |
|----------------------------------------------------------------------------------------------------|----------------------------------------------------------------------------------------------------|
| A message informs you that the data medium containing the digital map is incompatible with the vehicle software. | The data medium containing the digital map cannot be used for the update.  ▶ To confirm the message: press the controller.  ▶ Remove the data medium.  ▶ Have the system database checked at an authorized Mercedes-Benz Center. |

| Problem                             | Possible causes/consequences and ▶ Solutions                                                                                                    |
|-------------------------------------|----------------------------------------------------------------------------------------------------|
| The map software update has failed. | The data medium is dirty.  ► Clean the data medium.  ► Restart the update.                                                                             |
|                                     | The data medium is scratched.  ▶ Consult an authorized Mercedes-Benz Center.                                                                           |
|                                     | There is overheating due to excessive temperatures in the vehicle interior.  ► Wait until the vehicle interior has cooled down.  ► Restart the update. |
|                                     | The multimedia system's integral hard disk has been physically damaged.  ▶ Consult an authorized Mercedes-Benz Center.                                 |

| Problem                                                                  | Possible causes/consequences and ▶ Solutions                                                       |
|--------------------------------------------------------------------------|----------------------------------------------------------------------------------------------------|
| The multimedia system asks for an activation code during the map update. | The digital map is secured with an activation code.  ▶ Consult an authorized Mercedes-Benz Center. |

## Your multimedia system equipment

These operating instructions describe all the standard and optional equipment of your multimedia system, as available at the time of going to press. Country-specific differences are possible. Bear in mind that your vehicle may not feature all functions described here. This also applies to safety-relevant systems and functions.

Read the information on qualified specialist workshops in the vehicle Operator's Manual.

## Important safety notes

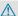

#### **↑** WARNING

If you operate mobile communication equipment when driving, you may be distracted from the traffic situation. You could also lose control of the vehicle. There is a risk of an accident.

Only operate this equipment when the vehicle is stationary.

If you make a call on your mobile phone while driving, always use hands-free mode. Only use the mobile phone when road, weather and traffic conditions permit. Some jurisdictions prohibit the driver from using a mobile phone while driving a vehicle.

Keep in mind that at a speed of 30 mph (approximately 50 km/h), the vehicle covers a distance of 44 ft (approximately 14 m) per second.

Excessive levels of electromagnetic radiation may cause damage to your health and the health of others.

There is scientific discussion surrounding the possible health risks posed by electromagnetic fields. You can reduce this risk by using an exterior antenna.

Therefore, connect your mobile communications equipment to the vehicle's exterior antenna wherever possible.

## **General notes**

## **Telephony**

The Bluetooth® interface on the multimedia system is available for telephony. You can connect one mobile phone (one-telephone mode) or two mobile phones at the same time (two-tele**phone mode)** with the multimedia system

Two-telephone mode enables the following functions:

- With the main telephone, you can use all the functions of the multimedia system.
- With the additional telephone, you can receive incoming calls.

Two-telephone mode is shown in the status bar with the symbol.

If your mobile phone supports the Bluetooth® profile PBAP (Phone Book Access Profile), the contacts are automatically displayed in the multimedia system.

You can use the message function if your mobile phone supports the MAP Bluetooth® profile (Message Access Profile).

With a suitable mobile phone, you can use the hands-free system and receive vCards via the Bluetooth® interface.

You can obtain more information about suitable mobile phones on the Internet at

http://www.mercedes-benz.com/connect.

Or call the Mercedes-Benz Service Center at 1-800-FOR-MERCedes(1-800-367-6372) for the USA or at 1-800-387-0100 for Canada.

## HD Voice®

The multimedia system supports telephone calls in HD Voice®. The voice quality can be improved with this procedure.

Requirements for HD Voice®:

- Your mobile phone and mobile phone network provider support HD Voice®.
- The mobile phone and mobile phone network provider of the person you are calling support HD Voice®.

Depending on the quality of the connection, the voice quality may fluctuate.

## Call disconnection while the vehicle is in motion

A call may be disconnected if:

- there is insufficient network coverage in certain areas
- you move from one transmitter/receiver area (cell) into another and no channels are free
- you use a SIM card that is not compatible with the network available

## **Operating options**

You can operate the telephone by:

- using the controller by turning, pressing, sliding ◆○→ or t○↓
- using the touchpad (▷ page 24)
- using the or button on the multifunction steering wheel
- using the Voice Control System (see the separate operating instructions)

#### **Function restrictions**

You may have to wait to use telephony via the multimedia system in the following situations:

- if the mobile phone is switched off
- if Bluetooth® is switched off on the mobile phone
- if the mobile phone is not (or not yet) logged into a mobile phone network
- if the Bluetooth® function is switched off in the multimedia system

The telephone automatically tries to log on to a network. If no network is available, you may not be able to make a "911" emergency call. If you attempt to make an outgoing call, the No Service message will appear for a short while.

## Telephone menu

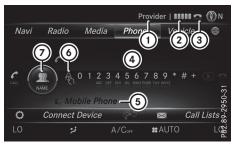

- (1) Mobile phone network provider
- (2) Signal strength of the mobile phone network
- Receiver symbol or (one-telephone mode) or (two-telephone mode)
- (4) Telephone menu character bar
- (5) Bluetooth® device name of the currently connected mobile phone
- (6) Enters characters using the touchpad
- 7 Displays the phone book

Symbols ① to ③ and ⑤ are not shown until after a mobile phone has been connected to the multimedia system. The symbols depend on your mobile phone and your mobile phone network provider. Further information on connecting a mobile phone ( $\triangleright$  page 93).

Symbol ② shows the current signal strength of the mobile phone network for reception. If all bars are filled, you have optimum reception.

If the bars are not filled, you have very poor reception or no reception at all.

1 Receiver icon shows whether a call is active/being connected or not .

#### Calling up the telephone menu

▶ Press TEL .

## Showing the menu bar

▶ Slide ⊙↓ the controller.

If the mobile phone connected supports the MAP Bluetooth® profile (**M**essage **A**ccess **P**rofile), the  $\bowtie$  menu item is available. Further information on text messages and e-mail ( $\triangleright$  page 112).

If you have an unread text message or e-mail, the mail symbol is displayed at the top in the status bar. The symbol disappears once you have read the text message or e-mail. The symbol is displayed as soon as the message

memory on the mobile phone or SIM card is full. The symbol disappears once you delete at least one message.

## Connecting/disconnecting a mobile phone

## Requirements

For telephony via the Bluetooth® interface, you require at least one Bluetooth®-capable mobile phone depending on use of **one-telephone mode** or **two-telephone mode**. The mobile phone must support Hands-Free Profile 1.0 or above

## On the multimedia system

► Activate Bluetooth® (> page 41).

#### On the mobile phone

- Switch on the mobile phone and enter the PIN when prompted to do so (see the manufacturer's operating instructions).
- ► Activate Bluetooth® and, if necessary, Bluetooth® visibility for other devices (see the manufacturer's operating instructions).

  This visibility is for restricted periods of time on some mobile phones (see the manufacturer's operating instructions).
- ► Set the Bluetooth® device name for the mobile phone if necessary.

The Bluetooth® device names for all of one manufacturer's products might be identical. To make it possible to clearly identify your mobile phone, change the device name (see the manufacturer's operating instructions). The name can be freely selected.

If the mobile phone supports the PBAP (Phone Book Access Profile) and MAP (Message Access Profile) Bluetooth® profiles, the following information will be transmitted after you connect:

- Phone book
- Call lists
- Messages

Further information on allowing or suppressing the automatic download of the phone book (> page 107).

The battery of the mobile phone should always be kept sufficiently charged in order to prevent malfunctions.

i Not all mobile phones available on the market are equally suitable. You can obtain further information about suitable mobile phones and about the connection between the mobile phone and the multimedia system on the Internet at http://www.mercedesbenz.com/connect.

You can also obtain more information by calling.

In the USA, you can get in touch with the Mercedes-Benz Customer Assistance Center on 1-800-FOR-MERCedes (1-800-367-6372). In Canada, you can get in touch with the Customer Relations Center on 1-800-387-0100.

 Some displays (e.g. the signal strength) are shown depending on the supported version of the Hands-Free Profile.

## Procedure and general information

## Searching for and authorizing (connecting) a mobile phone

Before using your mobile phone with the multimedia system for the first time, you will need to search for the phone (▷ page 94) and then authorize it (⊳ page 94). Depending on the mobile phone, authorization either takes place by means of Secure Simple Pairing or by entering a passkey. The multimedia system automatically makes the procedure that is relevant for your mobile phone available. You can recognize Secure Simple Pairing by the fact that a code is displayed on the mobile phone and on the multimedia system. You can recognize the passkey system by the fact that you have to enter a code on the mobile phone and on the multimedia system. The mobile phone is always connected automatically after authorization.

If the multimedia system does not detect your mobile phone, this may be due to particular security settings on your mobile phone. You can also start the search procedure and authorization on the mobile phone (> page 95).

Device-specific information on authorizing and connecting Bluetooth®-capable mobile phones can be found on the Internet at http://

## www.mercedes-benz.com/connect.

You can authorize up to 15 mobile phones. All authorized mobile phones are automatically reconnected.

## Symbols in the device manager

| Sym-<br>bol | Explanation                                                   |
|-------------|---------------------------------------------------------------|
|             | Mobile phone connected to the multimedia system               |
| <b>4</b> ,  | Main telephone with full range of functions                   |
| 4           | Additional telephone for incoming calls in two telephone mode |

## De-authorizing (disconnecting) a mobile phone

The connection is terminated automatically if you leave the receiver range of the multimedia system or deactivate Bluetooth® on your mobile phone.

If you no longer want the Bluetooth® connection to be established automatically, the mobile phone must be de-authorized (disconnected) (> page 96).

## Searching for a mobile phone

- ► To call up the telephone menu: press the TEL button.
- ► To switch to the menu bar in the telephone menu: slide ○↓ the controller.
- ► To select Connect Device: turn and press the controller.
- ► To select Connect Another Device: turn and press the controller.
- ► One-telephone mode: select Main Phone. or
- ► Two-telephone mode: select Additional Phone (Incoming Calls Only) when a mobile phone is already connected.
- ► Select Start Search.
  The available mobile phones are displayed.

The duration of the search depends on the number of Bluetooth® telephones within range and their characteristics.

If the maximum number of authorized devices in the device list is reached, you will be requested to de-authorize a mobile phone (▷ page 96).

## Authorizing a mobile phone (connecting)

## **Authorization via Secure Simple Pairing**

If the multimedia system has found your mobile phone, you can authorize (connect) it.

► To select a mobile phone: turn and press the controller

A code is displayed in the multimedia system and on the mobile phone.

#### The code is the same

- ► Multimedia system: select Yes.
- ▶ Mobile phone: confirm the code. Depending on the mobile phone used, you may have to confirm the connection to the multimedia system and for the PBAP and MAP Bluetooth® profiles. The prompt to confirm may take up to two minutes to be displayed. You may also save the confirmation on the mobile phone (see the manufacturer's operating instructions).

The mobile phone is now authorized and connected to the multimedia system. You can now speak using the hands-free system.

To ensure an optimum language quality, you can set the mobile phone's transmission and reception volume (▷ page 96).

#### The code is different

► Multimedia system: select No.

The process is canceled. Repeat the authorization.

## Authorization via passkey entry (access code)

If the multimedia system has found your mobile phone, you can authorize (connect) it.

- ► To select the Bluetooth® name of the desired mobile phone in the device list: turn and press the controller.
  - The input menu for the passkey is displayed. The passkey is a one- to sixteen-digit number combination which you can choose yourself.
- ► Multimedia system: enter the passkey using the character bar.
- ► Select ok once all the numbers have been entered.
- ▶ Mobile phone: enter the same passkey and confirm your entry. Depending on the mobile phone used, you may have to confirm the

connection to the multimedia system and for the PBAP and MAP Bluetooth® profiles. The prompt to confirm may take up to two minutes to be displayed. You may also save the confirmation on the mobile phone (see the manufacturer's operating instructions). The mobile phone is now authorized and connected to the multimedia system. You can now speak using the hands-free system.

To ensure an optimum language quality, you can set the mobile phone's transmission and reception volume (> page 96).

If the Authorization Failed message appears, you may have entered a different passkey or exceeded the prescribed time limit. Repeat the procedure.

- 1 Some mobile phones require a passkey with four or more digits.
- i If you wish to re-authorize the mobile phone after de-authorizing it, you can choose another passkey for it.

## Establishing the connection from the mobile phone

If the multimedia system does not find your mobile phone, you can establish a connection from your mobile phone.

The Bluetooth<sup>®</sup> device name of the multimedia system is MB Bluetooth.

- Multimedia system: select 0wn Phone Not Found.
- ► Select Search Using Telephone.
- ➤ Mobile phone: start the search for a Bluetooth® device (see manufacturer's operating instructions).
- Select MB Bluetooth. A prompt appears in the multimedia system's display asking if the mobile phone should be authorized.
- ▶ Multimedia system: select Yes.

If No is selected, the procedure is canceled. If your mobile phone supports Secure Simple Pairing, a code is now displayed on both devices.

#### The code is the same

- ► Multimedia system: select Yes.
- ▶ Mobile phone: confirm the code. Depending on the mobile phone used, you may have to

confirm the connection to the multimedia system and for the PBAP and MAP Bluetooth<sup>®</sup> profiles. The prompt to confirm may take up to two minutes to be displayed. You may also save the confirmation on the mobile phone (see the manufacturer's operating instructions).

The mobile phone is now authorized and connected to the multimedia system. You can now speak using the hands-free system.

To ensure an optimum language quality, you can set the mobile phone's transmission and reception volume (▷ page 96).

#### The code is different

Multimedia system: select No. The process is canceled. Repeat the procedure.

If your mobile phone does not support Secure Simple Pairing, an input menu is displayed for the passkey. The passkey is a one- to sixteendigit number combination which you can choose yourself. Enter the same passkey in both the multimedia system and on the mobile phone and confirm. Depending on the mobile phone used, you may have to confirm the connection to the multimedia system and for the PBAP and MAP Bluetooth® profiles.

## Selecting or changing the use of the mobile phone

You can change the use of the mobile phones and switch between several authorized mobile phones by selecting the symbols in the device manager.

Select the mobile phone as the main telephone.

If an additional telephone is assigned to the main telephone, this is automatically connected.

The mobile phones previously set as the main or additional telephone are replaced.

Select the mobile phone as the additional telephone.

If you connect an authorized mobile phone as the new additional telephone, the previous additional telephone is replaced.

#### Changing the mobile phones to two telephone mode

Select in the function bar. The functions of the main and additional telephones are changed.

## De-authorizing (disconnecting) a mobile phone

Mercedes-Benz USA, LLC recommends deauthorization in the multimedia system as well as on the mobile phone. Subsequent authorization may otherwise fail.

- ▶ To call up the telephone menu: press the TEL button.
- ▶ To show the menu bar: slide ○↓ the control-
- To select Connect Device: turn and press the controller.
- ▶ To select 🂢 from the bar of the mobile phone to be deauthorized: turn and press the
- ► To select Deauthorize: turn and press the controller.
- ► To select Yes: turn and press the controller.
- 1 Before re-authorizing the mobile phone, you should also delete the device name MB Bluetooth from your mobile phone's Bluetooth® list.

## Displaying connection details

- ▶ To call up the telephone menu: press the TEL button.
- ▶ To switch to the menu bar in the telephone menu: slide (1) the controller.
- ► To select Connect Device: turn and press the controller.
- ► To select from the line of the desired mobile phone: turn and press the controller.
- ► To select Details: turn and press the controller.

The following information concerning the selected mobile phone is shown:

- Bluetooth® device name
- Bluetooth<sup>®</sup> address

- Availability status (shown after a new search)
- Authorization status
- ► To close the detailed display: slide ← ( ) the controller.

## Reception and transmission volume

Once the mobile phone has been authorized, you can optimize the transmission and reception volume settings. To find out about the best possible settings for your mobile phone, visit http://www.mercedes-benz.com/connect.

Or call the Mercedes-Benz Customer Assistance Center at 1-800-FOR-MERCedes (1-800-367-6372) (USA) or Customer Relations at 1-800-387-0100 (Canada).

- ► To call up the telephone menu: press the TEL button.
- ► To switch to the menu bar: slide () the controller.
- ► To select Connect Device: turn and press the controller.
- ▶ Select in the line of the desired mobile phone.
- ► To select Reception Volume or Transmission Volume: turn and press the controller.
- ▶ To set the volume: turn the controller.
- ▶ To accept changes: press the controller.
- 1 Incorrect settings may have an impact on the quality of calls.

## Using the telephone

## Accepting a call

- ► To select Accept: press the controller.
- ▶ Press on the multifunction steering wheel. The call is accepted.

Additional functions available during a call (⊳ page 98).

Adjusting the call volume (▷ page 96). Further information about ending a call (⊳ page 100).

1 If the phone number of the caller is transferred, it appears in the display. If the phone number is saved in the phone book, the contact's name is also displayed. If the phone number is suppressed, Unknown is shown in the display. In addition, the mobile phone accepting the call is displayed.

## Rejecting a call

► To select Reject: turn and press the controller.

or

► Press on the multifunction steering wheel.

## Making a call

## Using the telephone menu

- ► To call up the telephone menu: press the TEL button.
- ► To select the sequence of numbers: turn and press the controller for each number.
- ➤ To select in the telephone menu: turn and press the controller.

  The call is made.

Further information about ending a call (⊳ page 100).

## Using the touchpad

- ► To call up the telephone menu: press the TEL button.
- ► To select 🦍 : turn and press the controller.
- ► Draw the sequence of numbers on the touchsensitive surface.
- ► To select in the telephone menu: turn and press the controller.

  The call is made.

Further information about the touchpad (> page 26).

## **Using favorites**

This function can be used when a telephone number has been added as a favorite. Further information about adding favorites (▷ page 35).

- ► Press the favorites button on the controller. The favorites are displayed.
- ► To select a telephone number: turn the controller.
- ▶ To make a call: press the controller.

## Redialing a number

- ► To call up the telephone menu: press the TEL button.
- ➤ To select in the telephone menu: turn and press the controller. The list of outgoing calls is displayed. The most recently dialed number is at the top.
- ► To select an entry and make a call: turn and press the controller.

For redialing using the multifunction steering wheel (see the vehicle Operator's Manual). Further information about ending a call (> page 100).

## Using call lists

- ► To call up the telephone menu: press the TEL button.
- ➤ To switch to the menu bar: slide ○↓ the controller.
- ► To select Call Lists: turn and press the controller.
- ► To select Calls Received or Calls Dialed: turn and press the controller.

  The relevant list is displayed.
- ➤ To select an entry and make a call: turn and press the controller.

Selecting and placing a call using the multifunction steering wheel (see vehicle Operator's Manual)

Further information about ending a call (> page 100).

## Using the phone book

- ► To call up the telephone menu: press the TEL button.
- To select the symbol in the telephone menu: turn and press the controller.
- ▶ Search for a contact (▷ page 101).
- ▶ To make a call: press the controller.

Selecting and placing a call using the multifunction steering wheel (see vehicle Operator's Manual) Further information about ending a call (> page 100).

## Using speed dial

- ► To call up the telephone menu: press the TEL button.
- ► To highlight a number from the character bar: turn the controller.
- Press the controller for longer than two seconds.

The telephone menu displays the selected entry. The number is dialed.

Further information on setting up speed dial (> page 111).

Further information about ending a call (> page 100).

## Functions available during a call

#### Overview

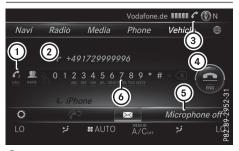

- ① Adds a call (▷ page 98)
- (2) Person you are calling
- (3) Symbol for active telephone connection
- (4) Ends a call
- Switches the microphone on or off (> page 98)
- Sends DTMF tones (not possible with all mobile phones) (> page 98)

#### Other functions:

- Accepting a waiting call (> page 99)
- Call waiting (> page 99)
- Conducting a conference call (▷ page 99)
   Availability depends on the mobile phone network provider (only possible on GSM networks)
   and the Bluetooth® mobile phone.

## Adding a call

If the mobile phone network provider and the mobile phone support the function, you can make another call during an existing call. The previously active call is held.

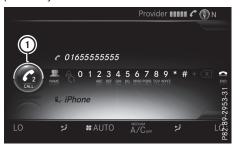

- 1 Adds a call
- ► To select ?: turn and press the controller.
- ► To make a call, for example:
  - using the telephone menu (▷ page 97)
  - using redial (▷ page 97)
  - using the call lists (▷ page 97)
  - using the phone book (▷ page 97)
  - using speed dial (> page 98)

#### Switching the microphone on/off

This function is available in the telephone menu during an active phone call.

Switching off the microphone:

- ➤ To switch to the menu bar: slide ○↓ the controller.
- ► To select Microphone Off: turn and press the controller. If the microphone is switched off, the ⊗ symbol and the The microphone is off.

message are displayed.

Switching on the microphone:

► Select Microphone On.

The ⊗ symbol disappears. The The microphone is on. message is shown.

## Sending DTMF tones

This function is not supported by all mobile phones.

Answering machines or other devices can be controlled by DTMF tones, e.g. for remote query functions.

If you would like to listen to the messages on your answering machine, for example, dial the corresponding number.

Transmitting individual characters

► Once a connection has been established to the answer phone, select the desired characters in the telephone menu: turn and press the controller each time.

Every character selected will be transmitted immediately.

## Calls with several participants

## Switching between calls (call waiting)

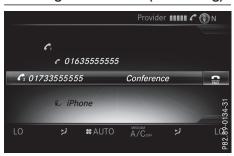

If you make another call, you can switch between the two calls (call waiting). This function depends on your mobile phone network provider and the mobile phone (see the manufacturer's operating instructions).

The calls are marked 1 and 2. The active call is highlighted.

Switching between the calls

► To select 1 or 2: turn and press the controller.

or

► Press on the multifunction steering wheel.

The selected call is active. The other call is on hold.

Ending the active call

► To select in the telephone menu: turn and press the controller.

٥r

► Press on the multifunction steering wheel.

The other call is still on hold.

► To activate the call on hold: select Resume.

The call on hold is activated. If you select Hang Up, the call on hold is also ended.

1 On some mobile phones, the call on hold is activated as soon as the active call is ended.

#### Conference call

You can interconnect active and held calls. This permits several parties to hear one another and speak with one another. This function depends on your mobile phone network provider and the mobile phone (see the manufacturer's operating instructions).

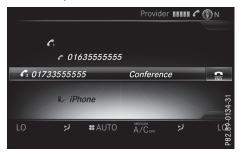

► Add a call (> page 98).

or

- ▶ Answer an incoming call (▷ page 99).
- ► To select Conference in the telephone menu: turn and press the controller.

The new participant is included in the conference call. Conference is displayed in the telephone menu.

## Incoming call during an existing call (call waiting)

The call waiting function depends on your mobile phone network provider and your mobile phone. Depending on the mobile phone used, behavior when answering a call may vary (see the manufacturer's operating instructions).

**Call waiting:** if you receive a call while already in a call, a message is shown. You also hear a tone. You can decide whether to accept or reject the call.

**Call waiting in two-telephone mode:** if you receive a call on a different mobile phone during an existing call, the existing call is terminated.

#### Accepting

- ► To select Accept: press the controller. or
- ► Press on the multifunction steering wheel.

The incoming call is active, the previously active call is on hold. You can switch back and forth between both calls (call waiting) (> page 99).

Depending on the mobile phone, you may also be able to accept the incoming call (call waiting) on your mobile phone. This function and behavior depends on your mobile phone network provider and the mobile phone (see the manufacturer's operating instructions).

#### Rejecting

► To select Reject: turn and press the controller.

or

► Press on the multifunction steering wheel.

The behavior after the call is rejected depends on your mobile phone and mobile phone network provider.

Option 1: The originally active call is continued and the incoming call is rejected.

Option 2: The originally active call is ended and the incoming call is accepted.

Option 3: Both calls are ended.

## Ending an active call

► To select in the telephone menu: turn and press the controller.

or

► Press on the multifunction steering wheel.

The active call is ended.

## Mobile phone voice recognition

You can use this function to start or end voice recognition on your mobile phone which is connected as the main telephone. Further information on the voice recognition service (see the manufacturer's operating instructions).

## Starting the mobile phone voice recognition

- ► Connect the mobile phone to the multimedia system (> page 93).
- Press and hold the j<sub>0</sub> button on the multifunction steering wheel for more than one second.

You can now use the mobile phone voice recognition.

#### Ending the mobile phone voice recognition

▶ Press र्क्स on the multifunction steering wheel.

The mobile phone voice recognition is stopped.

## Phone book

#### Introduction

The phone book displays the contacts from the address book which have a phone number.

The phone book of the mobile phone is automatically displayed in the multimedia system after the connection is established (default setting). You can deactivate automatic calling up (> page 107).

In the phone book, you can:

- Create new contacts (> page 102)
- Add information to contacts (▷ page 102)
- Search for contacts (> page 101)
   Irrespective of the order in which they are sorted, you can search for a contact in the address book using the forename or surname.
- Store contacts (▷ page 103)
- Delete contacts (> page 103)

Further information on importing contacts (⊳ page 108).

When you import, save, edit or add contacts, they will be permanently saved in the multimedia system. These contacts will remain available even when you connect the multimedia system to a different mobile phone. You can view these contacts even without a mobile phone.

## Calling up the phone book

- ► To call up the telephone menu: press the TEL button.
- To select the symbol in the telephone menu: turn and press the controller. If the phone book contains contacts, they will be displayed in alphabetical order. The character bar at the bottom of the display is active.

You can now search for a contact (> page 101).

Further information on the symbols shown (> page 101).

 You can also call up the phone book with the multifunction steering wheel; see the vehicle Operator's Manual.

## Symbol overview

| Sym-<br>bol | Explanation                                                                                                    |
|-------------|----------------------------------------------------------------------------------------------------|
| · ·         | Contact that has been entered, edited or saved in the multimedia system                                                                   |
|             | Contact with voice tag These contacts have also been assigned a voice tag. For more information, see the separate operating instructions. |
| · I         | Contact that was called up from a mobile phone                                                                                            |
| 0           | Contact imported from the SD memory card or USB device                                                                                    |
| ●BT         | Contact imported via the Bluetooth® interface                                                                                             |

## Searching for a contact

## Using the character bar

You determine the first letter of the contact you are looking for with the first character you enter.

► To select characters: turn the controller and press to confirm.

The first contact with the selected first character is highlighted in the phone book. If there are similar contacts, the next different characteristics.

- acter is shown. For example, with contacts such as Jana and John, the beginnings of the names are identical. The next different character A and O are offered for selection.
- ► Select the characters of the contact you are searching for one by one, pressing and confirming with the controller each time.
- ► To select ok: turn and press the controller.
  The contacts in the phone book are displayed.
- ► To select a contact: turn and press the controller.

The \_a symbol indicates that a contact contains more than one phone number.

➤ To select a contact with the symbol: turn the controller and press to confirm. The phone numbers are displayed. The symbol changes to v.

Back to the character bar

▶ Press the <u></u> button repeatedly until the character bar is displayed.

Information about character entry (▷ page 29).

## Using the touchpad

You determine the first letter of the contact you are looking for with the first character you enter.

- Draw the letter on the touchpad surface. The first contact with the selected first character is highlighted in the phone book. Further information on handwriting recognition on the touchpad (▷ page 26).
- ► Draw additional letters on the touchpad surface one after another.
- ► To complete the search and return to the phone book: press the touchpad.
- ► To select and call the contact: glide up or down and press.

## Using the multifunction steering wheel

▶ Dial a number from the phone book; see the vehicle Operator's Manual.

## Displaying the details of a contact

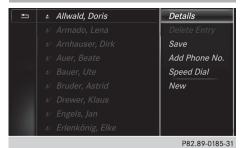

in the phone books turn

- ► To highlight a contact in the phone book: turn the controller.
- ► To select 📳: slide 🌖 + the controller.
- ► To select Details: turn and press the controller.

The detailed view appears.

Closing the detailed display

▶ To select =: slide • the controller.

## Adding a new contact

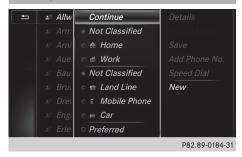

- Slide ★○ the controller repeatedly in the phone book until the selection list appears.
- ▶ To select 📳: slide 🔘 → the controller.
- ► To select New: turn and press the controller.
- ► To select a category for the number, e.g. Home: turn the controller and press to confirm.
- ➤ To select a telephone category, e.g. Mobile Phone: turn the controller and press to confirm.

If you have marked a number as favored, it appears at the top of the list and is highlighted.

► To select Continue: turn and press the controller.

The input menu with input lines is displayed.

- ► Enter characters using the controller (▷ page 29) or the touchpad (▷ page 26).
- ► To finish and save an entry: select ok.

  The contact is created in the phone book and in the address book.

## Adding information to a contact

You can add a telephone number to an existing contact.

- ► To highlight a contact in the phone book: turn the controller.
- ▶ To select 📳: slide 🔘 ➤ the controller.
- ► To select Add Phone No.: turn and press the controller.
- ► To select a category for the number, e.g. Home: turn the controller and press to confirm.
- ► To select a telephone category, e.g. Mobile Phone: turn the controller and press to confirm

If you have marked a number as favored, it appears at the top of the list and is highlighted.

- ► To select Continue: turn and press the controller.
  - An input line appears.
- ► Enter the telephone number.
- ► Select ok .

A maximum of five entries can be saved for one category.

If five numbers are already stored for the entry you are searching for, a prompt will appear asking whether you wish to overwrite one of the existing numbers.

#### Overwriting an entry

- ➤ To select Yes: turn and press the controller. A list of the existing five phone numbers is displayed.
- ➤ To select the number to be overwritten from the list: turn the controller and press to confirm

The entry field for the new phone number is displayed.

► Enter characters using the controller (▷ page 29) or the touchpad (▷ page 26).

## Canceling the overwriting of an entry

► To select No: turn and press the controller. The process is canceled.

## Saving a contact

Saved contacts are indicated in the phone book by different symbols (> page 101).

- ► To select 📳: slide 🔾 + the controller.
- ➤ To select Save: turn and press the controller. The contact has now been saved. The contact is identified by the \_\_\_\_\_ symbol in the phone book.
- **1** Saved contacts are also displayed in the address book.

Saving or editing the contact data in the multimedia system does not change the contacts on the mobile phone. If automatic calling-up of phone contacts is activated, the multimedia system displays the copy in with the changed data.

To add additional data, such as additional phone numbers or e-mail addresses, select this contact. In this way, you avoid creating additional copies of the mobile phone entry.

## Deleting a name

You can delete contacts that have been added, supplemented, saved or imported in the multimedia system.

If there are only phone numbers saved under the contact, the contact is deleted from the phone book and the address book.

If there are additional entries under the contact, such as a navigable destination, only the phone numbers are deleted. The contact is retained in the address book with the remaining entries.

- ➤ To highlight a contact in the phone book: turn the controller.
- ▶ To select 📳: slide 🔘 → the controller.
- ► To select Delete Entry: turn and press the controller.

A prompt appears asking whether the contact should be deleted.

➤ To select Yes: turn and press the controller. The phone number is deleted.

## Closing the phone book

► To select 🖃 from the character bar: turn the controller and press to confirm.

or

▶ Press the 🛨 button.

#### Address book

#### Introduction

Always pay attention to traffic conditions. Familiarize yourself with the address book functions before beginning your journey.

You can use the multimedia system when the road and traffic conditions permit. You could otherwise become involved in an accident in which you or others could be injured.

The address book displays all the contacts from the various sources (mobile phone, memory card, USB device, the phone book of the multimedia system, navigation).

You can use the contacts to make telephone calls, navigate and to write messages.

If a mobile phone is connected to the multimedia system and automatic calling up is activated (> page 107), the mobile phone's contacts are displayed in the address book. If you disconnect the mobile phone from the multimedia system, these contacts are no longer displayed in the address book.

When you import, save, edit or add contacts, they will be saved in the multimedia system. These contacts will remain available even when you connect the multimedia system to a different mobile phone. You can view these contacts even without a mobile phone.

- 1 The address book can store a total of 5,000 contacts:
  - 2000 entries are reserved for permanently saved contacts
  - 3000 entries are reserved for contacts that you can load from the mobile phone
- 1 Before selling your vehicle, delete the contacts saved in the multimedia system using the reset function (▷ page 44).

## Calling up the address book

- ► To call up the telephone menu: press the TEL button.
- ➤ To display the main function bar: slide † the controller.
- ► To select Phone: turn and press the controller.
- ➤ To select Address Book: turn and press the controller.
- To browse in the address book: turn the controller.

An address book entry can also include a picture. This is shown to the left of the address data. Address book entries with pictures can only be created by importing vCards (vcf files). Further information on importing vCards (>> page 108). The quality of the picture depends on the picture's resolution.

## Searching for a contact

## Using the character bar

- ► Call up the address book (> page 104).
- ➤ To switch to the menu bar: slide ○↓ the controller.
- ► To select Search: turn and press the controller.
- ► To select characters: turn the controller and press to confirm.
  - The first contact with the selected first character is highlighted in the phone book. If there are similar contacts, the next different character is shown. For example, with contacts such as Jana and John, the beginnings of the names are identical. The next different character A and O are offered for selection.
- ► Select the characters of the contact you are searching for one by one, pressing and confirming with the controller each time.
- ➤ To complete the search: slide † the controller repeatedly until the character bar disappears.

or

- ► To select ok : turn and press the controller. The contacts in the address book are displayed.
- ► To select a contact: turn and press the controller.

Information about character entry (▷ page 29).

## Using the touchpad

- ► Call up the address book (> page 104).
- ► To switch to the menu bar: glide down.
- ▶ Select Search.
- Draw the letter on the touchpad surface. The first contact with the selected first character is highlighted in the address book. Further information on handwriting recognition on the touchpad (▷ page 26).
- Draw additional letters on the touchpad surface one after another.
- ► To complete the search and return to the phone book: press the touchpad.
- ➤ To select and call the contact: glide up or down and press.

## Adding a new contact

You can enter address data directly into the address book. If you store telephone numbers in the phone book of the multimedia system, these are also saved in the address book. If you store a navigation destination, the multimedia system creates an address book entry that includes the complete navigable address data.

- ► Call up the address book (> page 104).
- ➤ To switch to the menu bar: slide ○↓ the controller.
- To select New: turn and press the controller. The surname and first name input lines are displayed.
- ► Enter characters using the controller (> page 29) or the touchpad (> page 26).
- ► To save the surname and first name: select ok .

The details for the contact are displayed.

- ➤ To add a desired entry (e.g. Add E-Mail Address): turn and press the controller. Depending on the type of entry, the corresponding input menu appears.
- ► Enter characters using the controller (> page 29) or the touchpad (> page 26).
- ▶ To finish and save an entry: select ok .

## Displaying contact details

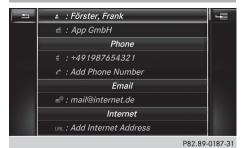

- ► Call up the address book (> page 104).
- ► To select a contact: turn and press the controller.

The details for the contact are displayed.

The entries can be categorized as follows:

Business details

Home details

- An address book entry can contain the following information:
  - name
  - first name
  - company
  - up to five telephone numbers
  - two email addresses
  - Internet address
  - two addresses
  - two navigation addresses (transferred from navigation(▷ page 59))
  - · geo-coordinates

## Adding information to a contact

- ► Call up the address book (> page 104).
- ► To select a contact: turn and press the controller.

The details for the contact are displayed.

- ➤ To add a desired entry (e.g. Add E-Mail Address): turn and press the controller. Depending on the type of entry, the corresponding input menu appears.
- ► Enter characters using the controller (> page 29) or the touchpad (> page 26).
- ► To finish and save an entry: select ok .

A maximum of five telephone numbers can be saved for one contact.

## Starting route guidance to an address or geo-coordinates

If an address with a ZIP code is saved, the address can be used for route guidance. If the ZIP code cannot be assigned to an exact address, you can adjust the destination subsequently using the controller.

- ► Call up the address book (▷ page 104).
- ➤ To select a contact: turn and press the controller.

The details for the contact are displayed.

To select an address: turn and press the controller.

or

- To select an entry with geo-coordinates: turn and press the controller. The navigation menu is displayed.
- ➤ To select Start Route Guidance: slide ⊚4 and press the controller.

The route to the destination address is calculated and route guidance starts.

## Making a call

- ► Call up the address book (> page 104).
- ➤ To select a contact: turn and press the controller

The details for the contact are displayed.

► To select a telephone number: turn and press the controller.

The number is dialed. Further information about the functions during a call (▷ page 98).

## Sending text messages

- ► Call up the address book (> page 104).
- ➤ To select a contact: turn and press the controller.

The details for the contact are displayed.

- ► To highlight the telephone number: turn the controller.
- ▶ To select 📳: slide 🔘 → the controller.
- To select Send Text Message: turn and press the controller. The entry fields for a text message are displayed (▷ page 115).

Observe the requirements for the message function (▷ page 112).

## Sending an e-mail

- Call up the address book (▷ page 104).
- ► Select an entry: turn and press the controller. The details for the contact are displayed.
- ► To select an e-mail address: turn and press the controller.

The entry fields for an e-mail are displayed (> page 115).

Observe the requirements for the message function (> page 112).

## Displaying sub-entry information

- ► Call up the address book (> page 104).
- ► Select an entry: turn and press the controller. The details for the contact are displayed.
- To highlight the desired entry: turn the controller.
- ▶ To select 📳: slide 🔘 → the controller.
- ➤ To select Details: turn and press the controller.

The display is shown in full.

## **Editing a contact**

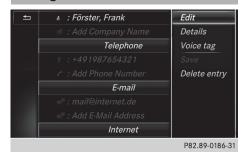

- ► Call up the address book (> page 104).
- ► To select a contact: turn and press the controller.

The details for the contact are displayed.

- ► To highlight the desired entry: turn the controller.
- ▶ To select 📳: slide 🔘 ➤ the controller.
- ➤ To select Edit: turn and press the controller. The entry field for the selected entry is displayed.

Information about character entry (▷ page 29).

## Changing the category of an entry

- ► Call up the address book (> page 104).
- Select an entry: turn and press the controller. The details for the contact are displayed.
- ► To highlight the desired entry: turn the controller.
- ▶ To select 🗐 : slide 🔘 → the controller.
- ► To select Change Category: turn and press the controller.
- ➤ To select a category: turn the controller and press to confirm.

## Storing the phone number as a speed dial number

- ► Call up the address book (> page 104).
- Select an entry: turn and press the controller. The details for the contact are displayed.
- ► To highlight the desired telephone number: turn the controller.
- ▶ To select 🗐 : slide 🔘 → the controller.
- ► To select Speed Dial: turn and press the controller.
- ► To select Assign Speed Dial Preset: turn and press the controller.
- ➤ To select a memory position for the speed dial: turn and press the controller. The phone number has been saved as a speed dial.

## Voice tags

## Introduction

You can enter voice tags via the Voice Control System (see the separate operating instructions). Once you have assigned a voice tag to an address book entry, you can call up this entry with a voice command and dial a phone number, for example. You can add one voice tag per address book entry.

## Adding a voice tag

- ► Call up the address book (> page 104).
- ► Search for an address book entry with or without a voice tag (\*)) (> page 104).
- ▶ To select 📳: slide 🔘 → the controller.

- ► To select Voice Tag: turn and press the controller.
- To select Add: turn and press the controller. Subsequent operation is voice-controlled. The Voice Control System guides you through the dialogs.

# Deleting a voice tag

- ► Call up the address book (> page 104).
- ► Search for an address book entry with a voice tag (▷ page 104).
- ▶ To select 📳: slide 🔘 → the controller.
- ► To select Voice Tag: turn and press the controller.
- ► To select Delete: turn and press the controller.
- ► To select Yes: turn and press the controller. The voice tag is deleted.

### Listening to a voice tag

- Search for an address book entry with a voice tag (▷ page 104).
- ▶ To select 📳: slide 🔘 → the controller.
- ➤ To select Voice Tag: turn and press the controller.
- ► To select Listen: turn and press the controller.

You hear the voice tag.

# Changing the display and sorting criteria for contacts

- ► Call up the address book (> page 104).
- ► To show the menu bar: slide ○↓ the controller
- ► To select : turn and press the controller.
- ► To select Display and Sorting: turn and press the controller.

You have the following options:

- Last Name, First Name (default setting)
   The contacts are sorted by surname and displayed with a comma.
- Last Name First Name

The contacts are sorted by surname and displayed without a comma.

• First Name Last Name

The contacts are sorted by first name and displayed without a comma.

➤ To select the required option: turn and press the controller.

The contacts are sorted and displayed according to the selection.

# Automatically importing contacts from the phone

Depending on the mobile phone used, you can set whether the contacts should be called up automatically after the mobile phone is connected to the multimedia system.

- ► Connect a mobile phone (▷ page 93).
- ► Call up the address book (> page 104).
- ➤ To show the menu bar: slide ○↓ the controller.
- ▶ To select : turn and press the controller.
- ➤ To select Automatically Import Contacts from Phone: turn and press the controller.

# Saving a contact

Saved contacts are indicated in the phone book by different symbols (▷ page 101).

- ► Call up the address book (> page 104).
- ► To select a contact: turn and press the controller

The details for the contact are displayed.

- ▶ To select 📳 : slide 🔘 → the controller.
- ► To select Save: turn and press the controller. The contact has now been saved.
- i If the saved address book entry contains a phone number, the entry is also displayed in the phone book.

Saving or editing the contact data in the multimedia system does not change the contacts on the mobile phone. If automatic downloading of phone contacts is activated, the multimedia system displays the copy in with the changed data. To add additional data, such as additional phone numbers or e-mail addresses, select this contact. In this way, you avoid creating additional copies of the mobile phone entry.

### Deleting a name

- ► Call up the address book (> page 104).
- ► Search for a contact (> page 104).
- ▶ To select 🗐 : slide 🔘 → the controller.
- ► To select Delete Entry: turn and press the controller.
- ► To select Yes: turn and press the controller. The contact is deleted.

# Importing contacts

# Information and requirements

Contacts can be imported as vCards (vcf files). A vCard is an electronic business card. A memory card, USB device or a Bluetooth® connection can be used for importing.

(1) Up to 2000 entries can be imported into the address book. A message notifies you when the maximum number is reached. In order to be able to then import new contacts, you have to delete existing contacts (⊳ page 108).

| Source                | Requirements                                                                                                    |
|-----------------------|----------------------------------------------------------------------------------------------------|
| Memory card           | The SD card is inserted. It contains importable contact details.                                                                                                    |
| USB device            | The USB device is inserted into the USB port. It contains importable contact details.                                                                                                    |
| Bluetooth® connection | If the sending of vCards is supported via Bluetooth®, vCards can be received on mobile phones or netbooks, for example.  Bluetooth® must be activated in the multimedia system and on the respective device; see the manufacturer's operating instructions. |

(i) If automatic calling up of the contacts is deactivated (▷ page 107), the Import from Phone option is available.

# Importing from the memory card or USB device

Contacts imported from the memory card or from a USB device are identified by the symbol.

The following conditions must be fulfilled in order to import vCards:

- vCards (vcf files) may be located in the main directory or in folders. The multimedia system allows for a targeted selection of the corresponding directories.
- vCards must have the file extension "vcf".
- 1 The multimedia system supports vCards in versions 2.1 and 3.0.
- ➤ To switch to the menu bar in the telephone menu or the address book: slide ○↓ the controller.
- ► To select : turn and press the controller.
- ► To select Download Contacts: turn and press the controller.
- ► To select From Memory Card or From USB device: turn and press the controller.

# Receiving vCards via Bluetooth®

### Multimedia system

- ➤ To switch to the menu bar in the telephone menu or the address book: slide ○↓ the controller.
- ► To select : turn and press the controller.
- ► To select Download Contacts: turn and press the controller.
- ► To select From Bluetooth Device: turn and press the controller.

If the multimedia system is connected to a mobile phone, the connection is terminated. vCards can now be received by a device (PC, mobile phone) via Bluetooth®.

#### **External device**

► Start the data transfer; see the manufacturer's operating instructions.

The number of vCards received is displayed in the multimedia system.

### Multimedia system

➤ To cancel the transfer: press the controller. If a mobile phone was connected, the connection to the mobile phone is established again.

Received vCards are identified by the BT symbol in the address book.

1 If you switch to another main function while receiving vCards, vCards reception is canceled.

### **Deleting imported contacts**

- ▶ To change to the menu bar when in the address book or the telephone menu: slide ♠ the controller.
- ▶ To select 💢: turn and press the controller.
- ► To select Delete Contacts: turn and press the controller.
- ► Select one of the following options:
  - Internal Contacts
  - Imported from Storage Device
  - Imported from Bluetooth Devices
  - Downloaded from Phone

Turn and press the controller.

► To select Yes: turn and press the controller. The contacts are deleted.

## Closing the address book

▶ Press the TEL button one or more times.

### **Call lists**

### Introduction

If your mobile phone supports the PBAP Bluetooth® profile, the call lists from the mobile phone are displayed in the multimedia system. When connecting the mobile phone, you may have to confirm the connection for the PBAP Bluetooth® profile.

If your mobile phone does not support the PBAP Bluetooth® profile, the multimedia system generates its own call lists. These are not the same as the call lists in your mobile phone.

The call lists option is not available unless a mobile phone is connected to the multimedia system.

If the contact for an incoming call is not saved in the address book, you can use the call list to save the telephone number. You can save this telephone number as a new contact in the

address book or add it to an existing contact (⊳ page 110).

1 If you connect a different mobile phone to the multimedia system, the call lists from the new mobile phone are displayed.

# Opening the call list and selecting an entrv

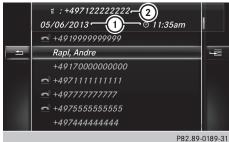

Example: list of selected phone numbers

- 1 Date and time (if available)
- (2) Telephone number of the highlighted entry and symbols (if assigned)
- ▶ To call up the telephone menu: press the TEL button.
- ► To switch to the menu bar: slide () the controller.
- ► To select Call Lists: turn and press the controller.
- ► To select Calls Received or Calls Dialed: turn and press the controller. The relevant list is displayed.
- ► To select an entry and make a call: turn and press the controller.

### Closing the call list

► To select 🖆 to the left of the list: slide 🔸 🔘 the controller and press to confirm.

▶ Press the 🛨 button. The list is closed.

### Displaying details from a list entry

Abbreviated list entries can also be shown in full.

- ► To call up the telephone menu: press the TEL button.
- ➤ To switch to the menu bar: slide ⊚↓ the controller.
- ► To select Call Lists: turn and press the controller.
- ➤ To select Calls Received or Calls Dialed: turn and press the controller.

  The relevant list is displayed.
- ► To highlight the desired entry: turn the controller.
- ▶ To select 📳: slide 🔘 → the controller.
- ► To select Details: turn and press the controller.

The details are displayed.

➤ To go back to the list: slide ← ○ the controller repeatedly until the list is highlighted.

# Saving telephone numbers

# Adding new entries to the address book

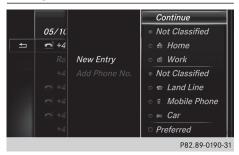

- ► To call up the telephone menu: press the TEL button.
- ➤ To switch to the menu bar: slide ○↓ the controller.
- ► To select Call Lists: turn and press the controller.
- ► To select Calls Received or Calls Dialed: turn and press the controller. The relevant list is displayed.
- ► To highlight the desired telephone number: turn the controller.
- ► To select 📳: slide 🔘 ➤ the controller.
- ► To select Save: turn and press the controller.
- ► Select New Entry.
- ► Select a number category, e.g. Home.

► Select a telephone category, e.g. Mobile Phone.

The selected category is marked with • . If you have marked a number as Preferred, it is shown at the top of the list and is highlighted.

- ► Select Continue.
  - The entry field for the name of the new contact is displayed. The entry field for the telephone number is filled in automatically.
- ► Enter characters using the controller (> page 29) or the touchpad (> page 26).
- ► To finish and save an entry: select ok.

  The new contact has been created.

# Adding information to an address book entry

- ► To call up the telephone menu: press the TEL button.
- ➤ To switch to the menu bar: slide ○↓ the controller
- ► To select Call Lists: turn and press the controller.
- ➤ To select Calls Received or Calls Dialed: turn and press the controller. The relevant list is displayed.
- ► To highlight the desired telephone number: turn the controller.
- ▶ To select 📳: slide 🔘 → the controller.
- ► To select Save: turn and press the controller.
- ► Select Add Phone No..
- ► Select a number category, e.g. Home.
- Select a telephone category, e.g. Mobile Phone.
- ► Select Continue.
  The address book is displayed.
- Search for the desired contact (▷ page 104).
- Press the controller when you have finished searching.

The telephone number has been saved. A maximum of five telephone numbers can be saved for one contact.

If five numbers are already stored for the entry you are searching for, a prompt will appear asking whether you wish to overwrite one of the existing numbers.

### Overwriting an entry

- ► To select Yes: turn and press the controller. A list of the existing five numbers is displayed.
- ➤ To select the number to be overwritten from the list: turn the controller and press to confirm

The entry is overwritten with the new telephone number.

### Canceling the overwriting of an entry

► To select No: turn and press the controller. The process is canceled.

### **Deleting call lists**

Call lists which are generated and managed by the multimedia system can be deleted in the multimedia system.

You cannot delete call lists from the multimedia system which are displayed on a mobile phone that supports the PBAP Bluetooth<sup>®</sup>.

- ► To call up the telephone menu: press the TEL button.
- ➤ To switch to the menu bar: slide ○↓ the controller.
- ► To select Call Lists: turn and press the controller.
- Select Delete Call Lists. A prompt appears asking whether you wish to delete all call lists.
- ► To select Yes: turn and press the controller. The call lists are deleted.
- If you delete call lists from the mobile phone (see the manufacturer's operating instructions), the multimedia system updates the call list display the next time it connects.

# Speed dial lists

### Setting up

- ► To call up the telephone menu: press the TEL button.
- ➤ To call up the menu bar: slide ○↓ the controller.
- ► To select Call Lists: turn and press the controller.
- ► Select Speed Dial Preset List. The speed dial list is displayed.

- ► To highlight a memory position for the speed dial: turn the controller.
  - If you highlight an entry that already exists in the speed dial list, this is overwritten with the new entry.
- ▶ To select 📳 : slide 🔘 → the controller.
- ► Select Assign Speed Dial Preset. The phone book is displayed.
- ► Search for a contact (> page 101).
- ► To select a contact: turn and press the controller

The phone number has been saved as a speed dial.

### **Deleting**

# Deleting a speed dial preset

- ► To call up the telephone menu: press the TEL button.
- ➤ To call up the menu bar: slide ○↓ the controller.
- ► To select Call Lists: turn and press the controller.
- ► Select Speed Dial Preset List. The speed dial list is displayed.
- ➤ To highlight the memory position you want to delete: turn the controller.
- ▶ To select 📳: slide 🔘 → the controller.
- ► To select Delete Speed Dial Preset: turn and press the controller.
- ► To select Yes: turn and press the controller. The speed dial preset has been deleted.

### Deleting all speed dial presets

- ► To call up the telephone menu: press the TEL button.
- ➤ To call up the menu bar: slide ○↓ the controller.
- ► To select Call Lists: turn and press the controller.
- ► Select Speed Dial Preset List.
  The speed dial list is displayed.
- ► To select 📳: slide 🔾 → the controller.
- ► To select Delete All Speed Dial Presets: turn and press the controller.
- ► To select Yes: turn and press the controller. All speed dials are deleted.

### Messages

### **General notes**

New messages are identified by the  $\ \ \ \ \$  symbol in the display of the multimedia system and an audible signal. Once you have read all the messages, the symbol is no longer displayed.

The multimedia system displays the 100 newest text messages and e-mails.

The symbol is displayed when the mobile phone's message memory is full. The symbol is no longer displayed if you delete messages on the mobile phone.

### **Function restrictions**

Text messages cannot be written while the vehicle is in motion.

### Requirements

To use the message functions, the connected mobile phone must support the MAP Bluetooth® profile. The prompt for the MAP Bluetooth® profile may have to be confirmed on the mobile phone.

With some mobile phones, some settings still have to be made after connecting to the multimedia system (see the manufacturer's operating instructions). The messages are then displayed the next time you connect to the multimedia system.

An e-mail account must be set up on the mobile phone for the e-mail function (see the manufacturer's operating instructions).

To read and write e-mails in the multimedia system, the e-mail account first needs to be configured (▷ page 113).

Some mobile phones with the MAP Bluetooth® profile:

- only show new text messages
- do not support the deleting or editing of text messages
- do not support the drafts folder for text messages
- do not support the sending of text messages
- do not support the e-mail function
- do not send messages when in a locked status

Not all mobile phones available on the market are equally suitable. Further information about settings and supported functions of Bluetooth®-capable mobile phones can be found on the Internet at

# http://www.mercedes-benz.com/connect.

Or call the Mercedes-Benz Customer Assistance Center at 1-800-FOR-MERCedes (1-800-367-6372) (for the USA) or Customer Relations at 1-800-387-0100 (for Canada).

# **Settings**

# Calling up the settings menu for messages

- ► To call up the telephone menu: press the TEL button.
- ➤ To switch to the menu bar: slide ○↓ the controller.
- ► To select : turn and press the controller. The message menu is displayed.
- ➤ To switch to the menu bar: slide ⊚↓ the controller.
- ► To select Settings: turn and press the controller.

The text message settings and the available email accounts of the connected mobile phone will be displayed.

# Configuring the text messages displayed

- ► Call up the settings menu for messages (> page 112).
- ► To highlight Text Message: turn the controller.
- ► To select 📲: slide ⊙ → the controller.

  A menu with the following options is shown:
  - All Messages
  - New Messages
  - 0ff

The messages are not displayed automatically. You can display the 100 newest text messages from the mobile phone using the Download option in the message menu.

► To select the required option: turn and press the controller.

# Configuring the e-mails displayed

- ► Call up the settings menu for messages (> page 112).
- ► To highlight an e-mail account: turn the controller.
- ► To select 📲: slide 🔘 + the controller.

  A menu with the following options is shown:
  - All Messages
  - New Messages
  - Off

The messages are not displayed automatically. You can also display the newest 100 e-mails using the Download option in the message menu.

► To select the required option: turn and press the controller.

### Configuring an e-mail account

- ► Call up the settings menu for messages (> page 112).
- ► To select an e-mail account: turn and press the controller.

The e-mail account is now configured. E-mails can now be received and sent in the multimedia system.

# Deactivating the e-mail function

- ► Call up the settings menu for messages (> page 112).
- ► To select E-Mail Off: turn and press the controller.

E-mail reception is deactivated.

## Changing the displayed name of the email account

Some mobile phones:

- do not support the changing of the displayed name
- support only the e-mail address of the e-mail account
- ► Call up the settings menu for messages (> page 112).
- ➤ To highlight an e-mail account: turn the controller.

- ▶ To select 📳 : slide 🔘 ➤ the controller.
- ► To select Own E-Mail Address: turn and press the controller.

The input menu for entering your own e-mail address is displayed.

# **Downloading messages manually**

- ► To call up the telephone menu: press the TEL button.
- ➤ To switch to the menu bar: slide ○↓ the controller.
- ► To select : turn and press the controller. The message menu is displayed.
- ➤ To switch to the menu bar: slide ○↓ the controller.
- To select Download: turn and press the controller.

# Downloading text messages and e-mails from the phone

► Select From the Phone.

The messages are downloaded.

If you have selected Automatic Download in the e-mail settings, manual downloading is not possible.

# Updating from the e-mail server by the mobile phone

➤ Select From the E-Mail Server.

The e-mails in the mobile phone are updated.

This function is not supported by all mobile phones.

# Reading messages

#### In the message menu

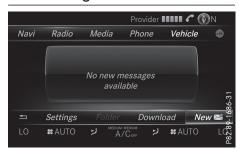

The message menu contains all the unread text messages and e-mails. If the corresponding

folder is called up, the messages are sorted by text messages and e-mails and displayed.

- ► To call up the telephone menu: press the TEL button.
- ► To switch to the menu bar: slide ○↓ the con-
- ▶ To select \( \sqrt{\text{: turn and press the controller.}} \) The message menu is displayed with the unread messages.
- ▶ To select the message: turn and press the controller.

The message text is displayed.

▶ To close the message text: press the 🛨 button. If you want to read messages that have already

been read again, you have to call up the corresponding message folder (▷ page 114).

### In the message folder

- ▶ To call up the telephone menu: press the TEL button.
- ► To switch to the menu bar: slide ①↓ the controller.
- The message menu is displayed.
- ► To switch to the menu bar: slide ○↓ the controller.
- ▶ To select Folder: turn and press the control-
- ► To select Text Message or E-Mail: turn and press the controller.

The selected folder is displayed.

► To select the message: turn and press the controller.

The message is displayed.

- ► To scroll through the message or select phone numbers in the text: turn the controller. The display scrolls up or down line by line, or skips to the next or previous telephone number and automatically highlights it.
- ► To return to the list: press = ...

The following sub-folders can be selected for text messages and e-mails:

Inbox

This folder contains all the incoming messages.

Outbox

This folder contains all the outgoing messages.

Drafts

This folder contains all the messages that you have saved as a draft.

Folders cannot be selected if they are empty.

Depending on the mobile phone used, the subfolder function may be available.

# Read-aloud function for messages

- ► To start the read-aloud function: press the controller when the message is displayed.
- ► To select Read Aloud: turn and press the controller.

The multimedia system reads the message aloud.

► To cancel the read-aloud function: press the button.

or

▶ Press the controller, select Cancel Read-Aloud Function and press the controller again.

You can set the language (▷ page 41) and the speed (⊳ page 38) of the read-aloud function.

### Displaying details and phone numbers

The multimedia system can also show a shortened sender display in full.

- ▶ To call up the telephone menu: press the TEL button.
- ► To switch to the menu bar: slide ○↓ the con-
- ► To select \square: turn and press the controller. The message menu is displayed.
- ► To switch to the menu bar: slide () the controller.
- ► To select Folder: turn and press the controller.
- ► To select Text Message or E-Mail: turn and press the controller.

The selected folder is displayed.

- ► To highlight the desired message: turn the controller.
- ▶ To select 📳: slide 🔘 ➤ the controller.
- ► To select Details: turn and press the controller.

The detailed view appears.

- ► To close the detailed display: slide ← the controller.
- ► To return to the telephone menu: press the button.

### Writing text messages

### Writing a new text message

Observe the requirements for the message function (> page 112).

- ► To call up the telephone menu: press the TEL button.
- ► To switch to the menu bar: slide ○↓ the controller.
- ► To select : turn and press the controller. The message menu is displayed.
- ➤ To switch to the menu bar: slide ○↓ the controller.
- ► To select New: turn and press the controller.
- ► To select Text Message: turn and press the controller.

The text message input menu is displayed. The To: input line is selected.

### Entering a recipient

► Enter characters using the controller (▷ page 29) or the touchpad (▷ page 26).

or

- ► To enter a phone number from the phone book: select .
  - The contacts from the address book which have a phone number are displayed.
- ► Search for and select an entry (> page 101). The number is copied to the recipient line.

# Entering text and sending text messages

- ► To select an input line for text: select ▼ in the character bar.
- ► Enter characters.

The multimedia system contains templates which you can use to compile your messages (> page 116).

► To send the text message: select OK.

### Answering a text message

Observe the requirements for the message function ( $\triangleright$  page 112).

- ▶ Display the message (▷ page 113).
- ▶ Press the controller
- ➤ To select Reply: turn and press the controller. The text message input menu is displayed. The addressee's details are automatically filled in using the details in the original message.

## Writing e-mails

# Writing a new e-mail

Observe the requirements for the message function (▷ page 112).

- ► To call up the telephone menu: press the TEL button.
- ➤ To switch to the menu bar: slide ○↓ the controller
- ► To select : turn and press the controller. The message menu is displayed.
- ➤ To switch to the menu bar: slide ○↓ the controller.
- ► To select New: turn and press the controller.
- ► To select E-Mail: turn and press the controller

The e-mail input menu appears. The To: input line is selected.

### Entering a recipient

► Enter characters using the controller (> page 29) or the touchpad (> page 26).

or

➤ To insert an e-mail address from the address book: select \_\_\_\_\_.

The contacts from the address book which

The contacts from the address book which have an e-mail address are displayed.

► Search for and select an entry (> page 101). The e-mail address is copied to the addressee

### **Entering the subject**

- ➤ To select the Subject: input line: select ↓ in the character bar.
- ► Enter characters.

# Entering text and sending e-mails

- ► To select an input line for text: select ↓ in the character bar.
- ► Enter characters.

The multimedia system contains templates which you can use to compile your messages (> page 116).

► To send the e-mail: select OK.

### Answering an e-mail

Observe the requirements for the message function ( $\triangleright$  page 112).

- ▶ Display the message (▷ page 113).
- ▶ To call up a menu: press the controller.
- ► To select Reply: turn and press the controller. The e-mail input menu appears. The addressee's details are automatically filled in using the details in the original message.

When replying to an e-mail, you can also select Reply to All instead of Reply. In this case, the reply is sent not just to the sender but to all those who received the original message.

# Forwarding an e-mail

Observe the requirements for the message function (> page 112).

- ▶ Display the message (▷ page 113).
- ► To call up a menu: press the controller.
- ➤ To select Forward: turn and press the controller.

The input menu appears. The subject line is automatically filled in with the same details as those in the original message.

## **Text templates**

### Using text templates

- ➤ Select the input line for a text message (> page 115) or e-mail (> page 115).
- ► To select text templates using in the character bar: turn and press the controller. The text templates are displayed.
- ➤ To select and insert a text template: turn and press the controller.
  - The text template is inserted into the text message or e-mail.

### **Editing text templates**

- Select the input line for a text message (▷ page 115) or e-mail (▷ page 115).
- ► To select text templates using in the character bar: turn and press the controller. The text templates are displayed.
- ► To highlight the text template to be edited: turn the controller.
- ▶ To select 📳: slide 🔘 → the controller.
- ► To select Edit: turn and press the controller. The text template is displayed in an input line.
- ▶ Edit the text template as desired. Further information on character entry using the controller (▷ page 29) and on handwriting recognition on the touchpad (▷ page 26).
- ➤ To adopt changes to the text template, select ok: turn and press the controller.

  The text template has been changed.

### Calling a text message sender

- ▶ Display a message in the message menu (▷ page 113) or message folder (▷ page 114).
- ► To call up a menu: press the controller.
- ► To select Call Sender: turn and press the controller.

The call is made.

### Using a phone number in the text

Numbers in text messages that are highlighted can be used.

- ▶ To highlight and select a usable phone number while the message is displayed: turn and press the controller.
- ► To select Use: press the controller.
- ► To select Call: turn and press the controller. The call is made.
- i It is possible that a highlighted numerical sequence may not contain a telephone number.

# Storing the sender as a new entry in the address book

# Storing the sender of a text message

- ► To call up the menu when a text message is displayed: press the controller.
- ► To select Save Number: turn and press the controller.
- ► To select New Entry: turn and press the controller.
- ► Select a number category, e.g. Home.
- ► Select a telephone category, e.g. Mobile Phone.
- ► Select Continue.

The input line for the name of the new contact is displayed. The input line for the telephone number is filled in automatically.

- ► Enter characters using the controller (▷ page 29) or the touchpad (▷ page 26).
- ➤ To finish the entry: select OK.

  The new contact has been created.

## Saving the sender of an e-mail

- ► To call up the menu when an e-mail is displayed: press the controller.
- ► To select Save Sender's E-Mail Address: turn and press the controller.
- ► To select New Entry: turn and press the controller.

The input line for the name of the new contact is displayed. The input line for the e-mail address is filled in automatically.

- ► Enter characters using the controller (> page 29) or the touchpad (> page 26).
- ► To finish the entry: select OK.

  The new contact has been created.

# Adding the sender to an address book entry

# Storing the sender of a text message

- ► To call up the menu when a text message is displayed: press the controller.
- ► To select Save Number: turn and press the controller.
- ► To select Add Phone Number: turn and press the controller.

- ► To select a category for the number, e.g. Home: turn the controller and press to confirm.
- ➤ To select a telephone category, e.g. Mobile Phone: turn the controller and press to confirm.
- ➤ To select Continue: turn and press the controller.

The address book is displayed.

- ► Search for the desired entry (> page 104).
- ► Press the controller when you have finished searching.

The telephone number has been added. A maximum of five entries can be saved for one category.

# Saving the sender of an e-mail

- ➤ To call up the menu when an e-mail is displayed: press the controller.
- ➤ To select Save Sender's E-Mail Address: turn and press the controller.
- ► To select Add: turn and press the controller. The address book is displayed.
- ▶ Search for the desired entry (▷ page 104).
- Press the controller when you have finished searching.

The e-mail address has been added.

### **Deleting messages**

- ► Call up the message folder (> page 114).
- ► To select the message: turn and press the controller.
- ▶ To select 📳: slide 🔘 → the controller.
- ► To select Delete: turn and press the control-
- ➤ To select Yes: turn and press the controller. The message is deleted.
- This delete function is not supported by all mobile phones. You will see a message to this effect.

# Dictation function for text messages and e-mails

### Requirements

Observe the requirements for the message function (▷ page 112).

# Opening an input menu for new messages

- ▶ Call up the message menu (> page 112).
- ► Select New.
- ▶ Select Text Message or E-Mail.

# Using the dictation function

- ► To call up the dictation function: select
  - i microphone.

The app for the dictation function is loaded.

- ➤ To start the dictation function: press the controller.
- ► Say your message.

The dictation ends automatically after you have finished speaking.

After the voice message has been processed, it is shown as text on the display.

### Word correction

- ► To select words: turn and press the controller.
- ► In the correction menu, you can:
  - adjust capitalization of words (if supported by the character set)
  - add words
  - delete words
  - replace the dictated message with a new one
- ► To exit the menu: select Done.

The dictated text is displayed in the message input window.

The message can be sent.

 The availability of the dictation function may vary according to the country and vehicle equipment.

### Your multimedia system equipment

These operating instructions describe all the standard and optional equipment of your multimedia system, as available at the time of going to press. Country-specific differences are possible. Bear in mind that your vehicle may not feature all functions described here. This also applies to safety-relevant systems and functions.

Read the information on qualified specialist workshops in the vehicle Operator's Manual.

## Important safety notes

### **↑** WARNING

If you operate information systems and communication equipment integrated in the vehicle when driving, you may be distracted from the traffic situation. You could also lose control of the vehicle. There is a risk of an accident.

Only operate this equipment when the traffic situation permits. If you are not sure that this is possible, park the vehicle paying attention to traffic conditions and operate the equipment when the vehicle is stationary.

You must observe the legal requirements for the country in which you are driving when operating the system.

### **General notes**

# Connection difficulties while the vehicle is in motion.

If an Internet connection has been established via a data-enabled mobile phone, the connection may be lost in the following situations:

- · the mobile phone network coverage is insufficient.
- the vehicle has moved into a mobile phone cell with no free channels.
- the SIM card used is not compatible with the network available.

# **Function restrictions (Canada)**

You will not be able to use the Mercedes-Benz Apps and Internet connection, or will no longer be able to use them, or may have to wait before using them, in the following situations:

- if your mobile phone is switched off.
- if your mobile phone has not been enabled for Internet access.
- if the Bluetooth® function is switched off on the multimedia system and the desired phone is supposed to be connected via Bluetooth®.
- if the Bluetooth® function is switched off on the mobile phone and the phone is supposed to be connected via Bluetooth®.
- if the mobile phone is not connected via USB and the phone is supposed to be connected via USB
- if either the mobile phone network or the mobile phone does not allow simultaneous use of a phone and an Internet connection.
- if the mobile phone has not been enabled for Internet access via Bluetooth® and/or USB.

The driver is not permitted to call up websites while driving and use of the Mercedes-Benz Apps is restricted.

1 It is possible that you may not be able to receive calls when an Internet connection is active. This depends on the mobile phone and the mobile phone network used.

### **Conditions for access**

**USA:** to use Mercedes-Benz Apps and Internet access, mbrace must be activated and operational. Furthermore, mbrace must be activated for Mercedes-Benz Apps and Internet access.

Take note of the connection priorities. An emergency call has the highest priority. When a service call, e.g. a breakdown service call or the MB Info Call, is active, an emergency call can still be initiated. A service call, on the other hand, has priority over a current Internet connection. Therefore, you cannot establish an Internet connection during a service call.

Canada: a mobile phone must be connected via Bluetooth<sup>®</sup> ( $\triangleright$  page 93) or USB ( $\triangleright$  page 151) with the multimedia system. Furthermore, you need a valid mobile service contract with a data

option, which is used to calculate the associated connection costs.

### Conditions for a Bluetooth® connection

 The mobile phone supports at least one of the Bluetooth<sup>®</sup> profiles DUN (Dial-Up Networking) or PAN (Personal Area Network).

The Bluetooth® profiles DUN and PAN enable the Internet connection of the mobile phone to be made available to the system.

### Conditions for a USB connection

- The mobile phone supports at least one of the USB classes:
  - RNDIS (Remote Network Driver Interface Specification)
  - CDC/NCM (Network Control Model)
- CDC/ECM (Ethernet Control Model)
- CDC/ACM (Access Control Model)

The USB classes enable the mobile phone Internet connection to be made available to the system.

The terms of use are shown when the system is used for the first time and then once a year thereafter. Only read and accept the terms of use when the vehicle is stationary.

The driver is not permitted to call up websites while driving and use of the Mercedes-Benz Apps is restricted.

 The availability of individual Mercedes-Benz Apps may vary depending on the country.

# Setting up an Internet connection (Canada)

### Procedure and general information

In order to set up a mobile phone for Internet access, your mobile phone must be connected as the main telephone to the multimedia system via Bluetooth® ( $\triangleright$  page 93) or USB ( $\triangleright$  page 141).

If you are using Internet access for the first time, you must enable the connected mobile phone for Internet access (> page 120). If the connected mobile phone supports the Bluetooth® PAN profile or the USB classes RNDIS, CDC/NCM or CDC/ECM, you do not need to make additional settings. The Internet connection is established. If the connected mobile phone does not support the named Bluetooth® profile or the named USB classes, predefined

(⊳ page 120) or manual access data (⊳ page 121) must be set.

While initializing the mobile phone for the Internet connection, access data which is already on the mobile phone may be overwritten. You should therefore check the settings on the mobile phone (see the manufacturer's operating instructions).

# Enabling the mobile phone for Internet access

- ► Call up Internet functions (> page 123).
- ➤ To switch to the menu bar: slide ○↓ the controller.
- ➤ To select Settings: turn and press the controller.
- ➤ To select Configure Internet Settings: turn and press the controller. If a mobile phone has already been enabled, the device list is displayed.
- ► To select Start Search: turn and press the controller.

Mobile phones are displayed that:

- are connected to the multimedia system
- fulfill the conditions for the Internet functions
- have not yet been set up for the Internet function
- ► To select a mobile phone from the device list: turn the controller and press to confirm. If the mobile phone supports the Bluetooth® PAN profile or the USB classes RNDIS, CDC/NCM or CDC/ECM, Internet access is set up. You can use the Internet functions.

If the connected mobile phone does not support the named Bluetooth<sup>®</sup> profile or the named USB classes, predefined (▷ page 120) or manual access data (▷ page 121) must be set.

# Setting access data of the mobile phone network provider

# Selecting the predefined access data of the mobile phone network provider

► To select Predefined Settings: turn and press the controller.

A list of countries appears.

If the mobile phone network provider provides multiple access data options, the relevant access data still has to be selected. This depends on the data package used, for example. To check whether the predetermined dial-in

data corresponds with the dial-in data provided by your mobile phone network provider, proceed as follows (> page 122) and select Manual Settings. The access data is displayed.

The access data for the mobile phone network provider is selected once for the mobile phone connected and is loaded again each time the mobile phone is connected. Establishing a connection (> page 123).

You must set the access data of the mobile phone network provider who provides the SIM card and the associated data package (access settings) for the connected mobile phone. The access data remains the same when you are in a different country (roaming). The access data of another network is **not** selected.

# Manually setting the access data of the mobile phone network provider

- ► To select Manual Settings: turn and press the controller. An overview of the provider settings appears.
- ▶ Set access data (▷ page 121).
- ► To select Confirm Settings: turn and press the controller.

The access data for the mobile phone network provider is selected once for the mobile phone connected and is loaded again each time the mobile phone is connected. Establishing a connection (> page 123).

You must set the access data of the mobile phone network provider who provides the SIM card and the associated data package (access settings) for the connected mobile phone. The access data remains the same when you are in a different country (roaming). The access data of another network is **not** selected.

### Setting access data

Set the access data in accordance with your data package. You can contact your mobile phone network provider to obtain the precise access data.

### Explanation of the access data

| Input field        | Meaning                                                                                                    |
|--------------------|----------------------------------------------------------------------------------------------------|
| Phone Num-<br>ber: | Access number for establishing the connection The access number depends on the mobile phone used. For GSM/UMTS mobile phones, *99***1# is used as a standard.                                          |
| Access<br>Point:   | APN network access point (Access Point Name) You can obtain this information from your mobile phone network provider. Entry is not necessary for all mobile phone network providers and mobile phones. |
| PDP Type:          | Internet protocol used.<br>You can obtain this information from your mobile<br>phone network provider.                                                                                                 |
| User ID:           | The user identification can be obtained from your mobile phone network provider. Entry is not necessary for all mobile phone network providers.                                                        |
| Password:          | The password can be obtained from your mobile phone network provider. Entry is not necessary for all mobile phone network providers.                                                                   |
| Auto DNS:          | Automatic allocation of DNS servers is activated. If the function is deactivated, the DNS server addresses must be entered manually. DNS ( <b>D</b> omain <b>N</b> ame <b>S</b> ervice).               |
| DNS1:<br>DNS2:     | Fields for entering the DNS server addresses manually. The address can be obtained from your mobile phone network provider.                                                                            |

### Managing existing access data

### Calling up the device list

- ► Call up Internet functions (> page 123).
- ➤ To switch to the menu bar: slide ○↓ the controller.
- ► To select Settings: turn and press the controller.
- ➤ To select Configure Internet Settings: turn and press the controller. The device list is displayed.

### Editing the access data

The mobile phone must be connected with the system for the access data to be changed.

When the Internet connection is active, you cannot edit or delete the access data of the currently set mobile phone network provider.

- ► Call up the device list (> page 122).
- ➤ To highlight the desired mobile phone in the device list: turn the controller.
- ▶ To select 📳: slide 🔘 → the controller.
- ► To select Change Configuration: turn and press the controller.
- ► Select Predefined Settings or Manual Settings.

The provider settings are displayed.

In order to edit the access data of the mobile phone network provider you have two options:

- Option 1: select the predefined access data of the mobile phone network provider (▷ page 120).
- Option 2: manually set the access data of the mobile phone network provider (▷ page 121).

# Canceling Internet access permission for a mobile phone

- ► Call up the device list (> page 122).
- ► To highlight the desired mobile phone in the device list: turn the controller.
- ▶ To select 📳: slide 🔘 → the controller.
- ► To select Delete Configuration: turn and press the controller.
  - A prompt appears asking whether you wish to delete the Internet configuration.
- ➤ To select Yes: turn and press the controller.

  The Internet access permission for the mobile phone is now canceled. The mobile phone can

now no longer be used by the system for Internet functions.

# Setting automatic disconnection of the Internet connection

If a preset time has elapsed during which the Internet functions have not been used, the Internet automatically disconnects.

- ► Call up the device list (> page 122).
- ➤ To highlight the desired mobile phone in the device list: turn the controller.
- ▶ To select 🗐 : slide 🔘 → the controller.
- ► To select Disconnect Automatically When Inactive: turn and press the controller.
- ► To select 5 Minutes, 10 Minutes or 20 Minutes: turn and press the controller.

### Managing all Internet devices

If multiple mobile phones have been enabled for Internet usage, these can be given priorities. The system then selects the mobile phone with the highest priority to establish an Internet connection.

- ► Call up the device list (> page 122).
- ► To highlight the mobile phone: turn the controller.
- ► To select 📳 : slide 🔘 → the controller.
- ► To select Manage All Internet Devices: turn and press the controller. A menu appears.
- ➤ To highlight a mobile telephone: turn the controller.
- ▶ To select 📳: slide 🔘 → the controller.
- ► To select Change Device Priority: turn and press the controller.
- To move the desired mobile phone up or down: turn and press the controller.
   The mobile phone's priority is changed.
   The priority of the mobile phones is deter-

The priority of the mobile phones is determined by the hierarchy. The mobile phone at the top of the list has the highest priority.

# Establishing/ending the connection

### **Establishing a connection**

Read the conditions for establishing a connection (> page 119).

A connection can be established, for example by:

- entering a web address (▷ page 124)
- calling up a Mercedes-Benz App (> page 123)
- · calling up a favorite

### **Ending the connection**

▶ Press Cancel in the connections window.

# **Calling up Internet functions**

- ► To display the main function bar: slide † the controller.
- ► To select : turn and press the controller. The menu with the Internet functions is displayed.

### **Connection status**

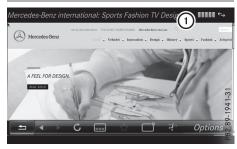

① Display of existing connection and signal strength of the mobile phone network

In most cases, the current connection status is then shown in the status bar when you switch to another main function.

### **Detailed connection status**

- ► Call up Internet functions (> page 123).
- ➤ To switch to the menu bar: slide ○↓ the controller.

- ➤ To select Settings: turn and press the controller.
- ► To select Connection Status: turn and press the controller.

The following information is displayed:

- the volume of transferred data
- connection status
- the device name of the mobile phone

## **Ending the connection**

**USA:** you cannot cancel the connection yourself. The Internet connection is automatically terminated if the system does not recognize any user input within a five-minute time period.

#### Canada:

- ► Call up Internet functions (> page 123).
- ➤ To switch to the menu bar: slide ○↓ the controller.
- ▶ To select 😘 : turn and press the controller.

If the mobile phone Internet connection is canceled, the multimedia system tries to reconnect. You should therefore always end the connection in the multimedia system.

# **Mercedes-Benz Apps**

### **General notes**

To be able to use Mercedes-Benz Apps, you have to register and confirm the terms and conditions.

# Calling up Mercedes-Benz Apps

- ► Call up Internet functions (> page 123).
- ► To select Mercedes-Benz Apps: turn and press the controller.
- ➤ To call up the app: turn and press the controller.

You can find further Mercedes-Benz Apps and information under:

http://apps.mercedes-benz.com/apps/

1 The available features are country-dependent.

License fees may be applicable.

### Voice control of Mercedes-Benz Apps

In the app, you will see from the symbol whether it can be operated using voice control.

- ► Call up a Mercedes-Benz app (> page 123).
- ► To use voice control: select .
- ► Say the question or prompt.
- Voice control is not available in all countries or all languages.

### **Door-to-door navigation**

# Overview of door-to-door navigation

The Mercedes-Benz Companion app is available in the USA.

Mercedes-Benz Companion enables door-to-door navigation.

Door-to-door navigation means:

- The current destination is transferred from the vehicle's multimedia system to an external device (mobile phone or smartwatch).
   This enables you to continue navigating to a destination which is in a pedestrian zone, for example.
- Conversely, a destination can be selected on the external device and transferred to the vehicle's multimedia system.

### Other functions

- Navigating to the vehicle's location
- Displaying various information about the vehicle

More information on suitable mobile phones: http://www.mercedes-benz.com/connect Further information on Mercedes-Benz Companion (see App Store description).

### Web browser

### Calling up a website

#### Function restrictions

Internet pages cannot be shown while the vehicle is in motion.

### Entering a web address

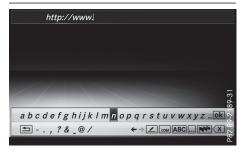

- ► Call up Internet functions (> page 123).
- To select www: turn and press the controller. An input menu for the web address is displayed.
- ► Enter characters using the controller or the number keypad.
- ► To finish entry and call up a website: select ok .

### Selecting a web address from the list

- ▶ When the character bar is displayed, slide †(○) the controller.
- ► To select the desired web address: turn and press the controller.

The web address can still be changed as desired.

► To call up a website: select ok . The website is called up.

### Navigating the website

| Step                                                                                   | Result                                                                                                    |
|----------------------------------------------------------------------------------------|----------------------------------------------------------------------------------------------------|
| ► Turn the controller                                                                  | Navigates from one selectable item (e.g. link, text field or menu) to the next and highlights the respective element on the website. |
| Sliding the controller:  ► Left or right ← ○ ←  ► Up or down † ○ ↓  ► Diagonally * ○ * | Moves the pointer on the page.                                                                                                    |

| Step                   | Result                   |
|------------------------|--------------------------|
| ► Press the controller | Opens the selected item. |
| ▶ Press 🛨              | Calls up the menu.       |

### Menu functions

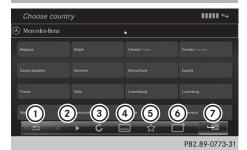

- 1 Closes the browser
- ② Goes back/forward
- (3) Updates/cancels
- 4 URL entry
- (5) Favorites
- (6) Closes the window
- (7) Options
- ▶ To show the menu: press the 🛨 button.
- ► To call up the Options menu: select by turning and pressing the controller.
- ▶ To close the website: select 🖃.
- ► To call up the previous website: select .
- ► To call up the next website: select -.
- ➤ To refresh the website: select ③.

  The website is refreshed. This procedure may take some time.
- (1) While the website is loading, a cross appears in the menu. This can be used to cancel the loading procedure.
- ► Enter a web address (URL) (> page 124).
- ▶ Favorites: select 🏠 .
- ► To close the active window: select .

## **Options menu**

### Opening in a new window

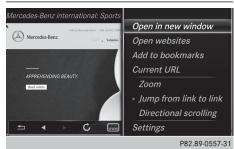

In order to be able to use this function, the cursor must be on a link.

- ▶ To show the menu: press the 🛨 button.
- ▶ To select 🟣: turn and press the controller.
- ► Select Open In A New Window.

  The website is opened in a new window.

# Adding to bookmarks

Adds the current website to the favorites. The website can then be called up using the menu. You can store up to 20 favorites in the menu.

- ▶ To show the menu: press the 🛨 button.
- ▶ To select 🖛: turn and press the controller.
- ► Select Add to Bookmarks.

  The website is added to the bookmarks.

### **Current URL**

- ▶ To show the menu: press the 🛨 button.
- ► To select 🟣: turn and press the controller.
- ► Select Current URL. The URL appears.

### Zoom

You can use this function to enlarge web pages.

- ▶ To show the menu: press the 🛨 button.
- ► To select : turn and press the controller. A menu appears. The dot indicates the current setting.
- ► Select Zoom.

- ➤ To navigate on the web page: slide ◆○→,
  †○↓ or ♪○⟨ the controller.
- ► To zoom in on the web page: turn the controller

# Jumping from link to link

You can use this function to skip from one link to the next on a website.

- ▶ To show the menu: press the 🛨 button.
- ➤ To select : turn and press the controller. A menu appears. The • dot indicates the current setting.
- Select Jump From Link To Link. If a website has been called up and the controller is turned, the cursor jumps from link to link.

# **Directional scrolling**

You can use this function to scroll up and down on the web page.

- ▶ To show the menu: press the 🛨 button.
- ► To select 🟣: turn and press the controller. A menu appears. The dot indicates the current setting.
- ► Select Directional Scrolling.

  If a website has been called up and the controller is turned, the cursor moves up or down depending on the direction of the turn.

# Settings

### Overview

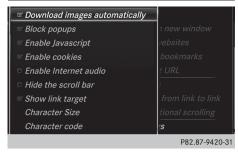

- ▶ To show the menu: press the 🛨 button.
- ► To select 🟣: turn and press the controller. A menu appears.
- ► Select Settings.

You can activate or deactivate the following settings:

# • Download Images Automatically

It may take some time to download the contents of websites that contain a large amount of images. Therefore, it may be useful to deactivate this option.

# Block Pop-Ups

Popups are windows (usually with advertisements) which are displayed automatically when you call up a website. You can block these displays.

### Activate Javascript

Javascript makes it possible to display and interact with dynamic content on the website.

#### Allow Cookies

Some websites save information in small text files (cookies) on your system. You can determine whether cookies may be stored.

### • Enable Internet Audio

You can switch the browser's audio playback on or off here.

### • Hide Scroll Bars

You can show or hide the scroll bar here.

### Show Link Target

You can display the link's URL here.

### • Character Size

You can select the font size which is used when displaying the website.

### • Character Code

You can select a different character set here, e.g. if the characters of a website appear distorted.

# Changing settings

► To select the desired setting: turn and press the controller.

Switch the setting on  $\overline{\checkmark}$  or off  $\square$ .

# Changing the character size or character code

- ▶ Select Character Size or Character Code.
- ► To select the setting you require: turn and press the controller.
- 1 If you change the settings, the websites may not be displayed correctly.

### Deleting private data

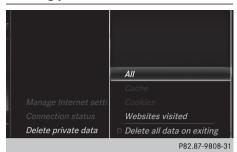

- ► Call up Internet functions (> page 123).
- ► To show the menu: slide ○↓ the controller.
- ► To select Settings: slide ⊚↓, turn and press the controller. A menu appears.
- ► To select Delete Private Data: turn and press the controller.
- ► To select the setting you require: turn and press the controller.

or

► Select Delete All Data On Exit. Switch the setting on 🗹 or off [].

| Option                       | Function                                                                                            |  |
|------------------------------|----------------------------------------------------------------------------------------------------|--|
| A11                          | Deletes all personal data.                                                                          |  |
| Cache                        | Deletes data in the cache.                                                                          |  |
| Cookies                      | Deletes cookies that<br>are created by web-<br>sites which you have<br>called up.                   |  |
| URL History                  | Deletes all websites visited (path).                                                                |  |
| ☑ Delete All<br>Data On Exit | If this function is activated [ ], all personal data is deleted when you exit the Internet browser. |  |

i If you reset the multimedia system to the factory settings (reset function), this data and the settings are deleted (▷ page 43).

### **Favorites**

### Introduction

Favorites are frequently visited websites.

### **Creating favorites**

Adding a favorite in the menu

- ► Call up Internet functions (> page 123).
- ► Select www.
- ► Enter the web address (URL) and name using the character bar and press | ok | .

### Adding to favorites

- ▶ To call up the menu: press the 📥 button.
- ► To select 🖼: turn and press the controller.
- ► Select Add to Bookmarks (> page 125).

# Selecting favorites

- ► Call up Internet functions (> page 123).
- ► To select the Internet Favorites menu: turn and press the controller. The Favorites menu appears.
- ► Select the desired bookmark.

  The favorite is opened in a new window.

### **Editing favorites**

- ► Call up Internet functions (> page 123).
- ► To select the Internet Favorites menu: turn and press the controller. The Favorites menu appears.
- ▶ To bring the desired favorites to the front.
- ► To select Edit: slide ○↓ and press the controller.
  - An input menu appears.
- ► Enter a web address (URL).
- ▶ Press the touchpad or controller.
- ► Select **T**/.
- ▶ Press the touchpad or controller.
- ► Slide ○↓ the controller.
- ► Enter a name.

# **Deleting favorites**

- ► Call up Internet functions (> page 123).
- ► To select the Internet Favorites menu: turn and press the controller. The Favorites menu appears.
- ► Select the desired favorites.
- ► Select Delete.
  A prompt appears.
- ► Select Yes.
  The favorite is deleted.

# Closing the browser

or

A prompt appears, asking whether you want to close the Internet browser.

► Select Yes.
The application is closed.

### Your multimedia system equipment

These operating instructions describe all the standard and optional equipment of your multimedia system, as available at the time of going to press. Country-specific differences are possible. Bear in mind that your vehicle may not feature all functions described here. This also applies to safety-relevant systems and functions.

Read the information on qualified specialist workshops in the vehicle Operator's Manual.

## Switching on the radio

▶ Press the RADIO button.

The Radio menu appears. You will hear the last station set on the waveband selected last.

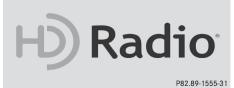

### Switching HD Radio on/off

- ► In radio mode: slide ○↓ the controller.
- ▶ To select 🍎 : turn and press the controller.
- ► Switch HD Radio on 🗹 or off 🗌.

If HD Radio is switched off, the system does not switch to digital radio and it is not possible to select any sub-channels.

① HD Radio™ and the HD, HD Radio, and "Arc" logos are proprietary trademarks of iBiquity Digital Corp.

# **Overview**

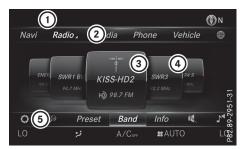

- (1) Status bar with compass display
- (2) Main function bar
- (3) Display of radio station selected
- 4 Main display field with available stations and relevant information
- (5) Radio menu bar

# The following functions are available using the radio main function bar:

- HD Radio FM: HD FM radio mode
- HD Radio AM: HD MW radio mode
- Sat Radio: satellite radio
- Radio Station Presets: 100 preset positions for radio stations
- Info on Radio: information on radio in the Digital Operator's Manual

# The following functions are available using the radio menu bar:

- 🐞 : radio options
- Preset: station presets menu
- Band: waveband selection
- Info: displays additional information about the current station (radio text)
- 対 : switches off sound
- **I** : sound settings

# adio

### Setting the waveband

# Setting the waveband using the but-

- ► Press the RADDO button.

  A menu appears with a selection of HD Radio FM, HD Radio AM, Sat Radio, Info on Radio and Radio Station Presets.
- ► To select the desired waveband: turn and press the controller.

# Setting the waveband using the main function bar

- ► In radio mode: slide † the controller. The radio main function bar and menu bar appear. Radio is active.
- ► Press the controller
  A menu appears with a selection of HD
  Radio FM, HD Radio AM, Sat Radio, Radio
  Station Presets and Info on Radio.
- ► To select the desired waveband: turn and press the controller.

# Setting the waveband using the menu

- ► In radio mode: slide ○↓ the controller. The radio menu bar appears.
- ► To select Band: turn and press the controller. A menu appears with a selection of HD Radio FM. HD Radio AM and Sat Radio.
- ► To select the desired waveband: turn and press the controller.

### **Station**

# Selecting a station

# Setting a station from the main display field

► In radio mode, turn the controller until the desired station is in the center.

### Setting a station from the current station list

- 1 The station list is available in HD FM radio mode or HD AM radio mode. It includes all stations that can be received.
- ► In radio mode, press the controller. A list of available stations appears in the multimedia system.
- ► To select the desired station: turn and press the controller.

### Entering the station frequency

- In radio mode: slide ○↓ the controller. The radio menu bar appears.
- ► To select : turn and press the controller.
- ► Select Direct Entry.
  An additional menu appears.

HD FM radio mode:

- ► To select the HD FM Frequency option: turn and press the controller.
- ► Enter the frequency of the desired station in the entry field.

HD MW radio mode:

- ► To select the HD AM Frequency option: turn and press the controller.
- ► Enter the frequency of the desired station in the entry field.

Satellite radio operation

- ► To select the SatRadio Channel option: turn and press the controller.
- ► Enter the number of the desired channel in the entry field.

#### Station presets:

- ► To select the Radio Station Presets option: turn and press the controller.
- ► Enter the station preset of the desired station.

# Finding a station

- ► In radio mode: slide ○↓ the controller. The radio menu bar appears.
- ► Select and enter the first letters of the required station using the controller.

- Press OK to confirm.
   A list of available stations appears in the multimedia system.
- ► To select stations from the list: turn the controller and press to confirm.

### Entering a preset

- ▶ In radio mode: slide ○↓ the controller.
- ► To select Preset: turn and press the controller.
- ► To select Enter Preset: turn and press the controller.
- ▶ Enter the station preset of the desired station.

### Station list

In radio mode, press the controller. A list of available stations appears in the multimedia system.

### Saving a station

# Storing current stations

- ► In radio mode: slide ○↓ the controller. The radio menu bar appears.
- ► To select Preset: press the controller.
- ► To select the Save Current Station/Channel option: turn and press the controller.
- ► To select the position of the required preset entry: turn and press the controller. The currently set station is stored in the selected preset position. A tone signals a successful preset entry.

### Storing a station using the controller

- ▶ Set the desired station in radio mode.
- ► Press and hold the controller until the preset list appears.
- ► To select the preset number: turn and press the controller.
- Frequencies have already been stored in the multimedia system. There are 100 preset positions available.

### Moving highlighted stations

- ► In radio mode: slide ○↓ the controller.
  The radio menu bar appears.
- ► To select Preset: press the controller.
- ► Select Edit Station Preset.
- ➤ To select the required preset entry: turn the controller.
- ► Slide ⊙ → the controller.

  An additional menu appears.
- ► To select Move Highlighted Station/ Channel: turn and press the controller. The station preset list appears.
- To move the highlighted station to the new position: turn the controller and press to confirm.

# **Deleting highlighted stations**

- ► In radio mode: slide ○↓ the controller. The radio menu bar appears.
- ► To select Preset: turn and press the controller.
- ► Select Edit Station Preset.
- ➤ To select the required preset entry: turn the controller.
- ► Slide ⊙ → the controller.
- ► To select Delete Highlighted Station/ Channel: turn and press the controller.
- ► To select Yes: turn and press the controller. The highlighted station is deleted.

# Switching the presets menu view on/off

When the presets menu view is switched on, only stored stations are displayed.

- ▶ In radio mode: slide ⊙↓ the controller.
- ► To select Preset: turn and press the controller
- ► To activate ✓ or deactivate ☐ Station Presets View: turn and press the controller.

# Tagging music tracks

If an Apple<sup>®</sup> device is connected, the music tracks and artist displayed in the radio text can

be stored. You have the option of purchasing this track using iTunes Store  $^{\tiny\textcircled{\tiny 8}}.$  Not all radio stations support this function.

- ► In radio mode: slide ○↓ the controller. The radio menu bar appears.
- ▶ To select 💢: turn and press the controller.
- ► Select Tag This Track.

### **Displaying station information**

- ► In radio mode: slide ○↓ the controller. The radio menu bar appears.
- ► To select 💢: turn and press the controller.
- ► Switch Show Station Information on ✓ or off □.

If the function is active, the artist, track or the name of the station will be displayed in the main display field.

# Calling up sound settings

- ► In radio mode: slide ○↓ the controller. The radio menu bar appears.
- ► To select : turn and press the controller. The sound menu appears (> page 158).

# **Displaying information**

This function is available in HD FM radio and HD AM radio mode.

Reception is only possible if the radio stations provide the relevant information.

- ▶ In radio mode: slide ○↓ the controller.
- To select Info: turn and press the controller. Information on the currently received program is displayed.

If available, you will see:

- · the track that is currently being played
- the artist of the track that is currently being played
- the album name
- the channel abbreviation
- the logo of the station or Artist Experience<sup>®</sup>

### Returning to the radio menu:

➤ To select Info: slide ○↓ and press the controller.

#### Satellite radio

#### General notes

The satellite radio mode requires satellite radio equipment and registration with a satellite radio provider.

Note that the categories and channels shown in the illustrations depend on the program content offered by the provider. The illustrations and descriptions in these operating instructions may therefore differ from the channels and categories offered by the provider.

Satellite radio mode may be temporarily unavailable or interrupted for a variety of reasons. These include environmental or topographical conditions as well as other factors beyond the control of Mercedes-Benz USA, LLC. This means operation may not be possible in certain areas. These include:

- Tunnels
- Parking garages
- · Locations inside or next to buildings
- Locations in the vicinity of other structures

Sirius XM® Satellite Radio offers more than 140 digital-quality radio channels, providing 100% commercial-free music, sports, news and entertainment.

Sirius XM<sup>®</sup> Satellite Radio uses a fleet of highperformance satellites to broadcast around the clock throughout the USA and Canada.

The satellite radio program is available for a monthly fee. Details are available from the SIR-IUS XM® Service Center and at http://www.siriusxm.com (USA) or http://www.siriusxm.ca (Canada).

Your new Mercedes-Benz vehicle comes with Sirius XM® Satellite Radio pre-installed at the factory. This service is free for a six-month trial period. About a month before the trial period ends, information will be provided on how to extend this subscription. An acoustic signal sounds and a message is shown, describing how the subscription can be extended.

i Sirius, XM and all related marks and logos are trademarks of Sirius XM Radio Inc. and its

subsidiaries. All other marks, channel names and logos are the property of their respective owners. All rights reserved.

# Registering satellite radio

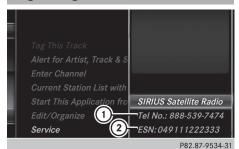

- 1) Phone number of provider
- ② Sirius XM® ID of your satellite receiver
- ► Switch on satellite radio mode (> page 133). The satellite radio menu appears showing the preview channel. You cannot select any other stations.
- ► Slide ○↓ the controller.

  The radio menu bar appears.
- ▶ To select 🐞 : turn and press the controller.
- ► To select Service: turn and press the controller.

The service information screen appears.

Once the telephone connection has been established:

- ► Follow the instructions of the service staff. The activation process may take up to ten minutes. If the activation is completed successfully, the Updating Channels... message appears in the display, followed by the satellite radio menu.
- i) You can also have the satellite service activated online. To do this, visit http://www.siriusxm.com (USA) or http://www.siriusxm.ca (Canada).
- i) If registration is not included when purchasing the system, your credit card details will be required to activate your account.

If the satellite receiver is not installed correctly, the Device Unavailable message will appear.

# Switching to satellite radio

- ➤ To show the main function bar: slide †⊚ the controller.
- ► To select Radio: turn and press the controller. The Radio menu appears. You will hear the last station set on the waveband selected last.
- ➤ To select Radio in radio mode: slide t o and press the controller.
  The menu with the available radio modes appears.
- ➤ To select Sat Radio: turn and press the controller.

The No Service message appears if there is no signal.

### Satellite radio overview

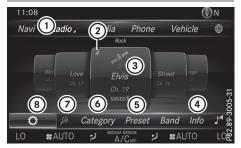

- (1) Main function bar
- Preset
- (3) Channel name and channel number
- 4 Channel information
- (5) Station presets menu
- (6) Category list
- 7 Keyword search
- (8) Options menu

Channel information (4) can be viewed in detail (> page 135).

### Selecting a category

Satellite radio channels are sorted into categories. You can choose between various categories such as News/Discussions, Sports and Country (if available). The category list is sorted alphabetically. The content of the categories is sorted by channel numbers.

➤ To call up the category list: select Category in the menu bar by turning and pressing the controller.

The category list appears.

► To select a category: turn and press the controller.

The category selected is shown in the display. You hear the channel last selected for this category.

The • dot indicates the current setting.

At the beginning of the category list, the All Channels category appears. This category enables you to browse all available channels.

### Selecting a channel

### Channel search

When the display/section window is selected, slide ←⊙ or ⊙→ the controller. The multimedia system searches in both directions (ascending and descending) and stops at the next channel found in the selected category.

# **Entering channel numbers directly**

- ► To select 💢: turn and press the controller.
- ► To select Direct Entry: turn and press the controller.

An input menu appears.

- ► To select a channel number: turn and press the controller.
- ► The multimedia system sets the selected channel.
- You can only select currently permitted digits.

# Selecting a channel via the satellite radio station list

You can select the channel using the station list displaying the artists and tracks that are currently playing.

- ► To select : turn and press the controller.
- ► To select Current Station List with Artist & Title: turn and press the controller

The channel list appears.

▶ Select the desired channel

### Keyword search

- ► To select the keyword search in the menu bar: turn and press the controller.
- ► To enter the required search term: turn and press the controller.

Direct and indirect results are shown.

► Select the required result. The relevant channel is played.

# **Memory functions**

### Quick save:

- ► Set the desired channel in satellite radio mode
- ► Press and hold the controller until the preset list appears.
- ► To select the preset number: turn and press the controller.

A tone confirms that the storing process was successful.

### Saving a channel using the edit function:

- ▶ In satellite radio mode, slide ○↓ the controller.
- ► To select Preset: turn and press the controller
- ► To select Edit Station Preset: turn and press the controller.

The list of saved channels appears.

- ➤ To select the preset: turn the controller and press for about two seconds.

  The newly saved channel overwrites the existing preset.
- 1 There are 100 presets available.

# Activating/deactivating the station presets display

You can use this function to change to the station presets display.

#### Activating

- ▶ In radio mode: slide ○↓ the controller.
- ► To select Preset: turn and press the controller.

- ► To select Station Preset View: On: turn and press the controller.

  The station preset display appears.
- ► To switch between the stored stations: turn the controller.

### Deactivating

- ▶ In radio mode: slide (○) the controller.
- ► To select Preset: turn and press the controller.
- ► To select Station Preset View: Off: turn and press the controller.

The view of the last heard waveband appears.

### Music and sports alerts

#### General notes

This function makes it possible to store a program alert for your favorite artists, tracks or sporting events.

You can store up to 30 music and sports alerts (favorites).

Music alerts can only be saved whilst a track is being played. You can also specify sports alerts via the menu option. The system then continuously searches through all the channels. If a match is found with a saved message, you will be informed. A window appears with the respective information.

### Setting a music alert

- ► To select 💢: turn and press the controller.
- ► To select Alert for Artist, Track & Sports Event: turn and press the controller. A menu appears.
- ► Select Add New Alert.
  A window with a prompt appears.
- ► Select Artist or Track.
  The alert is set for the current artist or track.

### The music alert window appears

➤ To select Change To or Ignore: turn and press the controller.

If you select Change To, the channel is

If you select Change To, the channel is changed and the favorite artist or track is played.

If you select **Ignore**, the current channel will continue playing.

### Setting a sports alert

- ► To select : turn and press the controller.
- ➤ To select Alert for Artist, Track & Sports Event: turn and press the controller. A menu appears.
- ► Select Manage Sports Alerts. A menu appears.
- ► Select Select New Alerts. A menu appears.
- Select the desired team from a league, e.g. college, NBA, NHL, NFL or MLB. The alert function for the sports team is added.

### Editing music and sports alerts

- ► To select Alert for Artist, Track & Sports Event: turn and press the controller. A menu appears.
- ► Select Manage Music Alerts or Manage Sports Alerts.

A list of set alerts appears.

### Tagging music tracks

If the channel supports this function, you are able to transfer the music track currently playing to an Apple<sup>®</sup> device. You can then purchase it in the iTunes<sup>®</sup> store.

- ▶ To select 🔯 : turn and press the controller.
- ► To select Tag This Track: turn and press the controller.

A message about saving this music track on the Apple<sup>®</sup> device appears.

# **Displaying information**

➤ To select Info in the radio menu bar: turn and press the controller. Information on the currently received program is displayed.

If available, you will see:

- the channel logo
- the channel abbreviation
- the artist of the track that is currently being played
- the track that is currently being played

adio

► To return to the radio menu: select Info by sliding ⊙↓ and pressing the controller.

### Displaying service information

The satellite radio provider's customer service center is available by phone at any time to answer any general questions or questions on the versions available.

- ▶ To select 🔯 : turn and press the controller.
- ► To select Service: turn and press the controller.

The satellite radio provider's details appear.

► To return to the main display: press the button.

### Channel list updates

During reception of a new channel list, the Updating Channels... message is shown. The channel last selected is switched to mute until the update has been completed. Satellite radio mode is not available during this process. Once the update has been completed, the satellite radio menu appears. If the channel last selected is available, this channel will be played.

# Sound settings

Information on sound settings (⊳ page 158).

# Your multimedia system equipment

These operating instructions describe all the standard and optional equipment of your multimedia system, as available at the time of going to press. Country-specific differences are possible. Bear in mind that your vehicle may not feature all functions described here. This also applies to safety-relevant systems and functions.

Read the information on qualified specialist workshops in the vehicle Operator's Manual.

# Activating media mode

#### **General notes**

There are several ways to activate media sources using the multimedia system. The relevant sections of the Operator's Manual describe the simplest way to activate a media source. This section describes all options for activating media sources. If you wish to play external media sources, the associated media menu must already be turned on.

# Connections for external media sources

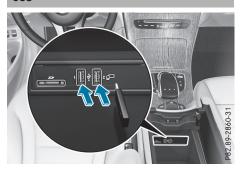

The following external media sources can be used:

- Apple® devices (e.g. iPhone®)
- USB devices (e.g. USB stick, MP3 player)
   Two USB ports are located in the stowage space under the armrest.
- CD
- DVD video

- · SD cards
- Devices with Bluetooth® connection

# Activating media using the button

- ► To call up the media menu: press the MEDIA button.
  - The last media source you have set is displayed.
- ▶ Press the MEDIA button again. The menu appears with the available media sources.
- ► To select the media source: turn the controller and press to confirm.

Depending on the vehicle equipment, the following media sources will be available:

- Disc
- Memory Card
- Media Register
- Media Interface 1
- Media Interface 2
- Bluetooth Audio

If playable music files are found, they will be played by the multimedia system.

# Activating media using the main function bar

- ➤ To show the main function bar in media mode: slide †(○) the controller.
- ➤ To select Media: press the controller.

  A menu appears with the available media sources.
- ► To select the media source: turn the controller and press to confirm.

  If the media source contains music or video files these will be played. The corresponding

files, these will be played. The corresponding media menu appears.

### Activating media using the device list

- ▶ In media mode, slide ○↓ the controller. The media menu bar is shown.
- ► To select Devices: turn and press the controller.

The available media sources will be shown. The • dot indicates the current setting.

Select the media source.

If the media source contains music or video files, these will be played. The corresponding media menu is shown.

### Switching on automatically

After inserting a CD or DVD, the corresponding media mode is automatically switched on by the multimedia system.

If playable music files are found, they will be played by the multimedia system.

If a media playback function is already switched on in the multimedia system, this will be interrupted and the CD or DVD mode menu will appear. If another function, such as navigation, is being operated, the media menu does not change. Only the music from the last inserted CD or DVD will be played.

### Audio/video mode

### Important safety notes

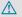

### **↑** WARNING

The CD/DVD drive is a class 1 laser product. If you open the housing of the CD/DVD drive, there is a risk of exposure to invisible laser radiation. This laser radiation could damage your retina. There is a risk of injury.

Never open the housing. Always have maintenance and repair work carried out at a qualified specialist workshop.

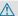

# **⚠** WARNING

If you handle a disc while driving, you may be distracted from the traffic situation. You could also lose control of the vehicle. There is a risk of an accident.

Only handle a disc when the vehicle is stationary.

Bear in mind that at a speed of only 30 mph (approximately 50 km/h), the vehicle covers a distance of 44 ft (approximately 14 m) per second.

### Notes on audio/video mode

### Permissible data carriers

- CD audio, CD-R and CD-RW
- DVD-R, DVD-V and DVD-RW
- · SD card
- · USB storage device

### Permissible file systems

- ISO 9660/Joliet standard for CDs
- UDF for video DVDs
- FAT16, FAT32, exFAT and NTFS for SD card and USB storage media

#### Multisession CDs

For multisession CDs, the content of the first session determines how the multimedia system processes the CD. The multimedia system plays only one CD session and gives priority to CD sessions with audio files.

### File structure of a data carrier

When you create a disc with compressed music files, the tracks can be organized in folders. A folder may also contain subfolders. The disc may contain no more than eight directory levels. Files beyond the eighth level will not be recognized by the system.

1 The multimedia system supports data carriers with up to 50,000 files.

In the case of a data carrier with more than 64 GB of stored data, only files in folders with the following names are supported: Music, Pictures, Video.

### Track and file names

When you create a disc with compressed music files, you can assign names to the tracks and folders.

If MP3 or WMA files are stored in the root directory itself, the root directory will also be treated as a folder.

You should observe the following when assigning track names:

- Track names must have at least one character
- Track names must have an extension of a supported audio or video format, e.g. mp3, aac or m4v
- There must be a dot between the track name and the extension

Example of a correct track name: "Track 1.mp3".

#### Permissible formats

The multimedia system supports the following audio and video formats:

| Audio for-<br>mats | MP3, WMA, CDA, AAC formats (.aac, .mp4, .m4a and .m4b) |
|--------------------|--------------------------------------------------------|
| Video for-<br>mats | DVD-V, MPEG, WMV, M4V,<br>AVI up to 720p               |

Copy-protected iTunes® music files with the .m4p file extension are not supported.

# Permissible sampling and data rates

The multimedia system supports MP3 and WMA files of the following type:

| Format | Data rate<br>[kbit/s]                     | Sampling rates [kHz] |
|--------|-------------------------------------------|----------------------|
| MP3    | 32-320<br>(fixed and variable data rates) | 8-48                 |
| WMA    | 5-384<br>(fixed and variable data rates)  | 8-48                 |

The multimedia system does not support WMA files of the following type:

- DRM (Digital Rights Management) encrypted files
- WMA Pro
- 5.1 surround sound

1 Only use tracks with a data rate of at least 128 kbit/s and a sampling rate of at least 44.1 kHz. Lower rates can cause a noticeable deterioration in quality. This is especially the case if you have activated a surround sound function.

# Selecting an active partition (USB mass storage devices only)

You can select this function for USB storage devices when the storage device is partitioned. Up to 9 partitions (primary or logical, FAT, FAT32 and NTFS) are supported.

### Selecting an active partition

- ► Select a USB storage device (> page 137).
- ► Slide ○↓ the controller.

  The media menu bar is shown.
- ▶ To select 🔯 : turn and press the controller.
- ► Select Select Active Partition.

### Notes on copyright

Audio or video files that you create or reproduce yourself for playback are generally subject to copyright protection.

In many countries, reproductions, even for private use, are not permitted without the prior consent of the copyright holder.

Make sure that you know about the applicable copyright regulations and that you comply with these.

# Notes on CDs/DVDs

Do not affix stickers or labels to the discs.

They could peel off and damage the drive.

The drive is designed to receive EN 60908 standard discs. Therefore, you can only use discs with a maximum thickness of 1.3 mm.

If you insert thicker discs, e.g. those that contain data on both sides (DVD on one side and audio data on the other), they cannot be ejected and can damage the drive.

Do not use discs with an 8 cm diameter, even when using an adapter. Only use round discs with a 12 cm diameter.

Discs with copy protection are not compatible with the audio CD standard and therefore may not be able to be played.

Playback problems may occur when playing copied discs.

There may be playback problems if you play CDs that you have copied yourself with a storage capacity of more than 700 MB.

1 The multimedia system is able to play back audio CDs in multichannel audio format.

# Removing

- ► Press the △ button. The drive ejects the disc.
- Remove the ejected disc from the slot. If you do not take the disc out of the slot, it is drawn in again automatically after a short while.

### Menu overview

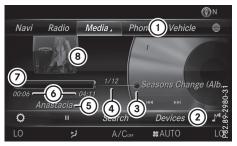

- (1) Main function bar
- (2) Media menu bar
- (3) Track display on the disc
- Track number and number of tracks in the track list
- (5) Artist and album
- 6 Numerical time display
- (7) Graphic time display
- ® Cover view (if available)

# Inserting and removing a disc from the single CD/DVD drive

Before inserting or removing a CD or DVD, ensure that the cup holder is empty.

### Inserting

- ▶ Press the △ button on the single drive. If there is a disc already inserted, it will be ejected.
- ► Insert a disc into the disc slot with the printed side facing up.

The drive closes and the disc is played. If the CD or DVD is started in media mode, the corresponding media menu is shown. If the CD or DVD is started from another application (e.g. navigation), the display will not change.

1 The drive may not be able to play discs with copy protection.

### Inserting and removing an SD card

# Important safety notes

# **↑** WARNING

SD cards are small parts. They can be swallowed and cause choking. This poses an increased risk of injury or even fatal injury. Keep the SD card out of the reach of children. If a SD card is swallowed, seek medical attention immediately.

If you are no longer using the SD card, you should remove it and store it outside the vehicle. High temperatures can damage the card.

The multimedia system supports the following memory cards:

- SD cards (Secure Digital)
- SDHC cards (Secure Digital High Capacity)
- SDXC cards (Secure Digital eXtended Capacity)

# Inserting an SD card

- ► Insert the SD card into the SD card slot until the SD card engages. The side with the contacts must face down.
- ➤ Select the media source (▷ page 137). If Memory Card has been selected as a media source, the medium is played and the files are loaded in the background. If there are no supported audio or video files, you will see a message to this effect.

### Removing an SD card

- ▶ Press the SD card. The SD card is ejected.
- ▶ Remove the SD card.

# **Connecting USB devices**

There are two USB ports in the stowage space under the armrest (⊳ page 137).

- ► Connect the USB device to the USB port. If the corresponding media menu is visible, the medium is played and the files are loaded in the background. If there are no supported audio or video files, you will see a message to this effect.
- MP3 players must support Media Transfer Protocol (MTP).

# Selecting the playback option

# Playing similar tracks

- ▶ In media mode, slide (○) the controller.
- ► To select : turn and press the controller.
- ► To select Play More Like This: turn and press the controller. The multimedia system automatically creates and plays a track list with similar tracks. If there are no similar tracks on the data medium then the function cannot be selec-
- ► Select the required track.

### Selecting Play mode

ted.

- ▶ In media mode, slide ○↓ the controller.
- ► To select : turn and press the controller.
- ► To select Playback Mode: turn and press the controller.
- ► Select Normal Track Sequence.

  The current track list is played in the order it is stored on the data medium.
- Select Random Track List. The current track list is played in random order.
- Select Random Medium.
  All tracks on the data medium are played in random order.

# Skipping to time

- ▶ In media mode, slide ○↓ the controller.
- ► To select : turn and press the controller.

- ► To select Skip to Time: turn and press the controller.

  A menu appears.
- ▶ To set the time: turn the controller.

### Selecting an active partition

- ▶ In media mode, slide (○) the controller.
- ► To select 💢: turn and press the controller.
- ► To select Select Active Partition: turn and press the controller.

  You can select a partition on the USB data carrier.

# Showing track information

- ▶ In media mode, slide (○)↓ the controller.
- ▶ To select 🐞: turn and press the controller.
- ► To switch Show Track Information on ✓ or off □: turn and press the controller.
  You display or hide information for Track,
  Artist and Album in the main display field.

# Saving files to Media Register

- 1 With the Save Files to Media Register option, you can transfer supported audio, image or video files to the multimedia system hard drive.
- ► In media mode, slide ○↓ the controller.
- ► To select : turn and press the controller.
- ➤ To select Save Files to Media Register: turn and press the controller.

  A menu appears (> page 145).

### Managing Media Register

- ▶ In media mode, slide ○↓ the controller.
- ► To select 💢: turn and press the controller.
- ▶ Delete or rename individual files in the Media Register (▷ page 146).
- ▶ Delete all files in the Media Register (> page 146).
- ► Call up information on the preset (> page 146).

# Pausing/continuing playback

- ➤ To pause playback: in audio or video mode, slide ○↓ the controller.
  - The media menu bar is shown.
- ► To select in the media menu bar: turn and press the controller.
- ➤ To continue playback: in audio or video mode, slide ○↓ the controller.

  The media menu bar is shown.
- ➤ To select ► in the media menu bar: turn and press the controller.

  Playback is continued from the point of interruption. The symbol changes to Ⅰ .

### Selecting a track

# Selecting a track using the current track list

- ➤ To display the current track list: press the controller in the media mode menu. The category list appears.
- ▶ Select Current Tracklist.
- ➤ To select a track: turn the controller and press to confirm.

# Selecting a track by skipping to a track

➤ To skip forwards or backwards to a track: in the media mode menu, turn or briefly slide ○→ or ←○ the controller.

# Entering a track number directly

- ▶ In media mode, slide ○↓ the controller.
- ► To select : turn and press the controller.
- ► To select Direct Track Entry: turn and press the controller.

  A menu appears.
- ▶ Enter the desired track number.

## Searching for a track

- ► In the media mode menu, slide ○↓ the controller.
  - The media menu bar is shown.
- ➤ To select Search: turn and press the controller.
  - The category list is shown.
- ► Select a category, e.g. Genres.
  Sub-categories appear with the selection of the main category (depends on the multimedia system default settings and the music tracks available).
- ► Select a sub-category, for example Rock.

  If the selected sub-category contains music tracks, these will be displayed.

### Gracenote® Media Database

### General notes

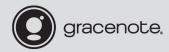

982.89-2121-31

This function is available in CD mode.

There is a version of Gracenote<sup>®</sup> music recognition technology, Emeryville, California, USA on the multimedia system hard disk. In media mode, you will recognize this by the logo in the bottom right-hand corner of the display.

If the audio CD does not contain any CD text information, the multimedia system can use the Gracenote<sup>®</sup> Media Database to identify unknown audio tracks when in CD mode.

# Carrying out an Internet update of metadata

The Updating Metadata Via Internet option allows any missing metadata for an audio

CD (e.g. cover, track, album, artist) to be uploaded retrospectively to the internal Gracenote® database.

An Internet connection is required for this (▷ page 123).

#### Selecting Internet update of metadata

- ► In media mode, slide ○↓ the controller. The media menu bar is shown.
- ▶ To select 🚺 : turn and press the controller.
- ► Select Updating Metadata Via Internet in the selection list.

A connection with the Gracenote® server is established. The missing data is loaded, saved and displayed in the main display field. If there is no data found or there is no Internet connection, a corresponding error message will appear.

# Switching the Gracenote® data display on/off

- ► Activate CD mode (> page 137).
- ► To select Gracenote Media Database: turn and press the controller.
- ► To switch the display off: select None. In the CD mode menu, Track 1 is shown, for example, instead of the Gracenote<sup>®</sup> data.
- ▶ To switch on the display: press the controller.

### Media search

#### **General notes**

The multimedia system plays back files from the following data media:

- Disc (audio CD or DVD)
- · Memory card
- Media Register
- · USB storage device
- Apple<sup>®</sup> devices (folder, year and photos are not available)

The categories are displayed according to the data available.

#### Starting the media search

► In the media mode menu, slide ○↓ the controller.

The media menu bar is shown.

► To select Search: turn and press the controller.

The category list appears.

# **Category list**

▶ In the media mode menu, slide ○↓ the controller.

The media menu bar is shown.

► To select Search: turn and press the controller.

The category list is shown.

Depending on the connected media sources and files, the following categories are listed:

- Current Tracklist
- Folder
- Select By Cover
- Keyword Search
- Playlists
- Artists
- Albums
- Track
- Genres
- Year
- Composers
- Videos
- Photos
- Podcasts
- Audiobooks
- 1 The categories are available as soon as the entire media content has been read and analyzed.

If the same device is reconnected with unchanged media content, these categories are available more quickly.

When connecting Apple® devices, the categories "Folder", "Year" and "Photos" are not available.

# Searching a track using the current track list

- To select Current Tracklist in the category list (▷ page 143): turn and press the controller.
  - A selection list appears.
- ► Select the required track.

#### Searching for a track via a folder

Playable files can be searched for in the active data medium's directories.

- ➤ To select Folder in the category list (▷ page 143): turn and press the controller. The folder list appears.
- ► Select the required folder. The track list appears.
- ► Select the required track.

# Searching for a track via cover view

► To select Select By Cover in the category list (> page 143): turn and press the controller.

A menu with cover views appears.

- ► Select the required cover. The track list appears.
- ► Select the required track.

# Searching for a track via music genre

- ► To select Genres in the category list: turn and press the controller.
  - The multimedia system searches in all media sources. A selection list with music genre and media sources appears.
- Select the desired music genre. A selection list with music tracks from the selected music genre appears.
- Select a music track. The track is played. The menu for the active media source is shown.
- ➤ To exit the selection list: press the <u></u> button.

# Searching for a track via a keyword

- ► To select Keyword Search in the category list (> page 143): turn and press the controller. The input field appears.
- ➤ To select the required characters: turn and press the controller for each one (▷ page 29). Entering just part of the name of a track or artist is enough. The search result then displays the entire text.
- ► Select ok .

The search results are displayed.

The numbers behind the results, for example Tracks (5/0), mean: 5 results that contain the exact keyword searched for and 0 results that are similar.

- ➤ Select one of the results.

  Keywords that have already been searched for are displayed in the "Search history" without having to enter them completely. They can be accepted directly and displayed in the search result.
- Select an entry. Albums and covers (if available) are shown. The multimedia system searches in all media sources.
- Select an album. The tracks are listed.
- Select a track. The media mode menu appears and playback begins.

### **Media Register**

#### **General notes**

You can store music files, photos or video files in the Media Register. The memory has a capacity of 10.8 GB.

(1) Keep your original music files, photos and video files in a secure location. An error in the multimedia system may result in the loss of files stored in the Media Register. Mercedes-Benz is not liable for any loss of data.

# **Switching on the Media Register**

- ► In media mode press the MEDIA button.

  A menu appears with the available media sources.
- ► To select Media Register: turn and press the controller.

Playback begins at the point last listened to. If there are no files, you will see a message to this effect.

Further options for switching on:

- using the main function bar: (▷ page 137)
- using the device list: (▷ page 138)
- using the MEDIA button: (▷ page 137)

### Media Register menu

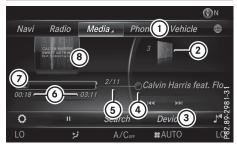

- (1) Main function bar
- 2) Display for the active data medium
- (3) Media menu bar
- (4) Track display on the disc
- (5) Track number and number of tracks in the track list
- 6 Numerical time display
- Traphic time display
- (8) Cover view (if available)

# Copying files to the Media Register

#### General notes

You can copy photos, music files and videos from the following data mediums:

- Disc (CD and DVD)
- · SD card
- USB storage device
- MP3
- Data can only be copied from an MP3 player if this can be configured as a mass storage device.

Video files from DVD-V cannot be copied. While copying, several functions will not be available. If this is the case, you will see a message to this effect.

# 1. Selecting a data medium

- ► In media mode: press the MEDIA button.

  A menu appears with the available media sources.
- ► To select the media source: turn the controller and press to confirm.
- ➤ To switch to the menu bar: slide ○↓ the controller.

- ► To select : turn and press the controller.
- Select Save Files to Media Register. The media list appears. A data medium from which files can be copied is selected automatically.
- 1 The Save Files to Media Register function can be reached from any media application.
- Select the displayed data medium. The data medium is loaded. If the data medium contains files that can be copied, a selection menu appears.

# 2. Selecting files

➤ To select All Media Files: turn and press the controller. This command copies all files from the selec-

ted data medium. The symbol next to All Media Files is filled in. All subsequent entries have a checkmark 🗹 beside them.

- ➤ Select a folder.

  A checkmark ✓ next to the folder entry highlights the selection.
- ➤ To select Continue: turn and press the controller.
  The copying menu appears.

### 3. Starting the copying process

In the example, files are copied from a USB device to the Media Register.

- ► To select Start: press the controller.
- The selection of a target folder is optional. If there is no target folder given, the selected files are saved to the main directory of the Media Register.
- ➤ To select Target Folder: turn and press the controller.
- ▶ Select a folder.
- ► To select Start: press the controller.

  The copying procedure starts and is shown in the progress bar.

It may take some time for the copying process to be completed, depending on the amount of data. If there is not enough memory space, a message to this effect appears.

Once the copying procedure is complete, you will hear the first track of the copied album.

You can now copy more files to the Media Register.

- ➤ To cancel copying: select Cance1.

  Files are stored in the Media Register up until the point of cancellation.
- 1 It is possible to change to a different function (e.g. radio) during the copying procedure. The copying procedure continues in the background. While the copying procedure is taking place, this is shown by a symbol in the status bar.

#### Renaming/deleting files

- ▶ In media mode: press the MEDIA button. A menu appears with the available media sources.
- ► To select the media source: turn the controller and press to confirm.
- ➤ To switch to the menu bar: slide ○↓ the controller.
- ► To select : turn and press the controller.
- ► Select Manage Media Register.
- ► Select Rename / Delete Files. The file list is displayed.
- ➤ To highlight the file: turn and press the controller.
- ► Slide ⊙ → the controller.

  You can select between Edit and Delete.

#### Renaming a file

- ► To select Edit: turn and press the controller. An input field appears.
- ▶ Rename folder.
- ► To save changes with ok: turn and press the controller.

Renaming a folder only changes the file name. Depending on whether or not the Show Track Information option has been selected, this change may not be visible in the main display field.

1 Only folders can be renamed.

#### Deleting a file

► To select Delete: turn and press the controller.

# **Deleting all files**

In order to prevent malfunctions, do not use COMAND during this time.

This function deletes all files from the Media Register.

- ▶ In media mode: press the MEDIA button. A menu appears with the available media sources.
- ➤ To select the media source: turn the controller and press to confirm.
- ► To switch to the menu bar: slide ○↓ the controller.
- ► To select : turn and press the controller.
- ► Select Manage Media Register.
- ► Select Delete All Media Files. A prompt appears.
- ► To select Yes: turn and press the controller. All files are deleted.

# Calling up memory space info

- ► In media mode: press the MEDIA button. A menu appears with the available media sources.
- ► To select the media source: turn the controller and press to confirm.
- ➤ To switch to the menu bar: slide ○↓ the controller.
- ► To select : turn and press the controller.
- ► Select Manage Media Register.
- ► Select Memory Info.

# Selecting a playback mode

The following options are available:

- Normal Track Sequence: the tracks are played in the normal order.
- Random Medium: all tracks on the data medium are played in random order.
- Random Track List: the current track list is played in random order.
- ▶ In media mode: press the MEDIA button. A menu appears with the available media sources.
- ► To select the media source: turn the controller and press to confirm.

- ► To switch to the menu bar: slide **()** the controller.
- ▶ To select 💢: turn and press the controller.
- ➤ Select Playback Mode.
  The options list appears. The dot indicates the current setting.
- ► Select the desired option.

  The option is switched on. For all options except Normal Track Sequence, you will see a corresponding icon in the main display.
- 1 The Normal Track Sequence option is automatically selected when you change the disc you are currently listening to or when you select a different medium. If an option is selected, it remains selected after the multimedia system is switched on or off.

# Bluetooth® audio mode

### Requirements

The Bluetooth<sup>®</sup> function must be activated in the multimedia system (▷ page 41).

Bluetooth® audio mode requires a Bluetooth®-capable audio device.

Check your Bluetooth® audio device for the following; see the manufacturer's operating instructions:

- Bluetooth<sup>®</sup> audio profile
   The Bluetooth<sup>®</sup> audio device must support the A2DP and AVRCP Bluetooth<sup>®</sup> audio profiles.
- Bluetooth<sup>®</sup> visibility
   Certain Bluetooth<sup>®</sup> audio devices do not just require activation of the Bluetooth<sup>®</sup> function. In addition, your device must be made "visible" to other devices.
- Bluetooth® device name
   This device name is predetermined but can usually be changed. For a clear selection of the Bluetooth® device, Mercedes-Benz recommends that you customize the device name.
- A2DP (Advanced Audio Distribution Profile):
   Bluetooth® audio profile for audio data transmission

AVRCP (Audio Video Remote Control Profile): Bluetooth® audio profile for audio data playback

1 The Bluetooth® device must be visible to the multimedia system for authorization. After authorization, the multimedia system even finds the Bluetooth® device when it is not visible.

#### **General notes**

Before using your Bluetooth® audio device with the multimedia system for the first time, you will need to authorize it. When you authorize a new Bluetooth® audio device, it is connected automatically. Connection involves first searching for a Bluetooth® audio device and then authorizing it. You can authorize up to 15 Bluetooth® devices.

If you authorize a mobile phone that supports Bluetooth® audio, the A2DP and AVRCP Bluetooth® audio profiles are connected automatically.

Mercedes-Benz recommends authorizing a mobile phone in Bluetooth® telephony (> page 94).

# Bluetooth® audio menu

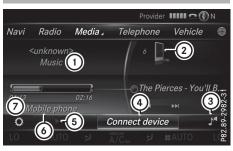

- Audio transmission status (depending on the Bluetooth<sup>®</sup> audio device, also title name and artist)
- 2) Data medium position in the media list
- (3) Sound settings
- (4) Connects the device
- (5) Stops or starts playback
- Name of the connected Bluetooth® audio device (example)
- (7) Options menu

The following functions are available via media menu bar :

- Calls up Bluetooth® audio options
- Search: searches for a track (not available on all connected audio devices)
- Conn. Device: calls up the device manager
- \[ \] : calls up the sound settings.
- ➤ To show the menu bar: slide ○↓ the controller.

# Switching to Bluetooth® audio

- ► To call up the media menu: press the MEDIA hutton
  - The last media source you have set is displayed.
- ► To show the main function bar: slide † the controller
- ► To select Media: turn and press the controller.
- ► To select Bluetooth Audio: turn and press the controller.

If the Bluetooth® audio device is already authorized, it is activated by the multimedia system. The Bluetooth® audio menu appears (> page 147). Playback starts.

If you see the No Bluetooth Audio Device Connected message, you will need to authorize the Bluetooth® audio device first (> page 148).

1 If the Bluetooth® audio device connected supports metadata and corresponding data is available, then the artist, track and album name can be displayed.

# Searching for and authorizing a Bluetooth® audio device

- ► Switch on Bluetooth® audio mode.
- ► Slide ○↓ the controller.

  The media menu bar appears.
- ► Select Connect Device.

  The device manager appears.
- ▶ Select Connect New Device.

► To start the search via the audio device: search for MB Bluetooth in the audio device.

or

- ► To start the search via the multimedia system: select Connect via Vehicle.
- ▶ Select the audio device from the list.
- ► Select Connect as Bluetooth Audio Device.

#### **External authorization**

If the multimedia system does not find your Bluetooth® audio device (▷ page 148), this may be due to particular security settings on your Bluetooth® audio device. In this case, check whether your Bluetooth® audio device can locate the multimedia system.

The Bluetooth® device name of the multimedia system is MB Bluetooth.

- ► Switch on Bluetooth® audio mode (> page 148).
- ► Slide ○↓ the controller. The media menu bar is shown.
- ► To select Connect Device: turn and press the controller.
- ► To select Connect via Audio Device: turn and press the controller.
- ► Start the authorization on your Bluetooth® audio device; see the manufacturer's operating instructions.
  - After successful authorization, the Bluetooth® audio device is connected and starts playing.
- (i) With some Bluetooth® audio devices, playback must initially be started on the device itself, so that the multimedia system can play the audio data.

Device-specific information on authorizing and connecting Bluetooth®-capable mobile phones can be found on the Internet at http://www.mercedes-benz.com/connect.

# Displaying details on the Bluetooth® audio device

- ► In the Bluetooth® audio menu, slide ○↓ the controller.
- ► Select Connect Device.

  The device manager appears.
- ► Select 🔘 .
- ▶ Select Details.

# Starting/stopping playback

Requirement: the Bluetooth® audio menu (> page 147) is shown.

# Starting playback

► To select : turn and press the controller. Playback starts. II is selected.

# Stopping playback

► Select II.

A message appears. ► is selected.

#### Continuing playback

► Select ►.
A message appears. II is selected.

# Starting playback if the Bluetooth® audio device has been stopped

During the search for mobile phones (▷ page 94), the connection with the Bluetooth® audio device is terminated. The No Bluetooth Audio Device Connected message appears in the Bluetooth® audio menu (▷ page 147). When the search is finished, the Bluetooth® audio device can be reconnected.

► To confirm the Connect Last Used Player message in the Bluetooth® audio menu: press the controller.

Depending on the Bluetooth® audio device used, playback starts immediately or you must start playback manually.

In this case, you will see the Bluetooth Audio Device Paused message.

#### Selecting a track

The function is not supported by all Bluetooth® audio devices.

Some mobile phones impair function with regard to the following criteria:

- the number of tracks that can be selected.
- the time period until the next or previous track is played.
- Use the multifunction steering wheel to switch to the media menu in the on-board computer; see the vehicle Operator's Manual.
- ► To skip forward or back to a track: press the or button on the multifunction steering wheel.
- ► To rapid scroll: press and hold the or button on the multifunction steering wheel until the desired track is reached. If you press and hold the or buttons, the rapid scrolling speed increases after a short time.
- 1 During rapid scrolling, track names are not displayed but only Track+1, Track+2, etc. (or Track-1, Track-2, etc.). There are no playback times shown for tracks that have been played. This is available as an optional function starting with AVRCP Version 1.3.

# Searching for a track

- ▶ In the media menu, press the MEDIA button.
- ► To select Bluetooth Audio: turn and press the controller.
- ▶ Slide ⊚↓ the controller.
- ► Select Search.
  A category list appears.
- ► To select the desired category: turn and press the controller.
  - A list of selected categories appears, for example an album list.
- Select an entry. A track list appears.
- ▶ Select a track.
- 1 The function is only available when the mobile phone, and the audio player selected on the mobile phone, support this function.

# **Playback options**

#### General notes

If the Bluetooth® audio device supports the corresponding function, the following options are available:

- Normal Track Sequence: the tracks will be played back in the normal order.
  - Audio data playback is determined by the order in which the tracks are written to the data medium. Alphabetical order is the most common. Once all the tracks in a folder have been played, the tracks in the next folder are played.
- Random Track List: the current track list is played in random order.
- Random Medium: all tracks on the data medium will be played back in random order.
   Playback options are optional functions and are not, or only partially, supported by Bluetooth<sup>®</sup> audio devices.

# Selecting the playback option

- ► In the Bluetooth® audio menu, slide ○↓ the controller (▷ page 147).
- ▶ To select 🚺: turn and press the controller.
- ► Select Playback Mode.
  - A dot indicates the current setting.
- ► Select the desired option.

# Increasing the volume in the multimedia system

- ► In the Bluetooth® audio menu, slide ○↓ the controller (▷ page 147).
- ▶ To select 🔯 : turn and press the controller.
- ► To select Volume: turn and press the controller
  - A menu appears. The dot indicates the current setting.
- ► Select Standard or Boost.
- 1 If playback on the Bluetooth® audio device is too quiet, the Boost function may be used. It is recommended, however, that you increase the volume on the Bluetooth® audio device directly.

# Reconnecting a Bluetooth® audio device

#### **General notes**

The Bluetooth® audio profiles are connected automatically under the following circumstances:

- one of the last two mobile phones to have been connected has also been used as a Bluetooth<sup>®</sup> audio device (if the function is supported by the mobile phone).
- the mobile phone is automatically connected.
   The Bluetooth<sup>®</sup> audio device is then connected.
- For an automatic connection with the multimedia system, the mobile phone must be within range.

For most Bluetooth<sup>®</sup> audio devices, the "automatic connection" must be activated by ticking a box. Depending on the device used, this prompt often occurs during authorization; see the manufacturer's operating instructions.

# Connecting Bluetooth® audio devices

If the No Bluetooth Audio Device Connected message appears, you have two options to reconnect the Bluetooth® audio device.

#### Option 1:

► To confirm the Connect Last Used Player message in the Bluetooth® audio menu: press the controller.

If the multimedia system can locate the Bluetooth® audio device, it will be connected and start playing.

#### Option 2:

- ► Slide ○↓ the controller.

  The media menu bar is shown.
- ► Select Connect Device.
- ► To select a Bluetooth® audio device: turn and press the controller.

If the Bluetooth® audio device has been authorized, playback starts.

# Bluetooth® audio device and simultaneous search for mobile phones

When searching for a mobile phone or a new Bluetooth® audio device, the connection to an already activated Bluetooth® audio device is stopped.

The No Bluetooth Audio Device Connected message appears in the Bluetooth® audio menu.

# De-authorizing (deregistering) a Bluetooth® audio device

- ► In the Bluetooth® audio menu, slide ○↓ the controller.
- ► Select Conn. Device.
  The device manager appears.
- ► Select 🔯 .
- ► Select Deauthorize.

# Operation with the Media Interface

#### General notes

Media Interface is a universal interface for the connection of mobile audio and video devices. Media Interface in the multimedia system has two USB connections.

The USB ports are located in the stowage compartment under the armrest ( $\triangleright$  page 137).

#### Media Interface menu

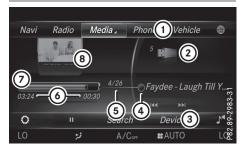

- (1) Main function bar
- 2) Display for the active data medium
- 3 Media menu bar
- (4) Track display on the disc

- Track number and number of tracks in the track list
- 6 Numerical time display
- Graphic time display
- (8) Cover view (if available)

# **Switching to Media Interface**

- ► Connect the data medium to USB port 1 or USB port 2 (> page 141).
- ➤ Select the basic menu for Media Interface 1 or Media Interface 2 (▷ page 138). If playable media files are found, they will be played by the multimedia system.

# Supported devices

The following data media can be connected to the multimedia system via Media Interface:

- iPod®
- iPhone®
- MP3
- USB devices
- 1 iPod® and iPhone® are registered trademarks of Apple Inc., Cupertino, California,

For details and a list of supported devices, visit http://www.mercedes-benz.com/connect. Then follow the instructions in the "Media Interface" section.

Or call the Mercedes-Benz Customer Assistance Center at 1-800-FOR-MERCedes (1-800-367-6372) (for the USA) or Customer Relations at 1-800-387-0100 (for Canada).

#### Supported data formats

| Music  | MP3, WMA, AAC               |
|--------|-----------------------------|
|        | , ,                         |
| Video  | MPEG, WMV, MOV,<br>AVI, MP4 |
| Images | JPG, JPEG, BMP, PNG         |

1 Video files from Apple® devices cannot be played.

# Selecting a music file

#### Selecting with the controller

- ➤ To display the current track list: press the controller in the Media Interface menu.
- Select Current Tracklist. The track list for the active data medium appears.
- ➤ To select a track: turn the controller and press to confirm.
- ► To skip forwards or backwards to a track: turn the controller in the Media Interface

The selected track is played.

# Fast-forwarding or rewinding a track

With the media source active in the Media Interface menu, slide ←⊙ or ⊙→ the controller and hold it until the desired position has been reached.

# Searching for a track

#### Overview

The following categories may be listed during the track search:

- Current Tracklist
- Folder
- Select By Cover
- Keyword Search
- Playlists
- Artists
- Albums
- Track
- Genres
- Year
- Composers
- Videos
- Photos
- Podcasts
- Audiobooks
- The functions are available as soon as the entire media content has been read and analyzed.

If the same device is reconnected with unchanged media content, these functions are available more quickly.

The audio books and podcasts categories are only available for Apple<sup>®</sup> devices.

When connecting Apple® devices, the categories "Folder", "Year" and "Photos" are not available.

# Searching for a track

- ▶ In media mode, slide ○↓ the controller. The media menu bar is shown.
- ► To select Search: turn and press the controller.

The category list appears.

- ► To select a category, e.g. Current Tracklist: turn and press the controller. A selection list appears.
- Select the required track.

#### Using the keyword search

- ► To select Keyword Search in the category list: turn and press the controller .
- ► Enter and confirm the characters of the desired search using the controller (> page 144).

Search results are sorted according to the available categories, displayed and can then be selected.

#### Selecting the playback option

- ▶ In media mode, slide ○↓ the controller. The media menu bar is shown.
- ► To select : turn and press the controller.
- ► To select the desired playback option: turn and press the controller.

Additional information on playback options (> page 141).

### Selecting video settings

Video files from Apple® devices cannot be played.

If playable video files are found, they will be played by the multimedia system.

- ► To activate full-screen mode: press the controller in the Media Interface menu.
- ► To show the video menu: slide ( ) the controller in full-screen mode. The Media Interface menu bar appears.
- ▶ To select 🔯 : turn and press the controller.
- ► Select Video Settings.
- ► Change the settings (> page 155).

#### Video DVD mode

#### Important safety notes

# **↑** WARNING

The CD/DVD drive is a class 1 laser product. If you open the housing of the CD/DVD drive, there is a risk of exposure to invisible laser radiation. This laser radiation could damage your retina. There is a risk of injury.

Never open the housing. Always have maintenance and repair work carried out at a qualified specialist workshop.

# **↑** WARNING

If you handle a disc while driving, you may be distracted from the traffic situation. You could also lose control of the vehicle. There is a risk of an accident.

Only handle a disc when the vehicle is stationary.

Bear in mind that at a speed of only 30 mph (approximately 50 km/h), the vehicle covers a distance of 44 ft (approximately 14 m) per second.

#### General notes

#### Notes on discs

Do not affix stickers or labels to the discs. They could peel off and damage the drive. The drive is designed to receive EN

60908 standard discs. Therefore, you can only use discs with a maximum thickness of

If you insert thicker discs, e.g. those that contain data on both sides (DVD on one side and audio data on the other), they cannot be ejected and can damage the drive.

Do not use discs with an 8 cm diameter, even when using an adapter. Only use round discs with a 12 cm diameter.

The variety of data media, burners and burn software means there is no guarantee that the system will be able to play discs that you have copied yourself.

# DVD playback conditions

The multimedia system can play back video DVDs produced according to the following standards:

- Region code 1 or region code 0 (no region code)
- · PAL or NTSC standard

You will generally find the relevant details either on the DVD itself or on the DVD case.

With DVDs that do not meet the standard requirements, you may encounter playback problems.

- **1** Observe the following notes:
  - It is also possible to play video DVDs with a different region code, provided that they are produced in accordance with the PAL or NTSC standard. If you insert a video DVD with a different region code, a message to this effect appears.
  - The multimedia system is set to region code 1 at the factory. This setting can be changed at a qualified specialist workshop. The region code can be changed up to five times.
  - If a DVD cannot be played back according to national color transfer methods (PAL or NTSC standards), problems with the image, sound or playback may occur.

#### **Control options**

There are four control menus available in DVD mode.

Most DVDs have their own control menu. The DVD is operated directly using the controller or DVD functions.

| Control menu and function                                                      | Operation                                     |
|--------------------------------------------------------------------------------|-----------------------------------------------|
| DVD's control<br>menu     Selection of title,<br>scene, language,<br>subtitles | Operation with the controller                 |
| menu     Selection of bright- ness, contrast, color, format                    | Operation using the menu bar , video settings |
| Video menu     Selection of scene,     fast forward or     rewind              | In full-screen mode, slide ⊙↓ the controller  |
| DVD functions     Selection of title,     scene, language,     subtitles       | In full-screen mode, press the controller     |

#### **Function restrictions**

Depending on the DVD, certain functions or actions may not function at all. The symbol  $\bigcirc$  appears in the display.

# Switching to DVD mode

▶ Insert and eject a disc from the single DVD drive (> page 140).

Further options for switching on:

- Using the main function bar (> page 137)
- Using the device list (▷ page 138)
- Using the MEDIA button (> page 137)

#### Showing the Disc menu

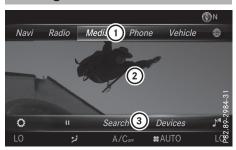

- 1 Main function bar
- (2) Main display field
- (3) Media menu bar

The Disc menu can be shown in the following situations:

- ► To show the DVD menu: press the \_\_\_\_\_ button.
- ➤ To show in the video DVD currently playing: slide ○↓ the controller.
  The video menu appears.
- ▶ Press the controller The Disc menu appears.

### Switching on DVD full-screen mode

You can change from the Disc menu to fullscreen mode as follows:

- ➤ Slide † the controller.

  The main function bar and menu bar are hidden. A full-screen symbol will be shown.
- ▶ Press the controller. The full-screen mode appears.

#### Calling up the options menu

# **Selecting options**

- ► In full-screen mode, slide ○↓ the controller. The video menu appears.
- ▶ Press the controller. The Disc menu appears.
- ➤ To select <a> in the menu bar: turn and press the controller.
  A menu appears.</a>

#### Skipping to time

- ► To select Skip to Time: turn and press the controller.
  - A menu appears.
- ▶ To set the time: turn the controller.
- ▶ To hide the menu: press the 🛨 button.

#### Displaying the DVD functions

► To select DVD Functions: turn and press the controller.

A menu appears (⊳ page 156).

#### Selecting video settings

#### Dynamic image enhancement

The dynamic image enhancement function automatically matches brightness, contrast and color to the film being played.

- ► Call up the Options menu (> page 154).
- ► Select Video Settings.
- ► To switch Dynamic Image Enhancement on ✓ or off □: press the controller.

#### Manual image enhancement

In order to manually adjust the brightness, contrast and color, the dynamic image enhancement function and the automatic daylight adjustment feature must be switched off.

- ► Call up the Options menu (> page 154).
- ► Select Video Settings.
- ► To select Brightness, Contrast or Color: turn and press the controller. A control appears.
- ► To select the required value: turn the controller.
- ► To exit the sliding menu: slide ← ( ) the controller.

# Setting the picture format

- ► Call up the Options menu (> page 154).
- ► Select Video Settings.

The following screen format options are available for the DVD currently being played:

- Auto
- 16:9

- 4:3
- Zoom
- ➤ To set the picture format: turn and press the controller.

The dot before the menu entry shows the selected format.

### Showing the DVD's control menu

Most DVDs have their **own control menu** which can be operated using the controller.

# Showing the DVD's control menu

➤ To show DVD functions: in full screen video mode, press the controller.

The DVD functions menu is shown.

- ➤ To select Menu from the DVD functions menu: turn and press the controller. The DVD functions menu is hidden and the DVD's menu entries (e.g. scenes, language, trailers) are displayed.
- ➤ To select a menu entry: turn and press the controller.

# Operating the video menu

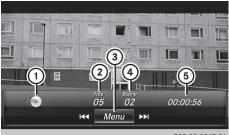

- P82.89-0267-31
- (1) Type of data medium
- (2) Current title
- (3) Shows the menu bars of the Disc menu
- 4 Current scene
- (5) Track time

#### Operating the video menu

- ➤ To show the video menu: in full-screen video mode, slide ○↓ the controller.
- ➤ To hide the video menu: slide † the controller.
- ➤ To select the next or previous scene: turn the controller clockwise/counter-clockwise.

- ➤ To fast forward or rewind: slide ③ → or ←⑤ the controller and hold until the desired position has been reached.
- ➤ To show the main function bar and media menu bar: press the controller in the video menu.

The video menu is hidden and the disc menu appears.

#### **DVD** functions

# Showing/hiding the DVD functions

- ➤ To show DVD functions: in full screen video mode, press the controller.

  The DVD functions menu is shown.
- ▶ To hide DVD functions: select 🛨 from the DVD functions.
- ▶ To show the Disc menu: select ் from the DVD functions.

### Overview of DVD functions

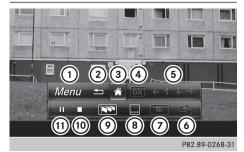

- 1) Activates DVD control menu
- ② Hides DVD functions
- (3) Shows the Disc menu
- (4) Confirms entry in control menu
- (5) Navigates DVD lists
- (6) Jumps to the start of the scene
- ⑦ Displays camera perspectives
- (8) Shows subtitles
- Selects the language
- Stops playback
- 11) Pauses playback

#### Using the DVD functions

In full-screen mode, press the controller The DVD functions menu is shown.

- It is possible to navigate in the DVD's control menu when the arrows in the upper menu bar are activated.
- ► To select the ←↑ ↓ → arrow to navigate in the menu: turn the controller.
  - The active arrow is highlighted.
- ➤ To select a menu entry: press the controller. The next menu entry in the direction of the arrow is highlighted.
- ► To call up a highlighted menu entry: turn the controller until lok is highlighted.
- ► Press the controller
  The selected DVD scene is played.
- ► To hide DVD functions: select 🛨 using the controller.
- Press the controller
   The DVD functions menu is hidden.

### Continuing/stopping playback

Interrupting playback

- ► Show the DVD functions (> page 156).
- ► To select from the DVD functions menu: turn and press the controller.

  The slplay changes to P. Playback

The **II** display changes to **>**. Playback is stopped.

Continuing playback

▶ Select ▶. Playback continues from the point where it was interrupted.

Stopping playback

▶ While playback is interrupted select again.

Restarting playback

► Select ►.
Playback restarts from the beginning.

#### Pausing/continuing playback

Pausing playback

- ▶ Show the DVD functions (▷ page 156).
- ► Select : turn and press the controller.

  The II display changes to ►.

Continuing playback

► Select ► .

# Selecting a scene/chapter

If the film is divided into scenes and chapters, you can select these directly while the film is running or you can skip progressively through them. This is not possible at certain points for some DVDs (e.g. during the opening credits).

It may also be possible to select the scene and chapter from the functions stored on the DVD.

- ► To skip forwards or back: in the video menu, turn the controller.
  - The next or previous scene in the film is skipped to.
- 1 The DVD functions can also be used to make selections (▷ page 156).

### **Picture viewer**

#### General notes

If there are pictures on the active data medium, you can view them on the multimedia system. The following data media and picture formats are supported:

- Data media: Media Register, CD, DVD, USB devices, SD cards
- Picture formats: jpeg, jpg, bmp, png

The maximum image resolution is 20 megapixels.

It is not possible to view a picture from the driver's side while the vehicle is in motion.

### **Displaying pictures**

- ▶ In media mode, slide (○) the controller.
- ► To select Search: turn and press the controller

The category list appears.

- ► To select Photos: turn and press the controller.
  - A directory list appears. Folders and picture files can be shown.
- Select a folder or picture. If there is no picture on the data medium, an empty list is shown.

#### Searching for pictures on other data media

► You can search for pictures on other data media.

In the directory list, slide  $\bullet \bigcirc$  the controller. The device list appears.

- ➤ To select a data medium with picture files: turn the controller and press to confirm. A directory list appears. Folders and picture files can be shown.
- ► Select a folder or picture.

# Starting a slide show

- ► While viewing a picture, press the controller. The image menu appears.
- ► To select Start Slideshow: turn and press the controller.

The slide show starts.

- ► To end the slide show: press the controller. The image menu appears.
- ▶ Select End Slide Show.

# Changing the picture view

- While viewing a picture, press the controller. The image menu appears.
- ► To select Turn Clockwise: turn and press the controller.

The picture rotates 90 degrees.

- ► Select Turn Counterclockwise. The picture rotates -90 degrees.
- ► Select Zoom In.

The size of the picture increases. After you have zoomed into the picture, you can move the section of the picture.

- ➤ To move the section of the picture: slide †○↓ and ◆○→ the controller.
- ➤ To revert to the original size: press the controller.

٥r

▶ Press the 🛨 button.

#### Closing the picture viewer

- ▶ While viewing a picture, press the controller.
- ► To select Close Picture Viewer: turn and press the controller.

The last media mode selected is called up.

# Your multimedia system equipment

These operating instructions describe all the standard and optional equipment of your multimedia system, as available at the time of going to press. Country-specific differences are possible. Bear in mind that your vehicle may not feature all functions described here. This also applies to safety-relevant systems and functions.

Read the information on qualified specialist workshops in the vehicle Operator's Manual.

### **Sound settings**

#### Calling up the sound menu

You can make various sound settings for the different audio and video sources. It is possible to set more bass for radio mode than for CD mode, for example. The respective sound menu can be called up from the menu of the desired mode.

- ► Switch to radio mode (▷ page 129).
- ► Switch to media mode (▷ page 137).
- ➤ To switch to the menu bar: slide ○↓ the controller.
- ► To select []: turn and press the controller. The menu appears with the last setting accessed, e.g. Equalizer.

Sound menu overview

| Function      | Options                                          |
|---------------|--------------------------------------------------|
| Equalizer     | Sets treble, mid-<br>range and bass              |
| Balance/fader | Moves the sound focus: left/right and front/rear |

### Setting treble, mid-range and bass

- ► Call up the sound menu (> page 158).
- ► Turn the controller until Equalizer is brought to the front.
- ➤ To activate rotary menus for treble, mid-range and bass: slide ○↓ the controller.
- ➤ To switch between the rotary menus: slide
  ★⊙ or ⊙→ the controller.

- ► To make the desired settings: turn the controller.
  - Rotary menus show the set values.
- ► To return to the sound menu: slide † the controller.
- ➤ To return to media mode: press the 🛨 button.

# Adjusting the balance/fader

Balance moves the focus of the sound between left and right.

Fader moves the focus of the sound between front and rear.

- ► Call up the sound menu (> page 158).
- ➤ Turn the controller until Balance/Fader is brought to the front and then slide ○↓ the controller.
- ► To activate the menu for balance and fader: press the controller.
- ➤ To adjust the balance: slide ← or → the controller.
- ➤ To adjust the fader: slide ○↓ or ↑○ the controller.
  - An image shows the sound focus set.
- ► To return to the sound menu: press the button.
- ➤ To return to media mode: press the <u></u>button.

# Burmester® surround sound system

#### **General notes**

The Burmester® surround sound system is available for all functions in the radio and media modes.

For the best sound, we recommend that the Automatic Volume Adjustment function is deactivated (▷ page 41). For further information on automatic volume adjustment, see (▷ page 41).

If using Bluetooth® audio mode, we recommend you select the Boost setting (▷ page 150).

# Calling up the sound menu

You can make various sound settings for the different audio and video sources. It is possible

to set more bass for radio mode than for CD mode, for example. The respective sound menu is called up from the menu of the desired mode.

► Switch to radio mode (▷ page 129).

or

- ▶ Switch to media mode (▷ page 137).
- ► To switch to the menu bar: slide **1** the controller.
- ► To select []: turn and press the controller. The menu appears with the last setting accessed, e.g. Equalizer.

Overview of Burmester<sup>®</sup> surround sound system

| Function      | Options                                          |
|---------------|--------------------------------------------------|
| Equalizer     | Sets treble, mid-<br>range and bass              |
| Balance/fader | Moves the sound focus: left/right and front/rear |
| Surround      | Optimizes sound playback for all seats           |

# Setting treble, mid-range and bass

- ► Call up the sound menu (> page 158).
- ► Turn the controller until Equalizer is in the center.
- ➤ Slide ○↓ the controller.

  The rotary menus for treble, mid-range and bass are activated.
- To switch between the rotary menus: slide←⊙ or ⊙→ the controller.
- ► To make the desired Equalizer settings: turn the controller.

The rotary menus show the set values.

- ► To return to the sound menu: slide † the controller.
- ► To return to media mode: press the \_\_\_\_ button.

# Adjusting the balance/fader

Balance moves the focus of the sound between left and right.

Fader moves the focus of the sound between front and rear.

- ► Call up the sound menu (> page 158).
- ➤ Turn the controller until Balance/Fader is brought to the front and then slide ○↓ the controller.
- ► To activate the menu for balance and fader: press the controller.
- ► To adjust the balance focus: slide ←⑤ or ⑥→ the controller.
- ► To adjust the fader focus: slide ○↓ or †○ the controller.

An image shows the sound focus set.

- ► To return to the sound menu: press the button.
- ► To return to media mode: press the 🛨 button

# Setting surround sound

The Surround setting enables a wide-ranging sound playback.

Activating/deactivating

- ► Call up the sound menu (> page 158).
- ► Turn the controller until Surround is in the center.
- ➤ Slide ○↓ the controller.

  The left-hand rotary menu to switch surround sound on and off is activated.
- ► To switch on Surround: turn the controller.

#### Setting the focus

- ► Slide ⊙ → the controller.

  The right-hand rotary menu is activated.
- ► To set the focus: turn the controller.

  The menu symbol, text and image show the selected setting.
- 1 The focus can be set regardless of whether or not surround sound is activated.
- ▶ To exit the menu: press the 🛨 button.

# Your multimedia system equipment

These operating instructions describe all the standard and optional equipment of your multimedia system, as available at the time of going to press. Country-specific differences are possible. Bear in mind that your vehicle may not feature all functions described here. This also applies to safety-relevant systems and functions.

Read the information on qualified specialist workshops in the vehicle Operator's Manual.

#### Weather forecasts

#### Introduction

This function is currently not available for Canada.

For the reception of weather forecasts via satellite radio, you will need a SIRIUS XM Satellite Weather subscription.

If the message appears along with the SIRIUS telephone number and SIRIUS equipment ID number, you will need to have the weather service activated first.

- ► To select Call or Cancel: turn and press the controller.
  - If a mobile phone is connected to the multimedia system (> page 93), when you select Call a call is placed to a member of the SIR-IUS service staff. The ID number of the SIRIUS device will be transferred to the telephone display.
- ► This will be followed by instructions from the service employee.

Weather forecasts can be received via the satellite radio for the USA (including Alaska and Hawaii).

The received weather data can be displayed as an information chart (daily forecast, five-day forecast, detailed information) or on the weather map.

The weather data received from the weather station is stored for one hour in the multimedia system. It can therefore be displayed again immediately after restarting the engine (for example after refueling).

Depending on which scale has been selected, the weather map can display the following weather data with symbols:

- rain radar
- · storm characteristics
- high and low-pressure areas, weather fronts
- course of tropical cyclones (hurricanes, typhoons)
- storm warnings
- wind direction and speeds
- 1 The rain radar cannot be displayed for Alaska, Hawaii and Puerto Rico.
- 1 Hurricane: term used to describe the tropical cyclones that primarily develop in the Atlantic, North Pacific and South Pacific oceans. A wind speeds are above 74 mph (118 km/h). Five categories are used to classify the strength of a hurricane.

Typhoon: term used to describe a tropical cyclone that develops in the northwestern Pacific. The wind speeds are in the category of a hurricane.

# Switching the SIRIUS Weather display on/off

# Activating

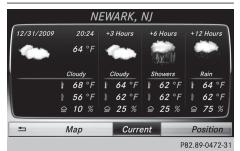

- ▶ Press the TEL button.
- ► To display the main function bar: slide † ( ) the controller.
- ► To select : turn and press the controller. The online applications menu appears.
- ► To select SIRIUS Weather: turn and press the controller.

The information chart shows the daily forecast at the current vehicle position.

You see the following information:

- the date and time of the weather message received last
- information on the current weather (temperature, cloud coverage) and a forecast for the next three, six and twelve hours
- the current highest temperature and forecasts
- the current lowest temperature and forecasts
- the probability of rain

Switching to the 5-day forecast:

► To select Current: turn and press the controller.

A menu appears.

► Select 5-Day.

The information chart displays the forecast for the next five days in the currently selected location.

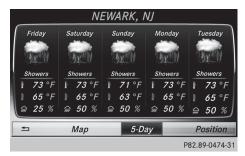

Returning to the current-day forecast:

- ► To select 5-Day: turn and press the controller. A menu appears.
- Select Current. The information chart shows the forecast for the current day again.

### Deactivating

▶ Press 🛨 .

# Displaying detailed information

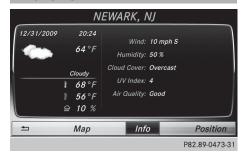

Besides the current temperatures, you can display information such as wind speeds and UV index.

► To select Current or 5-Day in the current-day or 5-day forecast: turn and press the controller.

A menu appears.

► Select Info.

The information chart shows detailed information for the selected area.

# Selecting the area for the weather forecast

#### Introduction

You can select the weather forecasts for:

- the current vehicle position
- the vicinity of the destination
- a winter sports area
- · an area within the USA

You can select a location in the information chart (option 1) or in the map (option 2). You can store frequently selected locations in the memory (▷ page 163).

1 The data for the weather forecasts is received from the weather station nearest to the selected location.

# Option 1: selecting the area in the information chart

- ► To select Town in the information chart: turn and press the controller.
- ➤ To select the current vehicle position: select Current Position from the menu. The weather data for the current vehicle position is received from the nearest weather station and automatically displayed.

Requirement for "Near destination": a route to a destination has been calculated ( $\triangleright$  page 60). The menu item is otherwise graved out.

➤ To select the vicinity of the destination: select Near Destination from the menu: turn the controller and press to confirm.

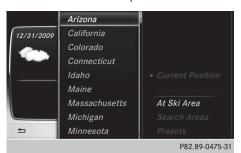

- ► To select a winter sports area: select At Ski Area from the menu: turn the controller and press to confirm.
- ► Select a state, e.g. Colorado.
- ► Select a winter sports area from the menu. The weather data and other information is displayed for the winter sports area that has been selected. The data is supplied by the nearest weather station.

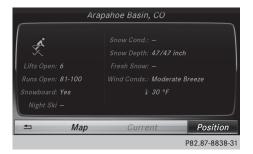

The information chart shows the following information (if available):

- ski slopes/ski lifts
- · snowboarding and nighttime opening
- snow conditions (e.g. snow depth)
- temperature

The status of a facility is indicated as follows:

- green check mark open
- · red cross closed
- question mark not known

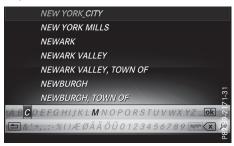

Example: city list with character bar Entry limitation: searching for a location using the character bar is not possible while driving.

- ► To search for a location: select Search Areas: turn and press the controller.
- ► Select Other States or Current State (ABC).

Depending on the selection, the list of states or cities will appear with the character bar. You can limit the search using the character bar.

- ➤ To select state/province or city: enter the first few letters by turning and pressing the controller.
- ➤ To cancel an entry: highlight x in the character bar and press the controller. Pressing briefly deletes the last letter entered.

Pressing and holding longer deletes the entire entry.

➤ To select the state/province or city from the list: turn and press the controller.

After selecting a state (or province) the list of locations appears.

After selecting a location, the information chart displays the weather forecast for the

selected location. The data is supplied by the nearest weather station.

# Option 2: selecting the area in the weather map

- ► Call up the weather map (> page 163).
- ► Move the weather map so that the crosshair is over the desired area (> page 163).
- ► Press the controller
  The information chart shows the weather forecast for the selected area. The data is supplied by the nearest weather station.

# **Memory functions**

# Storing the area in the weather memory

You can save locations that are called up frequently in ten preset positions (0, 1-9) in the weather memory.

- In the weather memory: select the area for the weather forecast (▷ page 161). The selected location appears at the top in the status bar.
- ► To select Town in the information chart: turn and press the controller.
- ► Select Presets.
- ► Select a preset using the controller.
- Press and hold the controller until you hear a tone.

The area is entered on the selected preset.

# Selecting an area from the weather memory

- ► Directly from the weather memory: select Town from the information chart: turn and press the controller.
- ▶ Select Presets.
- Select the memory position which contains the location you require. The weather data for the selected area is displayed.

### Weather map

#### Calling up the weather map

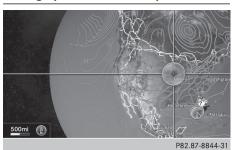

► To select Map in the information chart: turn and press the controller.

The weather map is shown on a 500-mi (500-km) scale. The crosshair highlights the weather station that supplies the current weather data.

# Moving the weather map

Slide †⊚↓ or ←⊙→ the controller. The weather map moves in the corresponding direction under the crosshair.

#### Changing the scale

- ► Turn the controller The scale bar appears.
- ► Turn until the desired scale is set.

# Showing/hiding the menu in the weather map

- ▶ To show: press the controller.
- ▶ To hide: slide †(○) the controller.

#### Selecting a weather station in the map

- ► Move the weather map and crosshair to the desired position (> page 163).
- ▶ To show the menu: press the controller.
- ► To select Weather Table: press the controller

The weather data for the selected position is received from the nearest weather station and automatically displayed as a current-day forecast.

### Switching layers on the map on/off

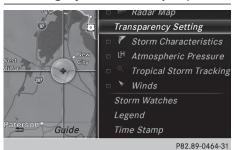

You can switch on different layers, for example to display the rain radar, weather fronts and the course of tropical storms on the map.

- ▶ Display the menu on the weather map (> page 163).
- ► To select View: turn and press the controller.
- ▶ Select a layer. Switch the display on or off ...

# Explanation of the layers on the weather map

- Menu item Radar Map
   Displays the rain radar as a colored area in all map scales. For an explanation of the colors, see the legend (> page 166).
- Menu item Storm Characteristics
   Displays the characteristics of a storm in all map scales:
  - tornadic storm: storm cell with strong winds (super cell), from which a tornado can develop. Tornadoes are also known as twisters.
- cyclone: storm cells from which a tornadic storm can develop
- hailstorm
- the likelihood of a hailstorm
- Storm watch areas

Shows areas for which storm advisories have been issued (red areas). It is shown in map scales 50 mi (50 km), 200 mi (200 km) and 500 mi (500 km).

Menu item Atmospheric Pressure
 Shows the position of high and low-pressure areas (H, L), weather fronts and isobars It is shown in map scales 200 mi (200 km) and 500 mi (500 km).

- Menu item Tropical Storm Tracking
   Shows the direction and speed of propagation (track) of a tropical storm in all map scales with information on times and intensity.
- Menu item Winds shows the wind direction and wind speed in map scale of 5 mi (5 km).

# Sample displays of weather data in the map

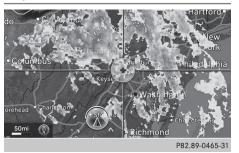

Displaying the rain radar:

- Activate the Radar Map display level (▷ page 164). The rain radar image is then displayed if weather data is available.
- 1 You can call up the legend for the precipitation radar (> page 166).

The transparency of the precipitation radar map display level can be adjusted in five stages.

Displaying storm characteristics:

► Activate the Storm Characteristics display level (> page 164).

If weather data is available, the weather map will then display the storm characteristics.

You can call up the legend for storms (⊳ page 166).

The following information on a storm cell is displayed (if available):

- · characteristics of the storm cell
- date and time of observation (time stamp)
- directional movement speed and path

Propagation speed: the speed at which the storm cell is advancing.

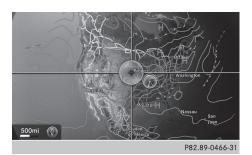

Displaying weather fronts:

► Activate the Atmospheric Pressure display level (> page 164).

If weather data is available, the weather map will then display the weather fronts.

The example shows the position of high and low-pressure areas (H, L), weather fronts and isobars. Isobars are lines that show where the air pressure is the same.

#### Legend: weather fronts

| Weather<br>front                                                                                  | Explanation                                                                                                    |
|---------------------------------------------------------------------------------------------------|----------------------------------------------------------------------------------------------------|
| Cold front<br>(blue line with<br>blue triangles)                                                  | If a cold front moves in, the weather remains changeable and there are often rain showers and thunderstorms. The air temperature decreases.                            |
| Warm front<br>(red line with<br>red semi-cir-<br>cles)                                            | A warm front may cause<br>more prolonged steady rain,<br>more cloud cover and a slow<br>rise in temperature.                                                           |
| Stationary<br>front<br>(red and blue<br>line with red<br>semi-circles<br>and blue trian-<br>gles) | The weather front moves minimally. The weather remains changeable in this area.                                                                                        |
| Occlusion<br>(purple line<br>with purple<br>semi-circles<br>and triangles)                        | When the faster cold front catches up and joins the warm front ahead of it, an occluded front is formed. The weather remains changeable and rainy within an occlusion. |

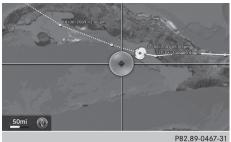

Displaying storm tracking information:

positions and times.

▶ Activate the Tropical Storm Tracking display level (▷ page 164).

If weather data is available, the weather map will then display storm tracking information.

Example: in the middle of the map you can see the current position of the tropical low-pressure area (cyclone). To the right of this a solid line shows the previous path with positions and times. The forecast for the direction of propagation is shown by a dotted line with

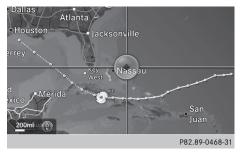

You can find out detailed information on a cyclone in the Storm Guide (▷ page 167). A tropical storm is separated into different categories according to the location at which it develops.

| Region of origin                               | category                                                                    |
|------------------------------------------------|-----------------------------------------------------------------------------|
| Atlantic, North<br>and South Pacific<br>Oceans | Name of tropical low-<br>pressure system (Trop-<br>ical Low Press.<br>Sys.) |
| Atlantic, North and South Pacific Oceans       | Name of tropical storm (Tropical Storm)                                     |

| Region of origin                               | category                                                                                              |
|------------------------------------------------|----------------------------------------------------------------------------------------------------|
| Atlantic, North<br>and South Pacific<br>Oceans | Name of tropical storm<br>(Hurricane Category<br>3)<br>Displays hurricane cate-<br>gories 1 through 5 |
| Northwestern<br>Pacific Ocean                  | Name of tropical storm<br>(Tropical Low<br>Press. Sys.)                                               |
| Northwestern<br>Pacific Ocean                  | Name of tropical storm (Tropical Cyclone)                                                             |
| Northwestern<br>Pacific Ocean                  | Name of tropical storm (Typhoon)                                                                      |
| Northwestern<br>Pacific Ocean                  | Name of tropical storm (Super-Typhoon)                                                                |

If you have selected a map scale of 50 mi (50 km) or smaller you will also see the time stamp for the current weather data.

The weather map shows wind directions and wind speeds.

# Legend (precipitation radar and storms)

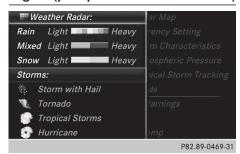

- ➤ Display the menu on the weather map (> page 163).
- ► To select View: turn and press the controller.
- ▶ Select Legend.
- 1 The symbol for a tornadic storm is also valid for a cyclone (mesocyclone).

| Precipita-<br>tion type | Color scale                                                                                  |
|-------------------------|----------------------------------------------------------------------------------------------|
| Rain                    | Eleven shades from light to<br>heavy (light green to red) indi-<br>cate the characteristics  |
| Mixed                   | Shades from light to heavy<br>(light purple to purple) indicate<br>the characteristics       |
| Snow                    | Shades from light to heavy<br>(light turquoise to turquoise)<br>indicate the characteristics |

# Time stamp

The time stamp shows when the weather data was created by the weather station.

A time stamp corresponds to the time at the vehicle's current position. The changeover from summer time to standard time is performed automatically.

- ▶ Display the menu on the weather map (> page 163).
- ► To select View: turn and press the controller.
- ► Select Time Stamp.

#### Changing to the information chart

- ▶ Display the menu on the weather map (> page 163).
- ► To select Weather Table: turn and press the controller.

#### Storm watch areas

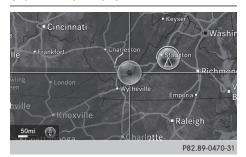

Storm watch areas for which there are storm advisories are displayed as red areas on the weather map.

Activating/deactivating the display of areas in red:

- ➤ Display the menu on the weather map (> page 163).
- ► To select View: turn and press the controller. The list of display levels appears.
- ► Select Storm Watch.
- ► Select Show Symbols for Storm Areas On Map.

Activating/deactivating the automatic display of warning popups:

► Select Display Storm Watch Automatically.

Depending on the previous setting, activate 
✓ or deactivate 

the automatic display of warning popups.

Setting the radius for the popups:

► Select 5 Miles (5 km), 50 Miles (50 km) or 200 Miles (200 km).

#### Storm overview

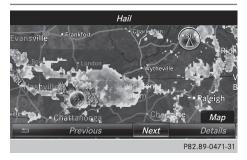

Displaying the Storm Guide:

- ➤ Display the menu on the weather map (> page 163).
- ► To select Guide: turn and press the controller. A menu appears. The current storm is highlighted. There is information about the storm in the status bar.
- ► To select Next: turn and press the controller. The next storm is marked.
- ► Select Previous.

  The previous storm is highlighted.

Showing storm details:

► Select Details.

You see detailed information about the selected storm.

Showing detailed information (if available):

- name of the tropical storm and category
- time stamp
- directional movement speed and path Propagation speed: the speed at which the storm cell of a tropical cyclone is advancing.
- · maximum wind speed